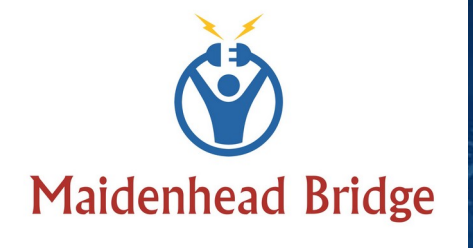

 $\pi\pi$ 

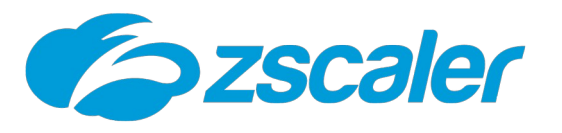

<del>ahuduu hurjaaha</del>

.<br>Ma<sub>tu</sub>

ithertone

कैमने एक प्राप

Cloud Security Connector GRE Cluster

with Private Cloud Private Access

(For Virtual Platforms: VMware, Hyper-V and KVM)

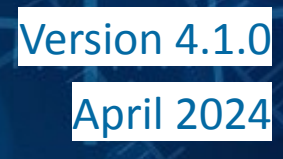

# **Table of Contents**

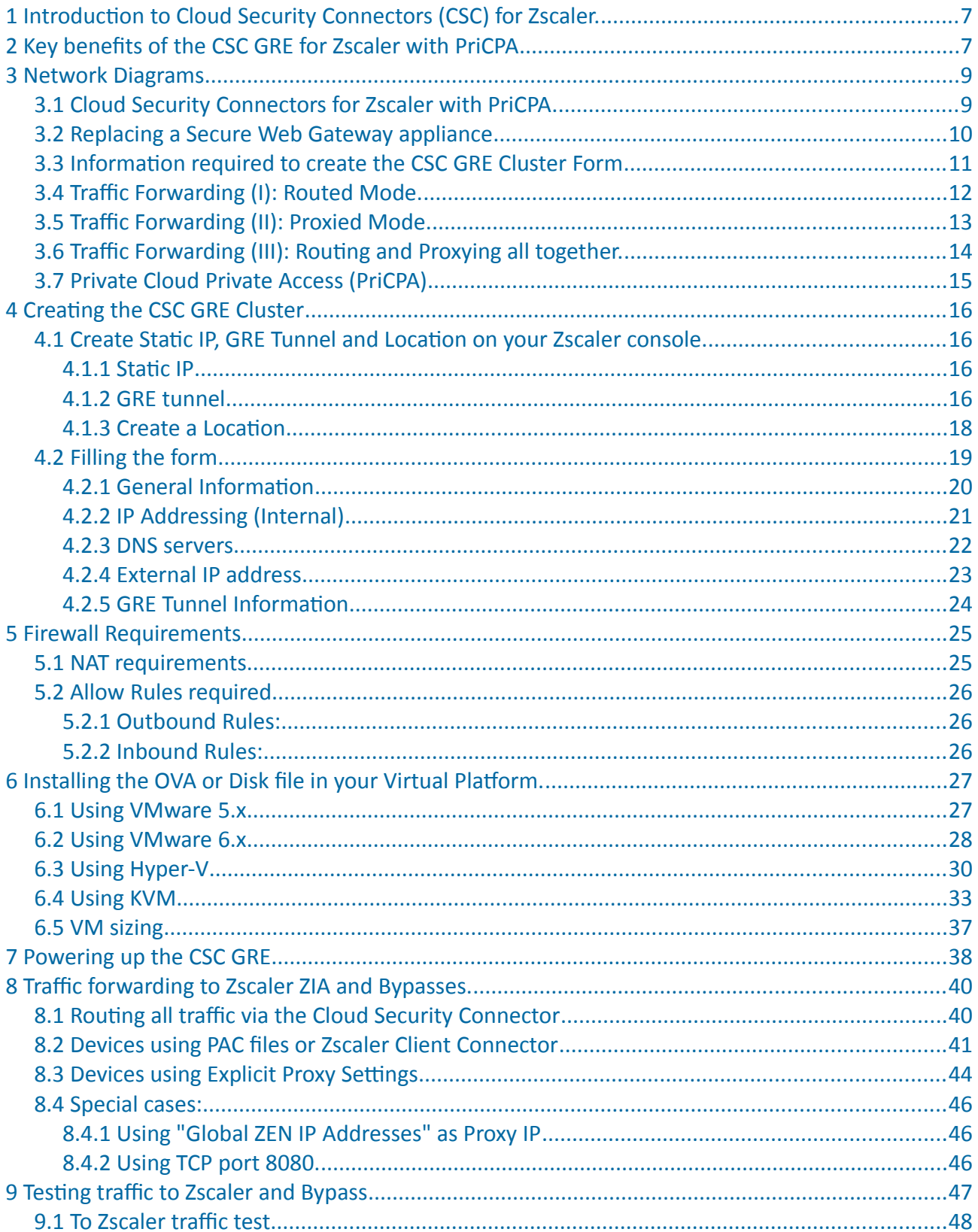

**Maidenhead Bridge** 

CSC GRE for Zscaler - Virtual Platforms | 2

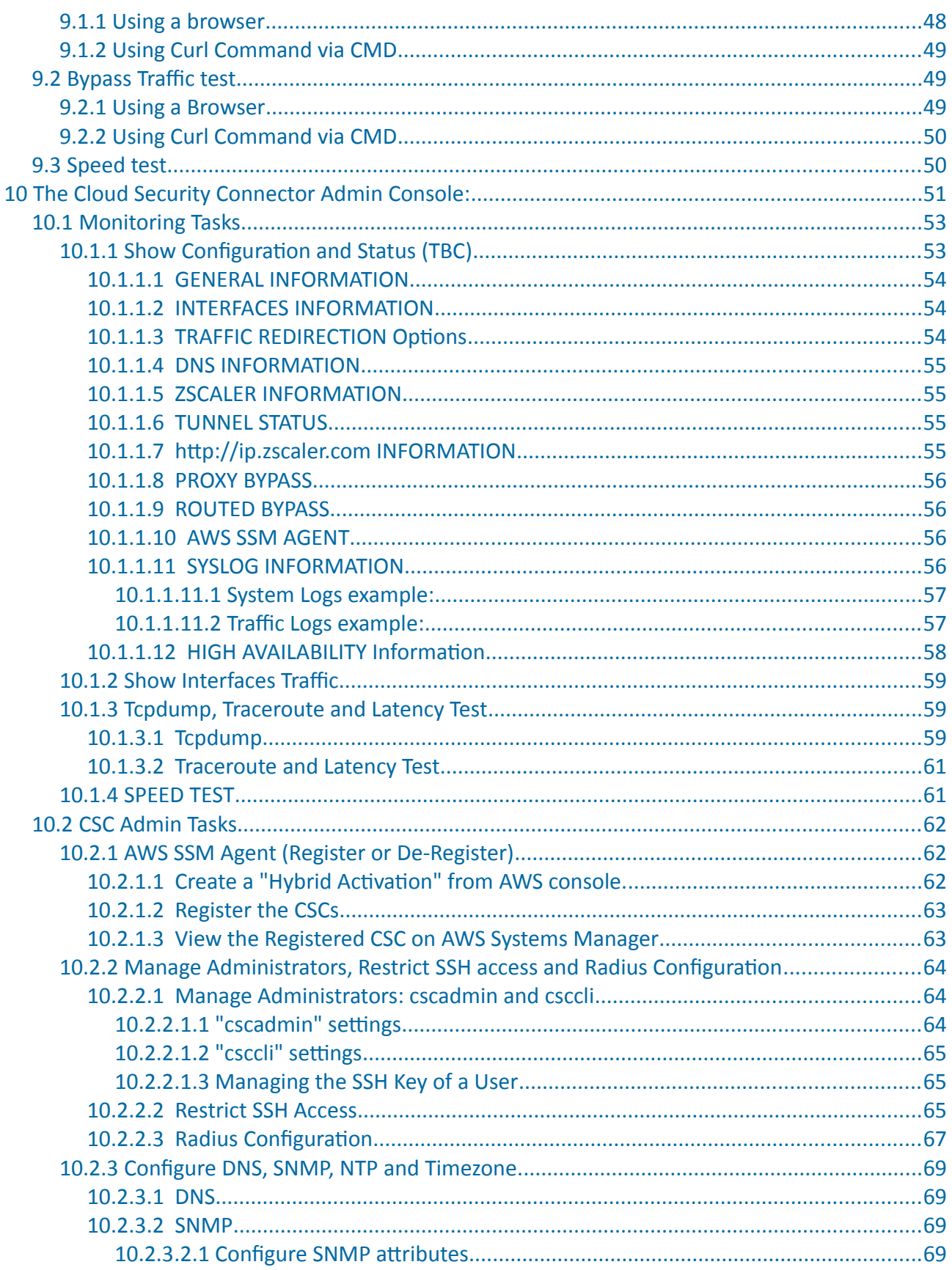

**Maidenhead Bridge** 

CSC GRE for Zscaler - Virtual Platforms | 3

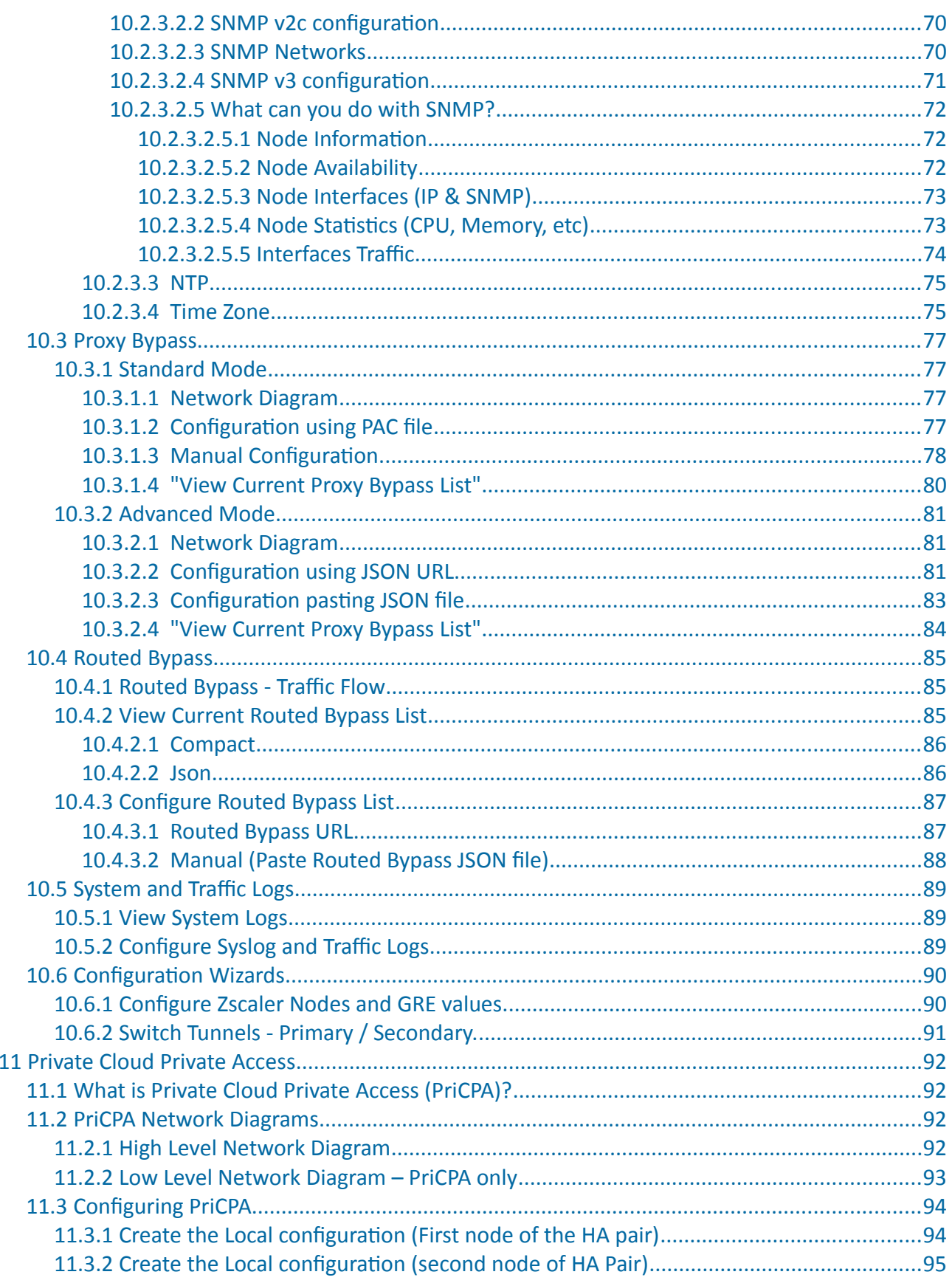

**Maidenhead Bridge** 

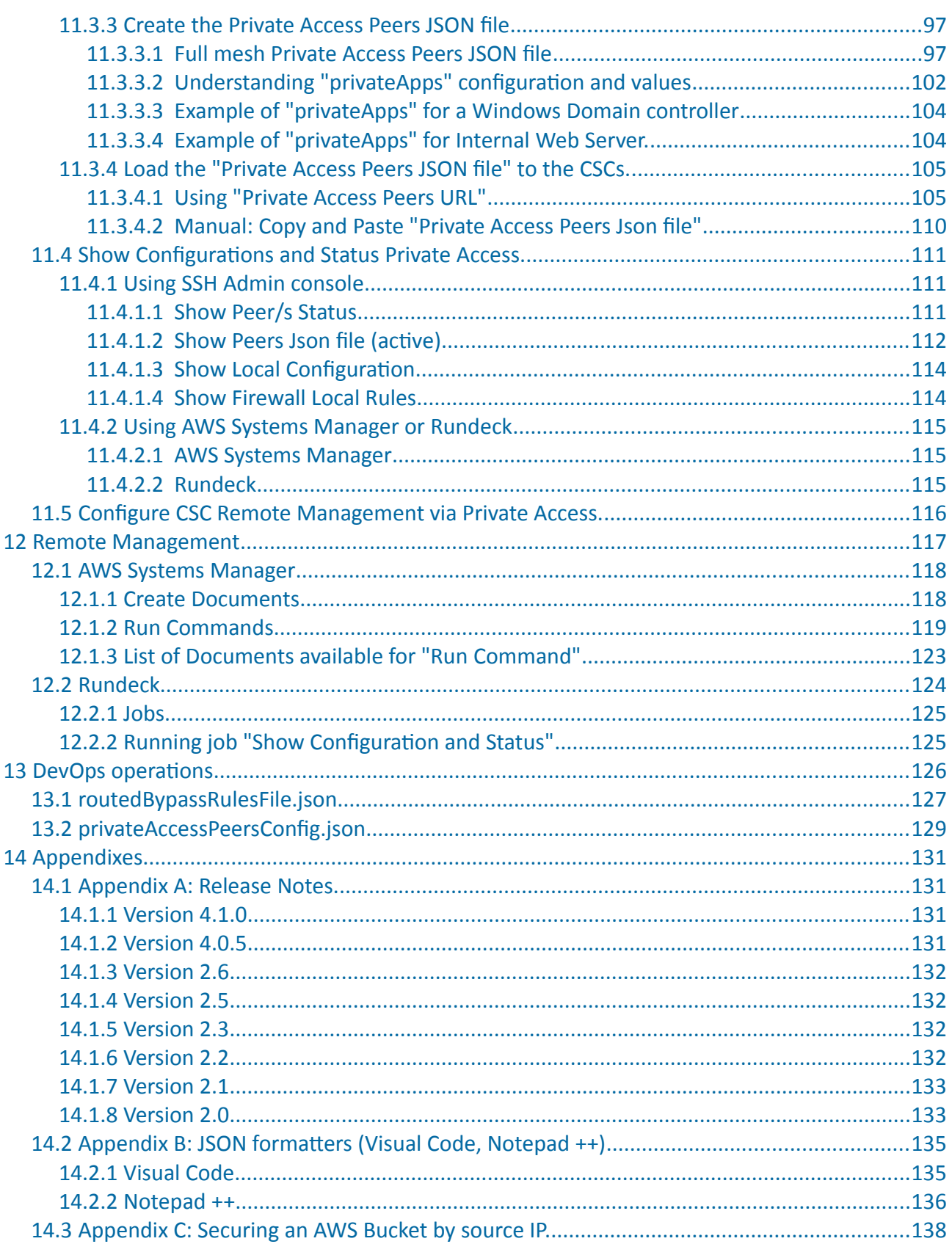

**Maidenhead Bridge** 

## <span id="page-6-1"></span>**1 Introduction to Cloud Security Connectors (CSC) for Zscaler.**

The Cloud Security Connector (CSC) is a device that enables easy deployments of the Zscaler Internet Access (ZIA) solution in any customer environment.

The CSC's GRE Cluster lets you connect securely to Zscaler ZIA up to 3 Gbps without hassle.

The primary purpose of the CSC GRE family is simplicity: You don't need to re-architect your network. The CSC GRE is a direct replacement for your current Web Security Appliance. You can place the CSC GRE on the same network segment that your existing appliance and the CSC will redirect the traffic to Zscaler ZIA.

No configuration is required. Simply filling a form with your IP addressing, download the CSC (VM) and power it on.

The CSC GRE comes with all parameters to work with Zscaler ZIA. As soon you lunch the CSC at the location, the CSC will automatically connect to the best Zscaler ZIA nodes. The CSC GRE contains the perfect configuration for GRE tunnels, firewall rules and routing tables that are necessary.

You can run the CSC GRE on any virtual software: Vmware, Hyper-V, KVM, Etc, and a hardware version is also available on request.

All Zscaler ZIA functionalities are available. Internal IPs are completely visible on the Zscaler console GUI.

Includes Private Cloud Private Access functionality that allows you to create a full mesh among the CSCs communicating your private traffic on a Zero Trust model.

Simple to install with complete management from Amazon AWS, Rundeck (or similar, like Ansible, Salt, Etc.) and SSH.

## **2 Key benefits of the CSC GRE for Zscaler with PriCPA**

- <span id="page-6-0"></span>• No Networking knowledge is required.
- The CSC is a direct replacement for your current legacy Web Security Appliance.
- Enables any Location to be connected to Zscaler ZIA up to 3 Gbps.
- Easy to create: Filling a form indicating your IPs and GWs.
- Easy to deploy: Deploy OVA file setting the External and the Internal interface.
- With Private Cloud Private Access (PriCPA) you can connect all sites securely on a Zero Trust model. The CSC secures your Private Traffic between your physical and cloud locations.
- The CSC comes with the optimal values to work with Zscaler ZIA.

- Full tunnel redundancy.
- High Availability.
- All traffic forwarding options supported:
	- Route all traffic to Zscaler (or http/s only).
	- Use of PAC files.
	- Use of Explicit Proxy.
	- No default Route scenarios.
- Multiple options to Bypass Traffic via dedicated Public IP:
	- Layer 7 Proxy Bypass to Trusted Web Sites.
	- Layer 4 Routed Bypass: TCP, UDP and ICMP per source/destination Network and Port (UDP/TCP)
- New! Full Proxy mode for devices with Explicit Proxy settings (i.e. Linux hosts), enabling communications to Zscaler (Location IP based), direct domain Bypass (ie. .domain.com) and communication with internal systems.
- Zscaler Cloud Firewall and Cloud Web Security.
- Complete visibility of internal IPs on Zscaler Console.
- No operational burden for Administrators.
- Full hardened device.
- Works behind a NAT.
- All virtual platforms supported: Vmware, Hyper-V, KVM, Etc. Hardware version available if required.
- Multiple tools for testing and troubleshooting included: Traffic Logs. TCPDump, Speed Test, MTR (MyTraceRoute), Keepalives statuses, Etc.
- Allow the internal communication between your locations with Private Cloud Private Access.
- Management via SSH, AWS Systems Manager, Rundeck or similar. (Ansible, Salt, Etc.)
- Small OVA instance: 2 CPU, 4 GB RAM, 16 GB Disk

- **3 Network Diagrams**
- **3.1 Cloud Security Connectors for Zscaler with PriCPA.**

<span id="page-8-1"></span><span id="page-8-0"></span>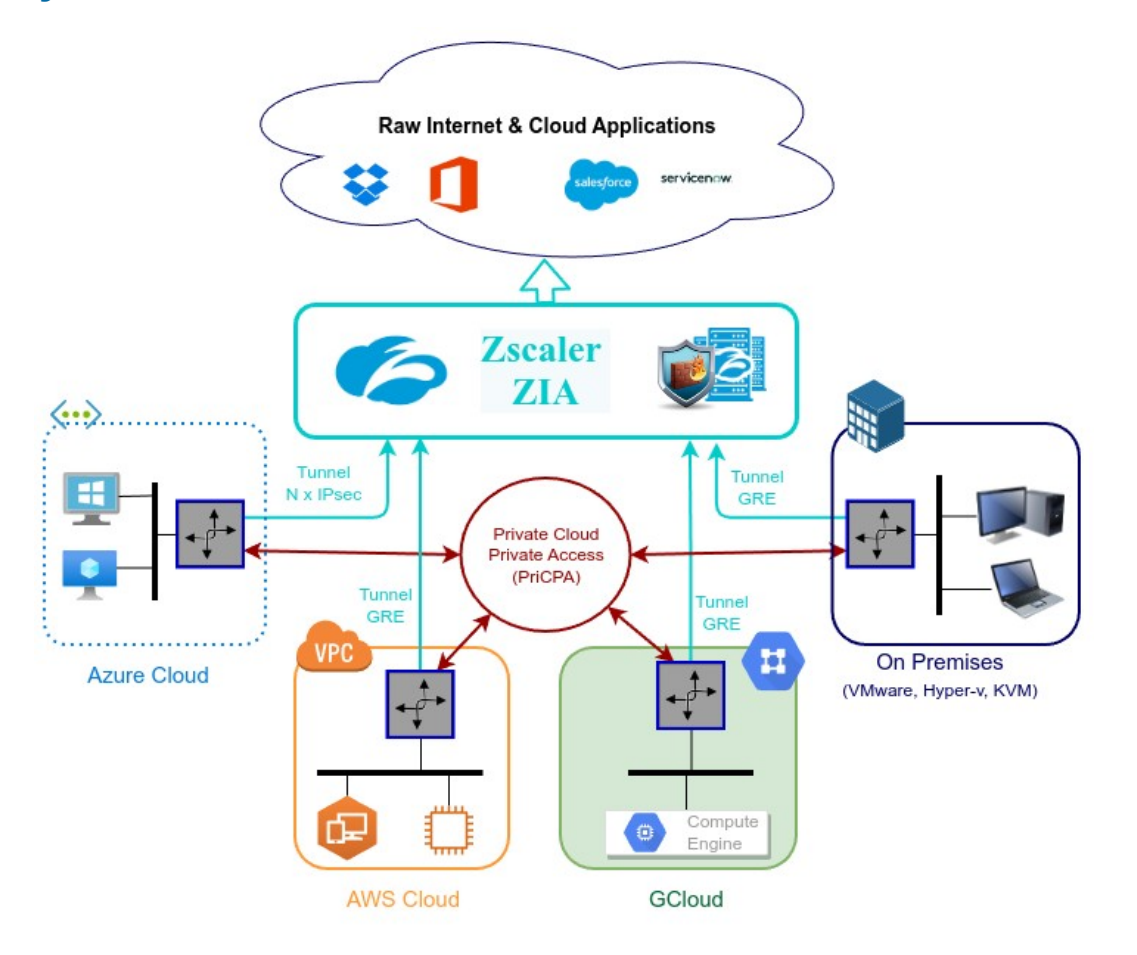

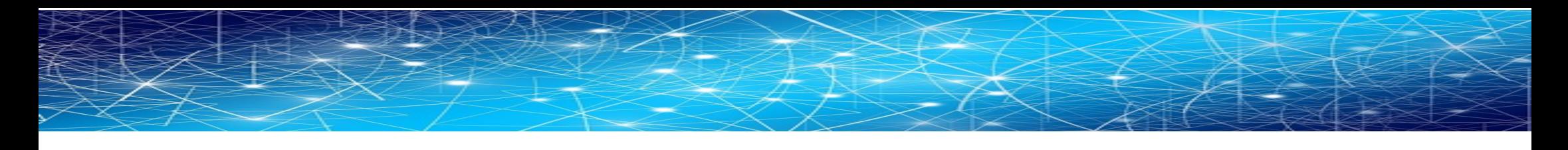

# **3.2 Replacing a Secure Web Gateway appliance**

<span id="page-9-0"></span>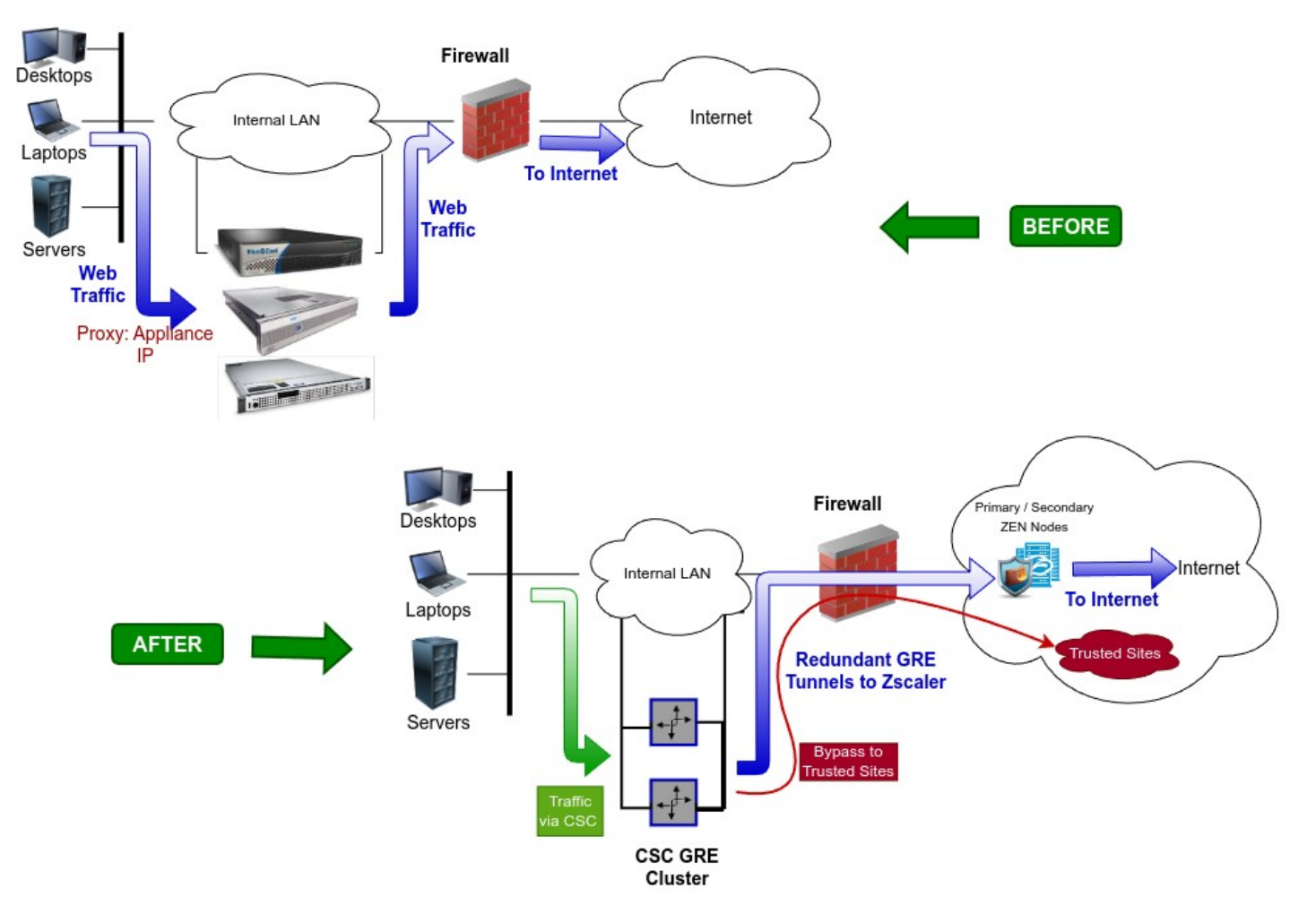

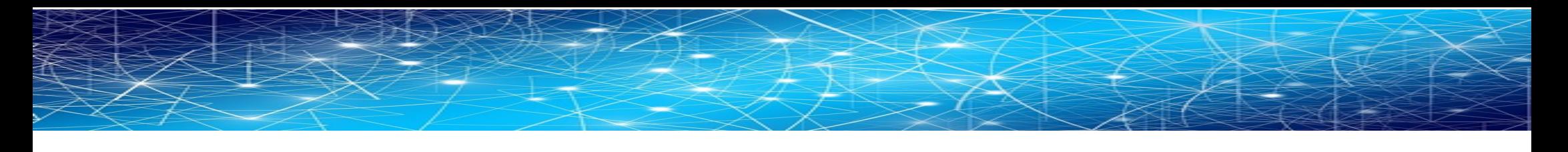

## **3.3 Information required to create the CSC GRE Cluster Form**

Please, contact sales@maidenheadbridge.com to obtain the link to the form.

<span id="page-10-0"></span>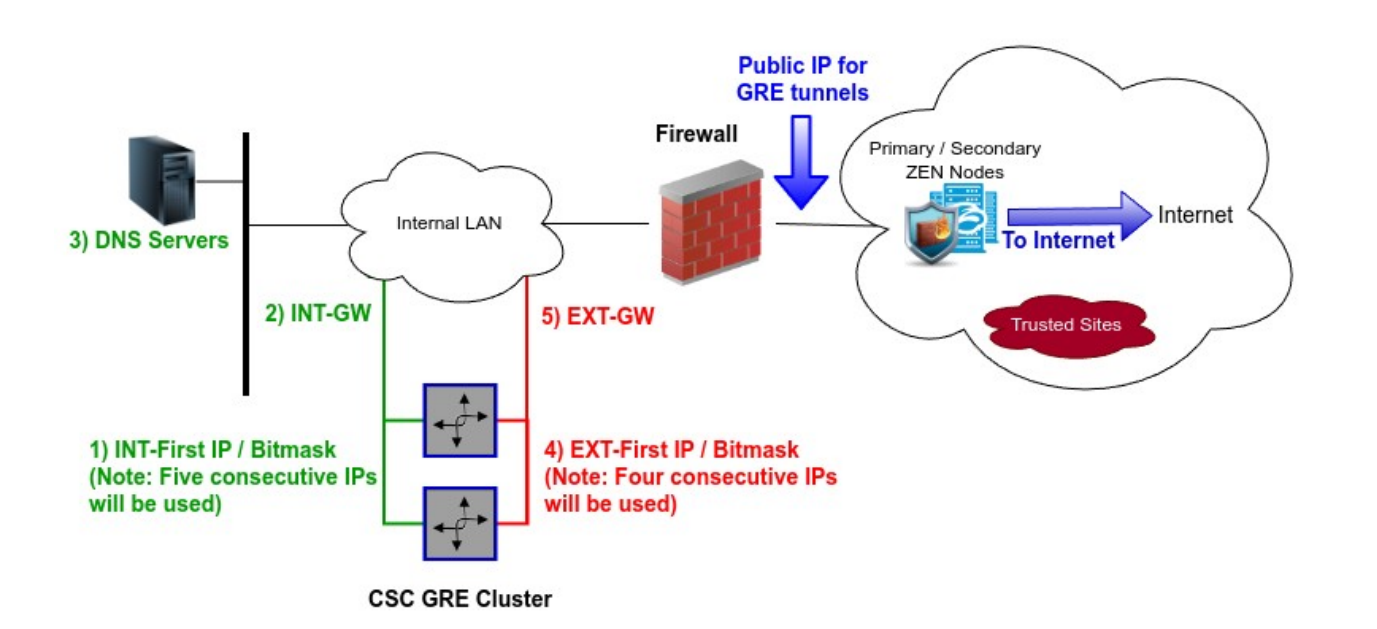

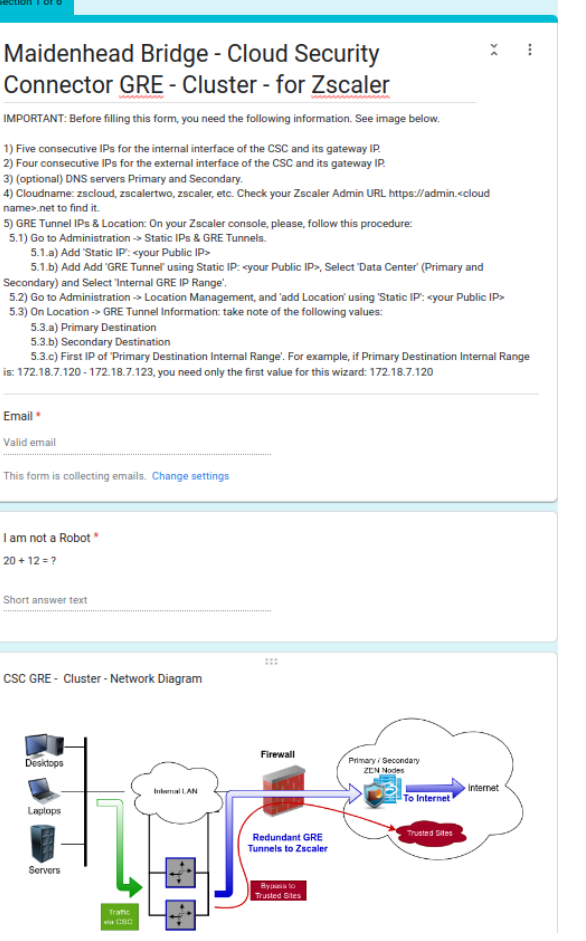

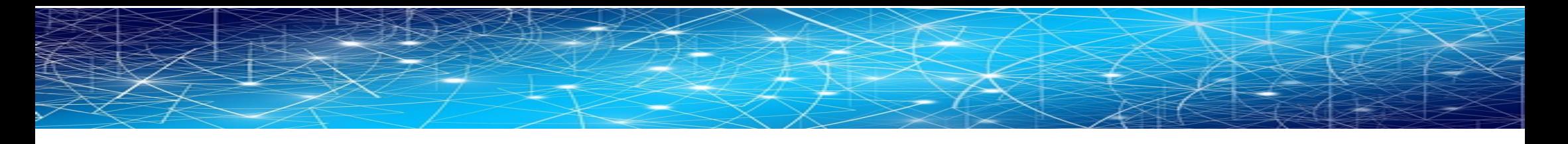

## **3.4 Traffic Forwarding (I): Routed Mode.**

The most significant benefit of the Cloud Security Connector for Zscaler is that it covers all possible scenarios (routed traffic, PAC files, explicit proxy, etc..) for any device in your organization: Laptops, Desktops, Servers, IoT devices, Virtual Desktops, Linux servers, Etc.

<span id="page-11-0"></span>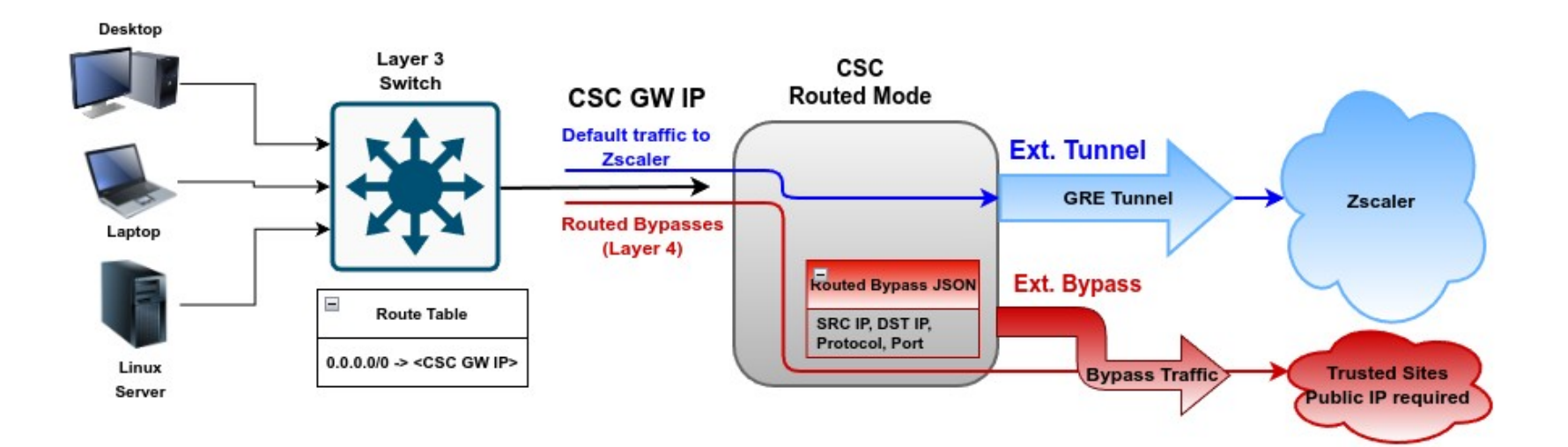

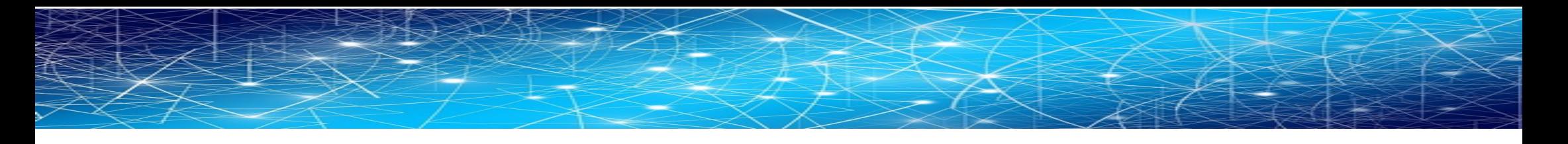

## **3.5 Traffic Forwarding (II): Proxied Mode.**

The most significant benefit of the Cloud Security Connector for Zscaler is that it covers all possible scenarios (routed traffic, PAC files, explicit proxy, etc..) for any device in your organization: Laptops, Desktops, Servers, IoT devices, Virtual Desktops, Linux servers, Etc.

<span id="page-12-0"></span>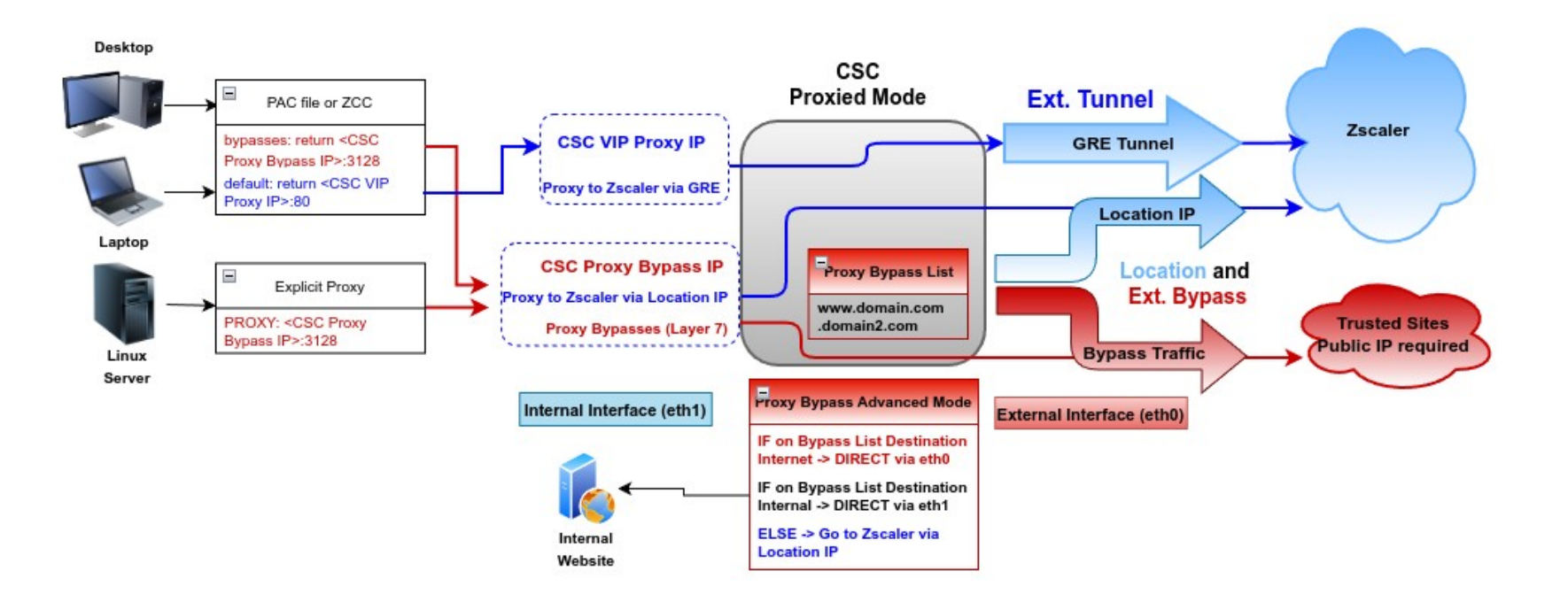

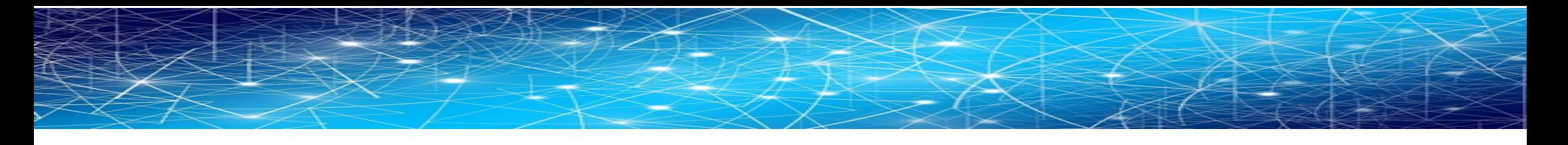

## **3.6 Traffic Forwarding (III): Routing and Proxying all together.**

The most significant benefit of the Cloud Security Connector for Zscaler is that it covers all possible scenarios (routed traffic, PAC files, explicit proxy, etc..) for any device in your organization: Laptops, Desktops, Servers, IoT devices, Virtual Desktops, Linux servers, Etc.

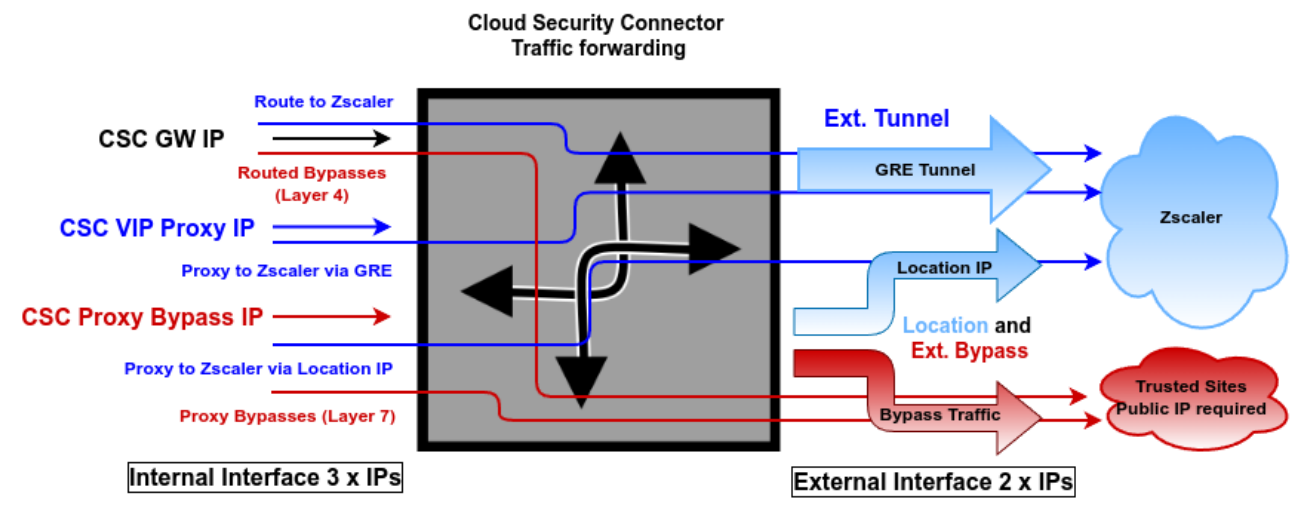

<span id="page-13-0"></span>The function of each internal IP is the follwing:

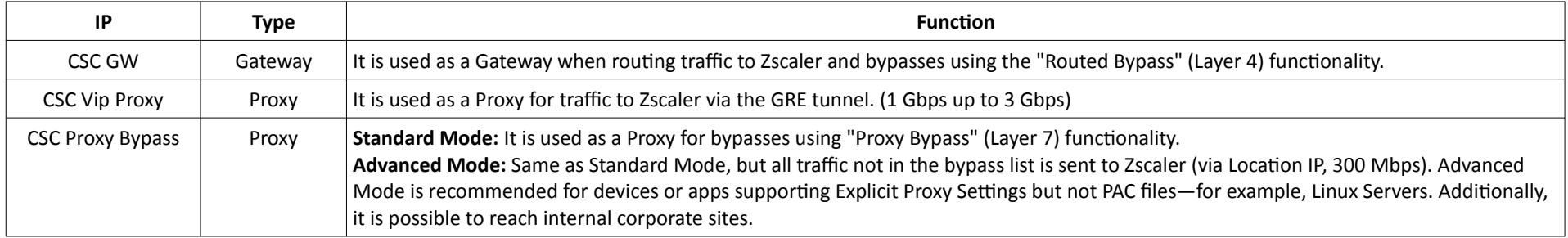

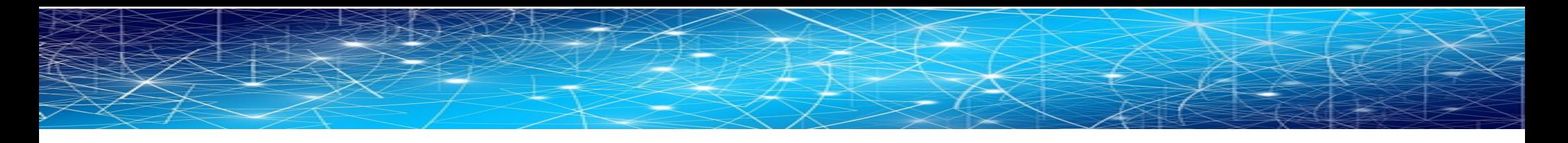

## **3.7 Private Cloud Private Access (PriCPA)**

Private Cloud Private Access functionality allows you to create a full mesh among the CSCs communicating your private traffic on a Zero Trust model.

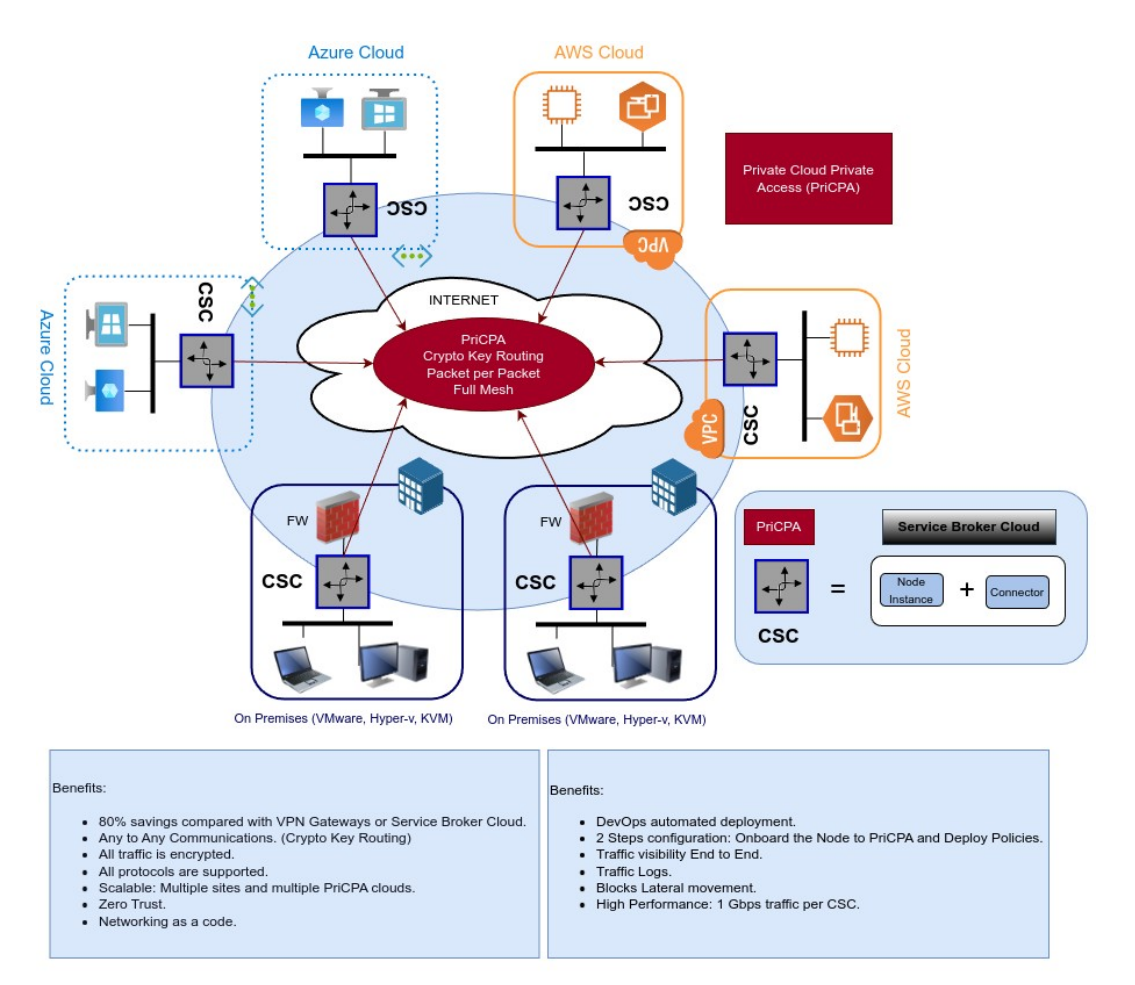

### <span id="page-14-0"></span>**Maidenhead Bridge** CSC GRE for Zscaler - Virtual Platforms | 15

## <span id="page-15-3"></span>**4 Creating the CSC GRE Cluster**

To create the CSC GRE is very easy. You must complete a form with your IP addresses and the GRE tunnel information.

## <span id="page-15-2"></span>**4.1 Create Static IP, GRE Tunnel and Location on your Zscaler console.**

### <span id="page-15-1"></span>**4.1.1 Static IP**

Go to Administration -> Static IP -> Static IPs & GRE Tunnels and "Add Static IP"

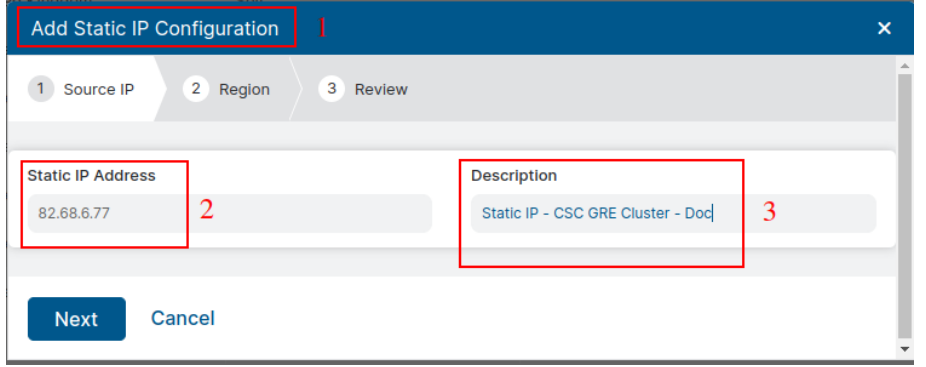

<span id="page-15-0"></span>➢ Click "Next", "Next" and "Save"

### **4.1.2 GRE tunnel**

Go to Administration -> Static IP -> Static IPs & GRE Tunnels and "Add GRE tunnel"

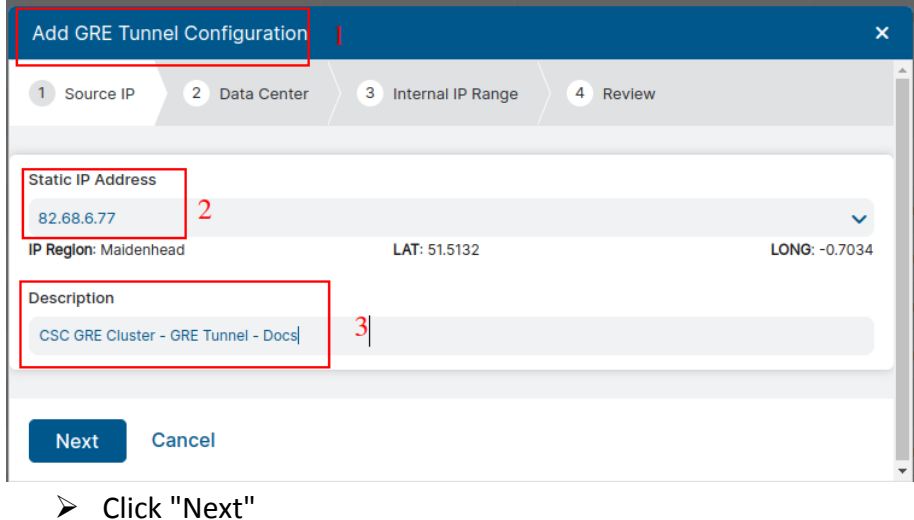

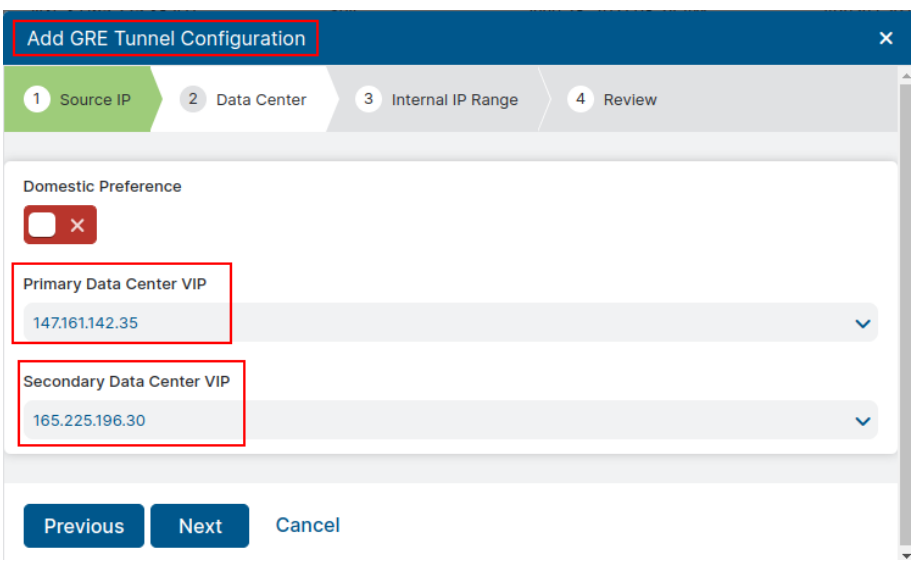

➢ Select Primary and Secondary Data Center VIP and Click "Next"

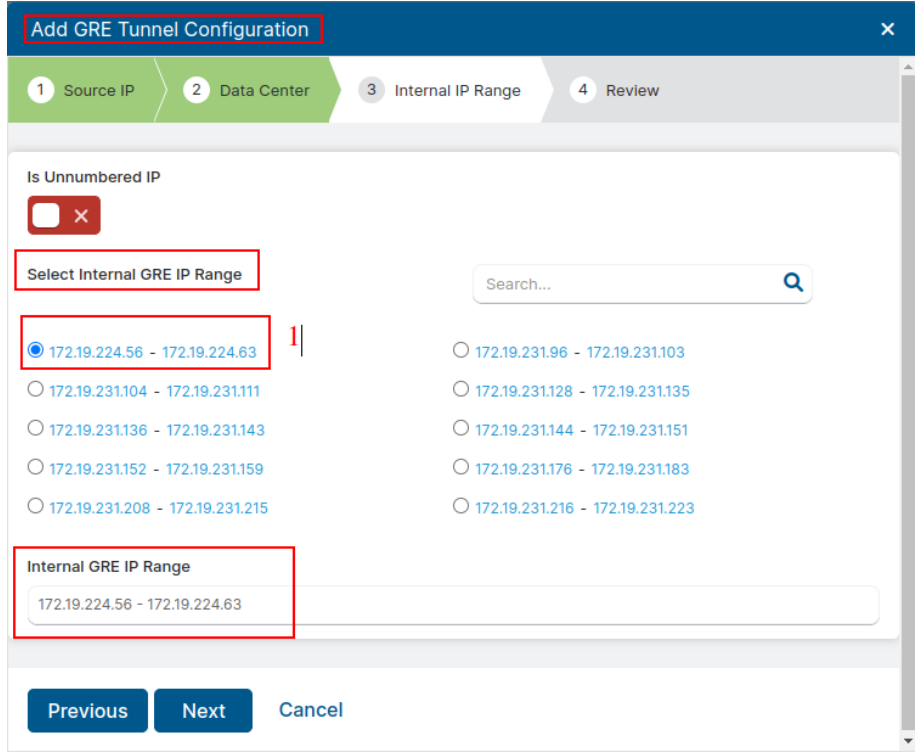

➢ Click "Next", see Review and "Save"

### <span id="page-17-0"></span>**4.1.3 Create a Location**

Go to Administration -> Location Management -> and "Add Location"

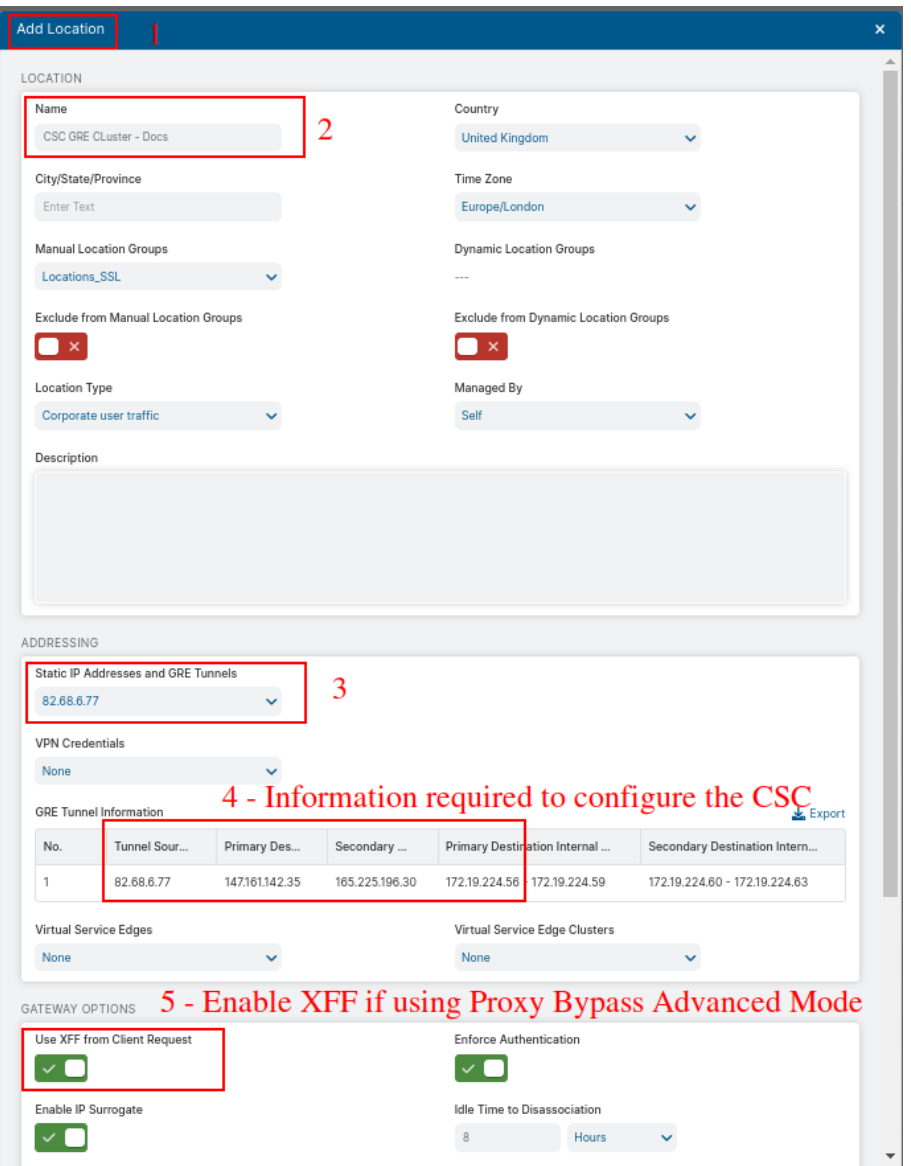

➢ Click "Save" and "Activation".

## <span id="page-18-0"></span>**4.2 Filling the form**

After you buy the CSC, you will receive a welcome email indicating that you must fill out the form with your data.

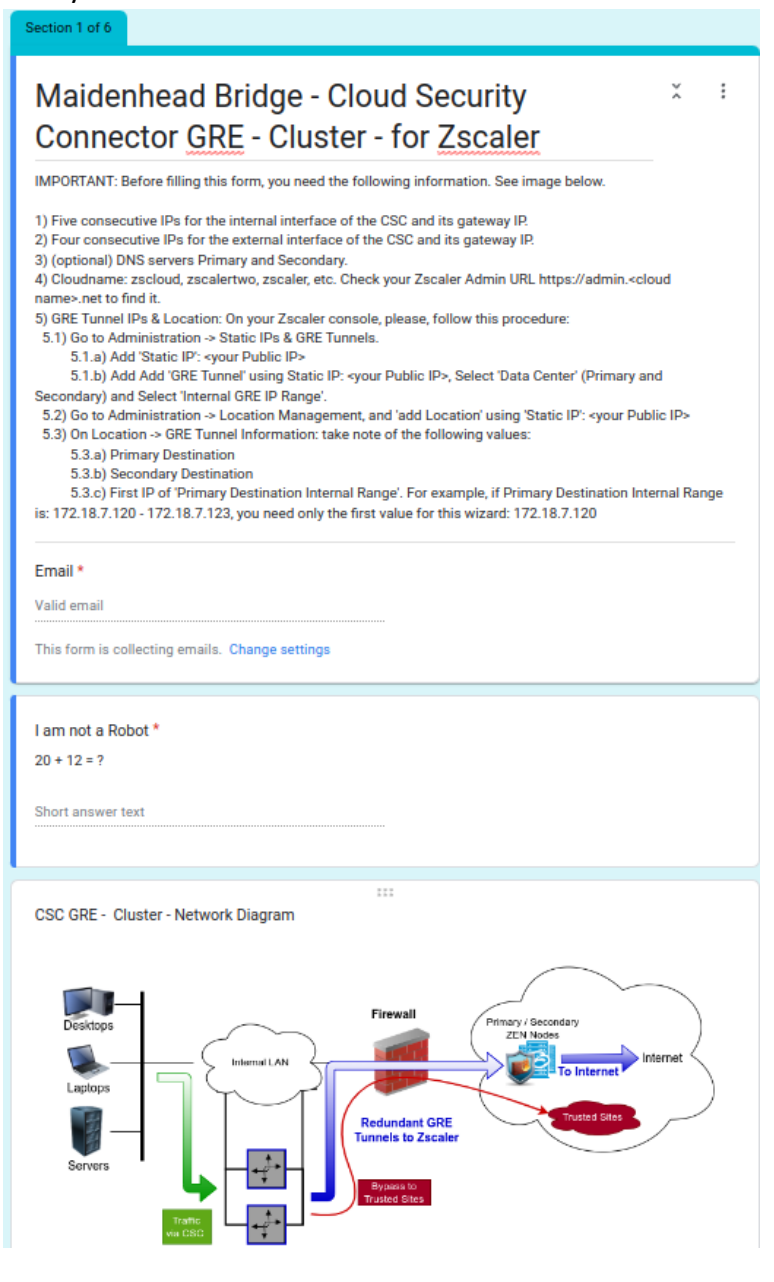

## <span id="page-19-0"></span>**4.2.1 General Information**

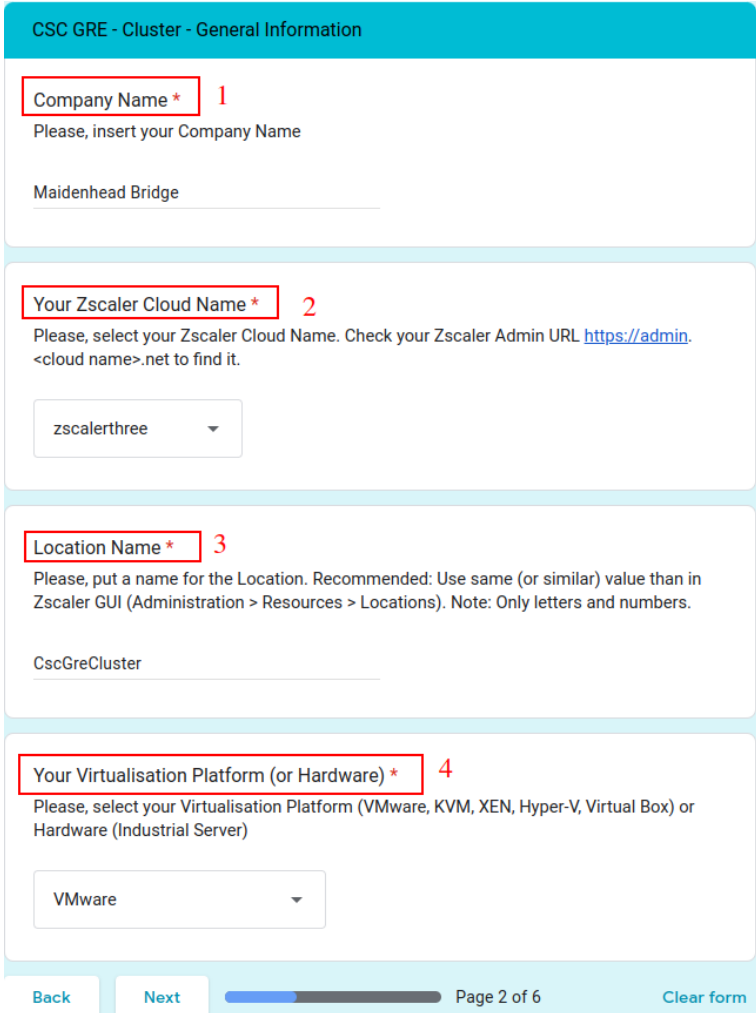

# <span id="page-20-0"></span>**4.2.2 IP Addressing (Internal)**

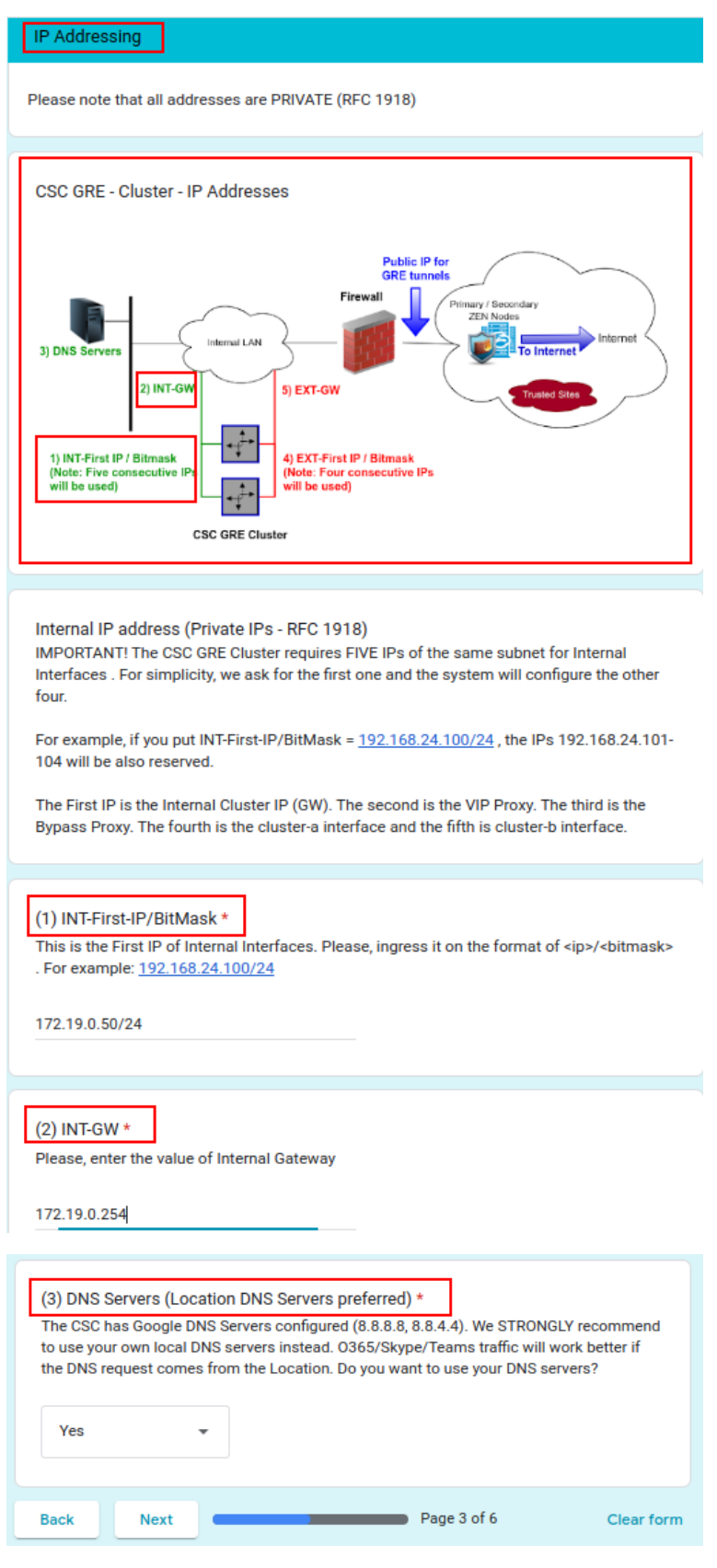

### <span id="page-21-0"></span>**4.2.3 DNS servers**

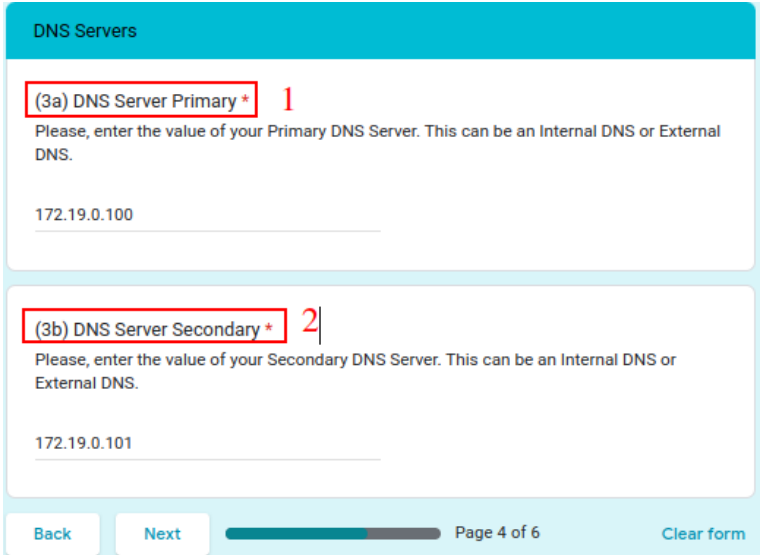

➢ Click "Next"

## <span id="page-22-0"></span>**4.2.4 External IP address**

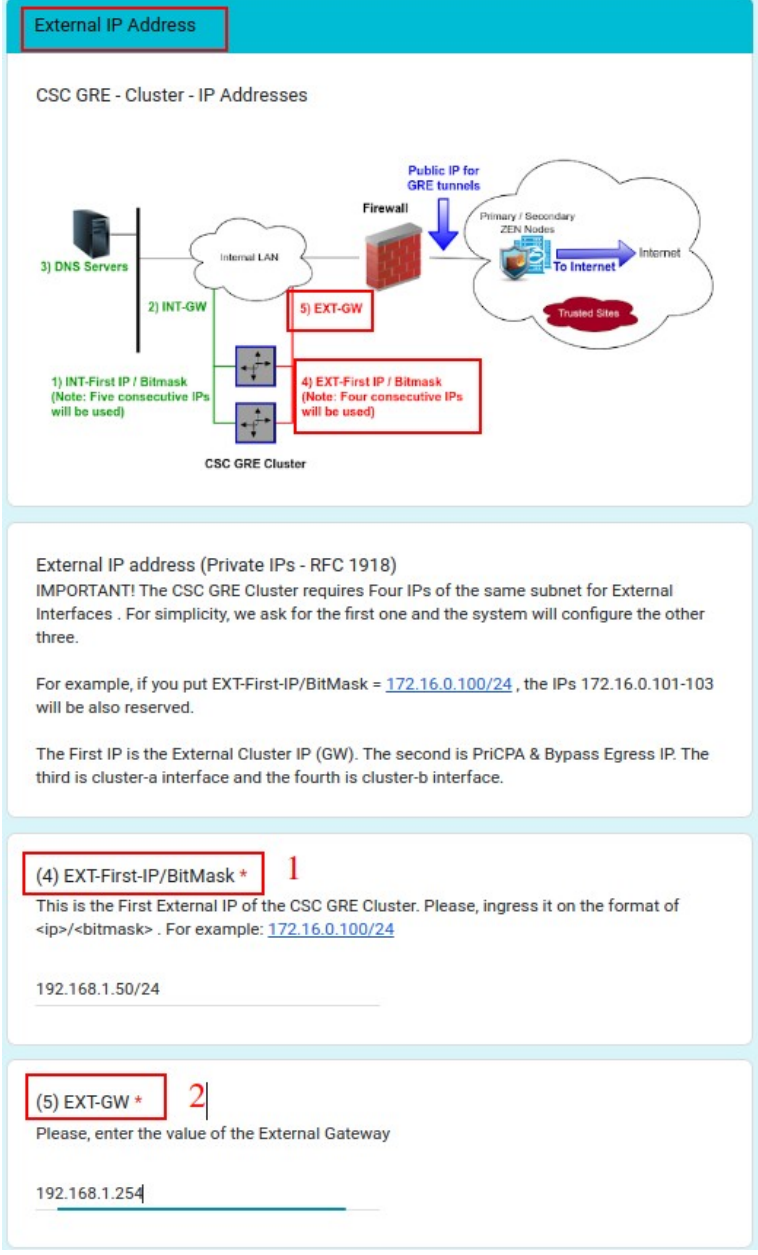

➢ Click "Next"

## <span id="page-23-0"></span>**4.2.5 GRE Tunnel Information**

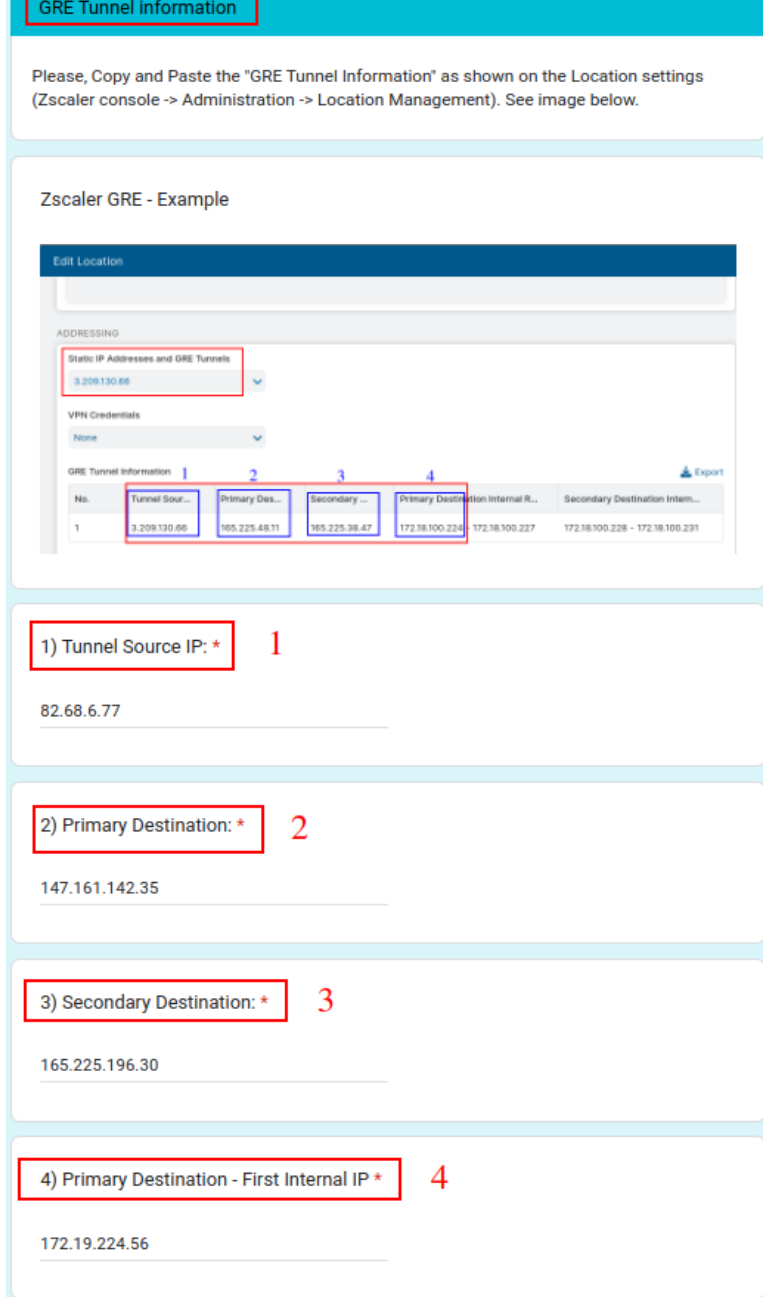

### ➢ Click "Submit"

**Important:** After filling out the form, you will receive the URL links to download the CSC VM images in the format you selected: VMware (OVA), HyperV (.vhdx disk) or KVM (qcow2 disk)

## <span id="page-24-1"></span>**5 Firewall Requirements**

The CSC GRE Cluster uses four IPs on the external interface, and it is required to set up specific NAT and Allow Rules in your Firewall for all of them.

The following table shows the name and purpose of each one.

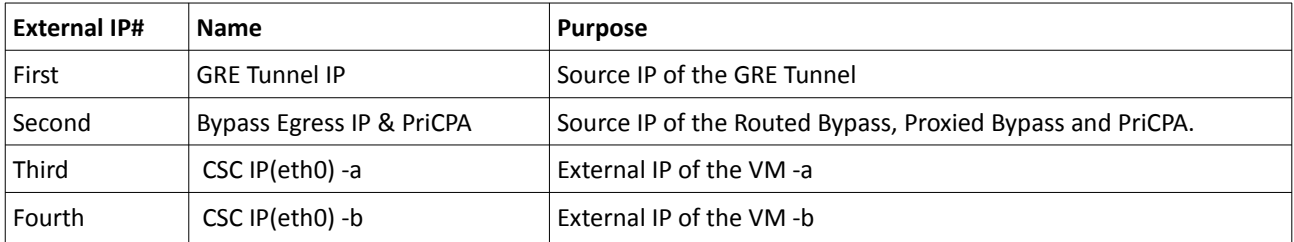

### <span id="page-24-0"></span>**5.1 NAT requirements**

<span id="page-24-6"></span><span id="page-24-4"></span><span id="page-24-2"></span>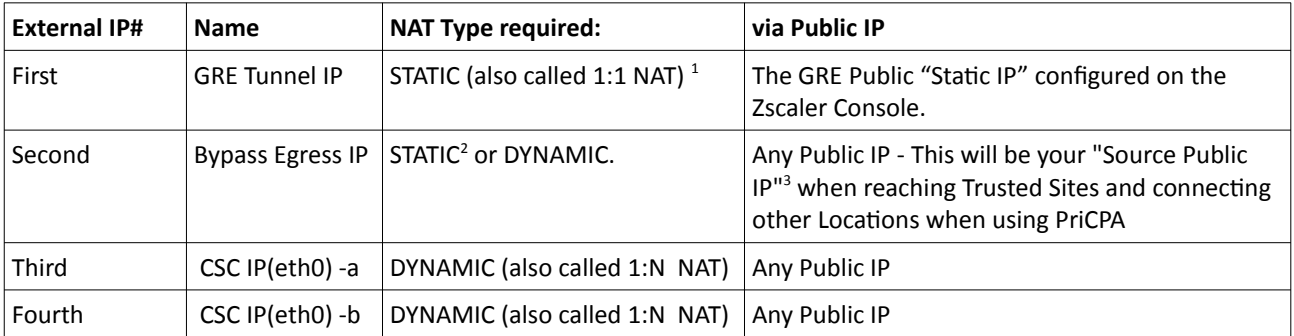

<span id="page-24-3"></span>[<sup>1</sup>](#page-24-2) Some firewall may require a dedicated IP when the protocol is GRE.

<span id="page-24-5"></span>[<sup>2</sup>](#page-24-4) When using Private Access, it is advisable to use Static Nat to avoid changing the packet's Source Port.

<span id="page-24-7"></span>[<sup>3</sup>](#page-24-6) Be sure that you are Natting the "Bypass Egress IP" via the Public IP configured on your "Trusted sites".

## <span id="page-25-2"></span>**5.2 Allow Rules required**

### <span id="page-25-1"></span>**5.2.1 Outbound Rules:**

The following table shows the allow rules required.

<span id="page-25-9"></span><span id="page-25-7"></span><span id="page-25-5"></span><span id="page-25-3"></span>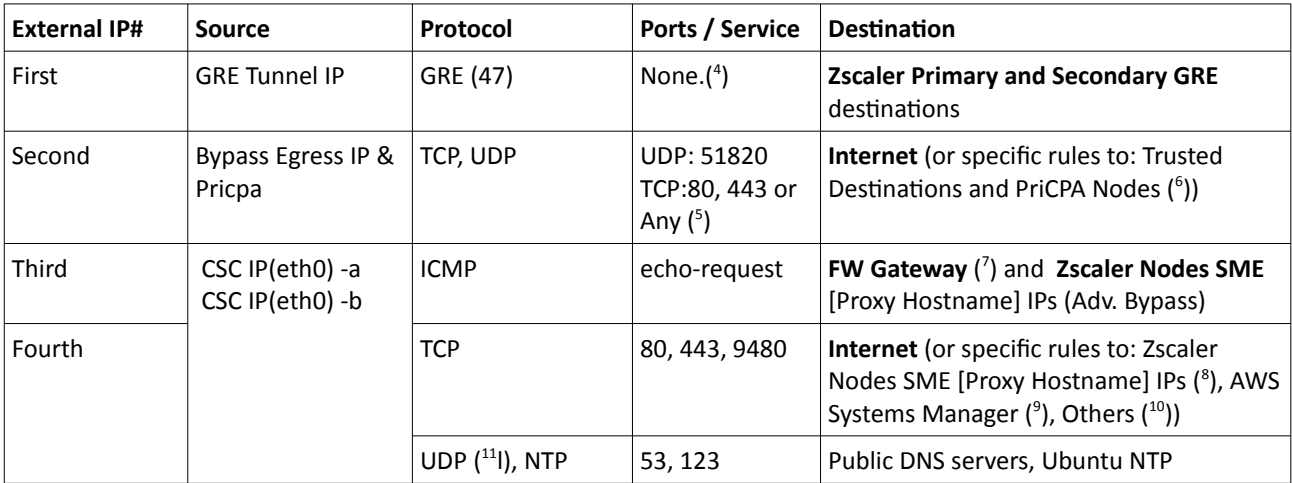

### <span id="page-25-17"></span><span id="page-25-15"></span><span id="page-25-13"></span><span id="page-25-11"></span><span id="page-25-0"></span>**5.2.2 Inbound Rules:**

<span id="page-25-19"></span>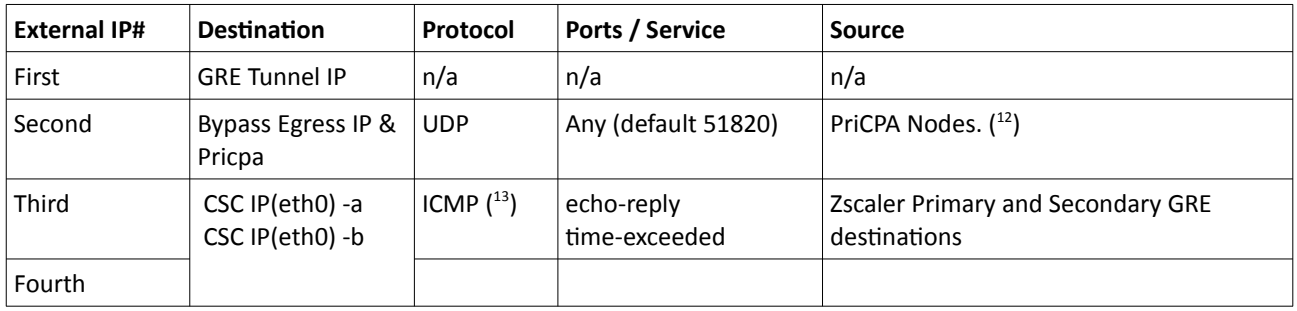

<span id="page-25-21"></span><span id="page-25-4"></span>[4](#page-25-3) GRE is protocol and has not ports.

<span id="page-25-8"></span>[6](#page-25-7) See PriCPA Local Firewall JSON file outbound rules for details.

<span id="page-25-6"></span>[<sup>5</sup>](#page-25-5) If you want to be specific with TCP and UDP ports, note the following: **Proxy Bypass** requires port TCP 80/443, but sometimes high TCP ports are required; for example, a URL: [www.domain.com](http://www.domain.com/):5050 will need TCP port 5050 enabled. **Routed Bypass** can bypass any UDP/TCP port. **PriCPA** default UDP port is 51820, but you can choose another port. In all cases, the CSC does specific outbound rules internally. Specifying outbound rules in your FW will result in a "double FW wall".

<span id="page-25-10"></span>[<sup>7</sup>](#page-25-9) The CSC GRE Cluster pings the Gateway IP of the Firewall to check reachability.

<span id="page-25-12"></span>[<sup>8</sup>](#page-25-11) Zscaler Node SME [Proxy Hostname] IP can differ from Node GRE IP. Check page https://ips.<cloudname>.net -> Proxy Hostname and do 'nslookup <nodeName>.sme.<cloudName>.net' to obtain the IP.

<span id="page-25-14"></span>[<sup>9</sup>](#page-25-13) When using AWS SSM Agent, allow HTTPS from the csc-external-a (-b) to AWS. The AWS destinations are: ssm.**<AWS region>**.amazonaws.com, ec2messages.**<AWS region>**.amazonaws.com

<span id="page-25-16"></span>[<sup>10</sup>](#page-25-15) The CSC retrieves the Proxy PAC URL, Routed JSON URL and the Private Access JSON URL via csc-external-a (-b).

<span id="page-25-18"></span>[<sup>11</sup>](#page-25-17) (Optional) this rule is required if you are using Public DNS servers, like 8.8.8.8 or 8.8.4.4.

<span id="page-25-20"></span>[<sup>12</sup>](#page-25-19) See PriCPA Local Firewall JSON file inbound rules for details.

<span id="page-25-22"></span>[<sup>13</sup>](#page-25-21) This rule is optional. This rule is required when doing the MyTraceRoute Test to see the values of intermediate hops in transit between the CSC and the Zscaler node.

## <span id="page-26-1"></span>**6 Installing the OVA or Disk file in your Virtual Platform.**

The following examples shows the installation on Vmware, Hyper-V and KVM.

### **6.1 Using VMware 5.x**

- <span id="page-26-0"></span>1. Go to vSphere, File > Deploy OVF template
- 2. Select the OVA File:

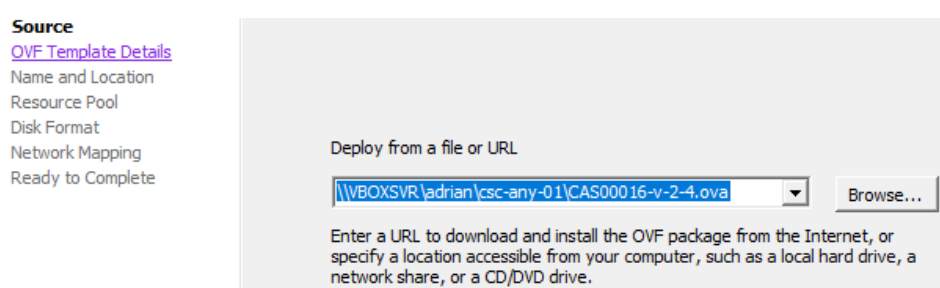

- 3. OVF Template Details: Click Next
- 4. Name and Location: Put the Name you want.
- 5. Resource Pool: Place the VM where you want.
- 6. Disk Format: Click Next
- **7. Network Mapping: Please map the interfaces EXTERNAL and INTERNAL to your interfaces. Here an example:**
	- Deploy OVF Template

### **Network Mapping**

What networks should the deployed template use?

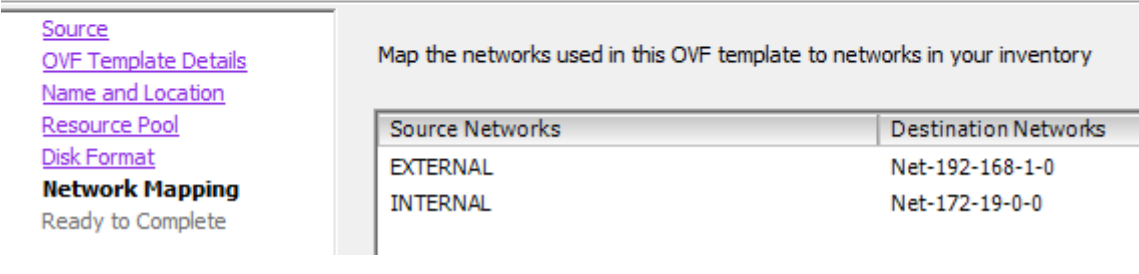

- 8. Click "Next"
- 9. Click "Finish"

## **6.2 Using VMware 6.x**

<span id="page-27-0"></span>1. Go to Virtual Machines  $\rightarrow$  Create/Register VM

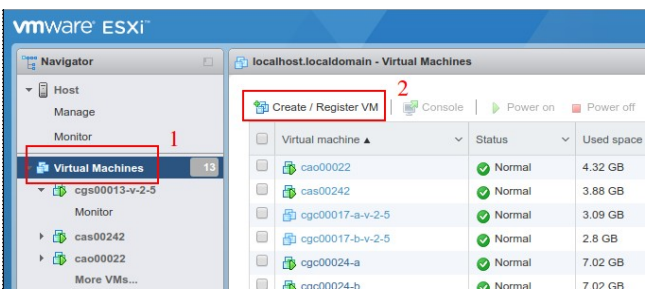

2. Deploy a virtual machine from an OVF or OVA file

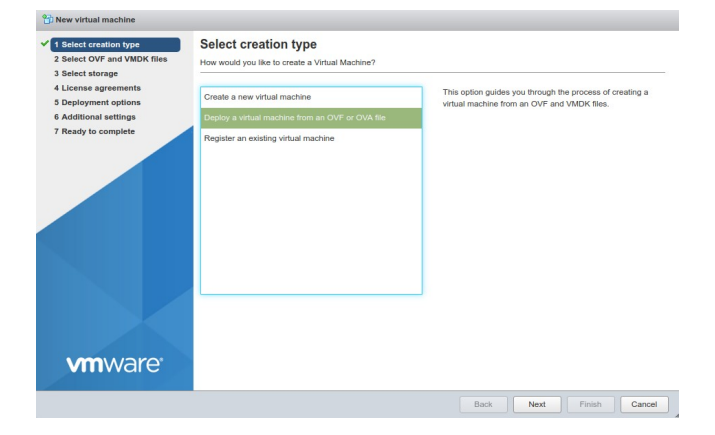

- 3. Click "Next"
- 4. Put a "Name" and "Select the OVA File"

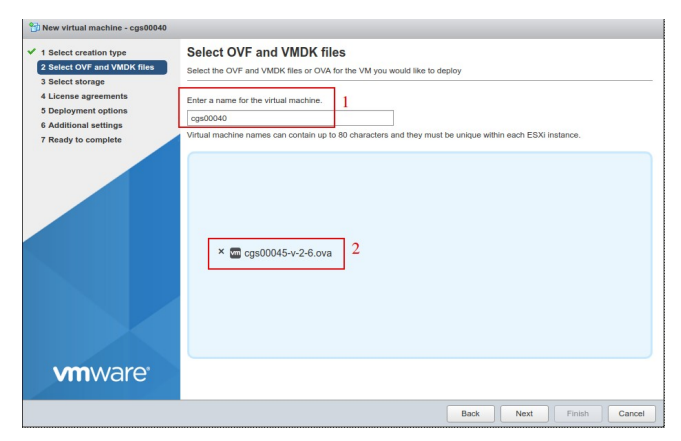

- 5. Click "Next"
- 6. Select Storage and click Next
- 7. On "Deployment options", Select:

- a) "Network Mappings"  $\rightarrow$  Select "EXTERNAL" and "INTERNAL" interfaces of the CSC.
- b) Disk Provisioning: Thin
- c) Power on Automatically

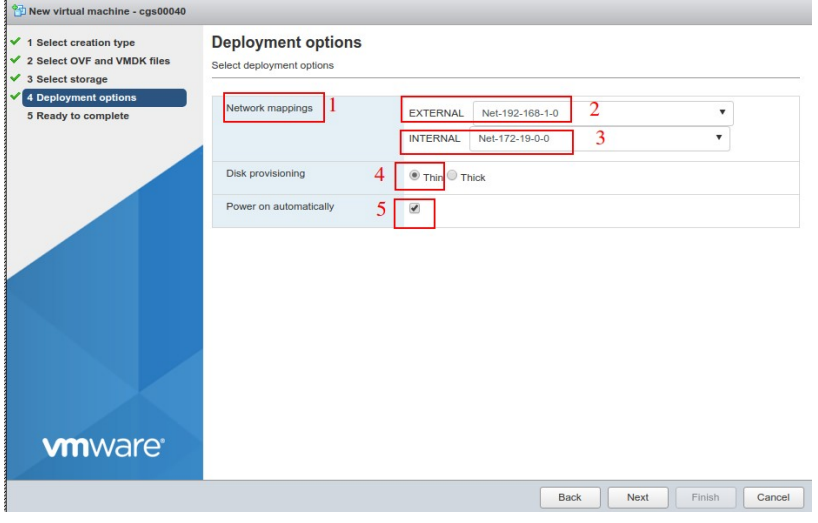

- 8. Click "Next"
- 9. The next screen will show all values:

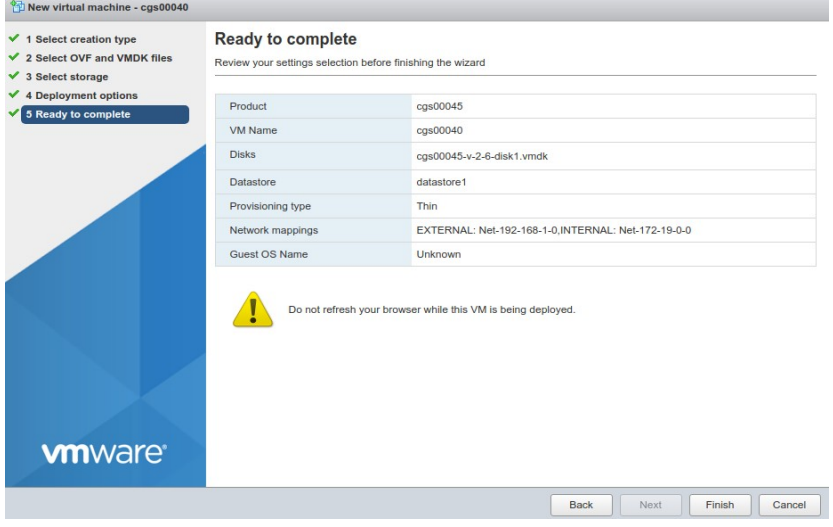

10. Click "Finish"

## <span id="page-29-0"></span>**6.3 Using Hyper-V**

*Before to start: You will receive the CSC disk (.vhdx) on zip format. Please unzip it and place it on your Virtual Machine directory before to start this wizard.* 

1. Go to Hyper-V and Click  $\rightarrow$  Action  $\rightarrow$  New

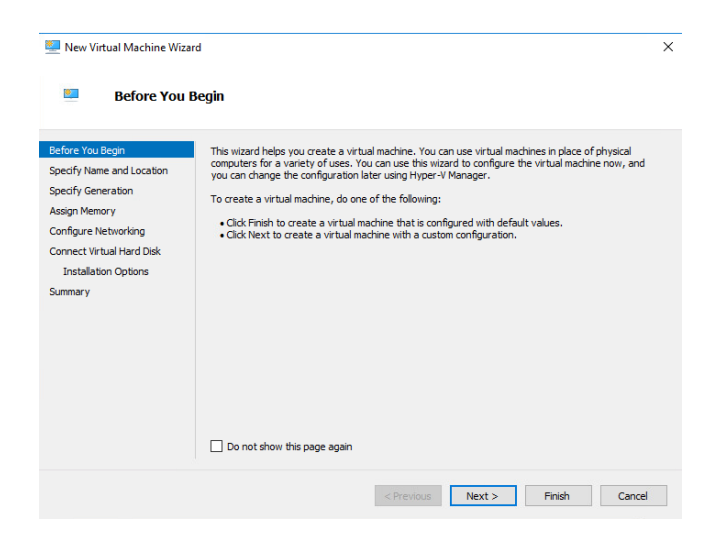

2. Click Next > and Specify Name and Storage

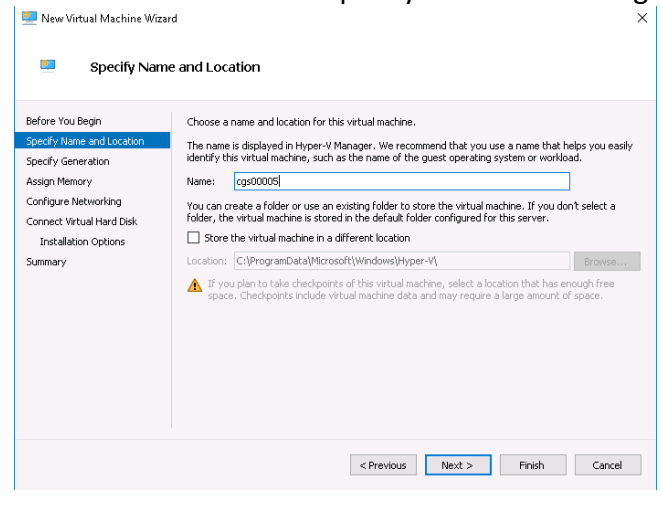

3. Click Next > Select "Generation 1"

New Virtual Machine Wizard

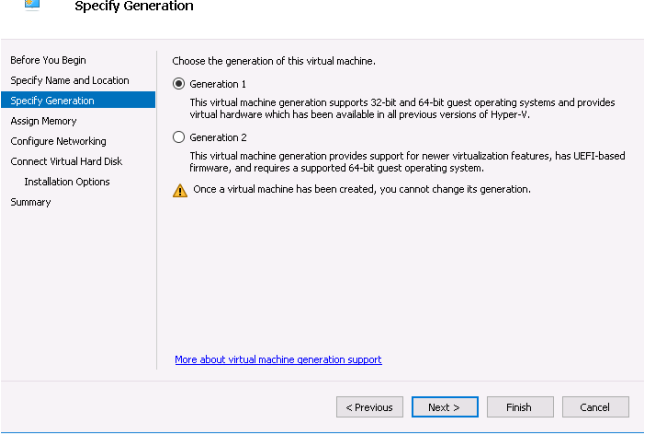

4. Click Next > Assign Memory: 4096 MB

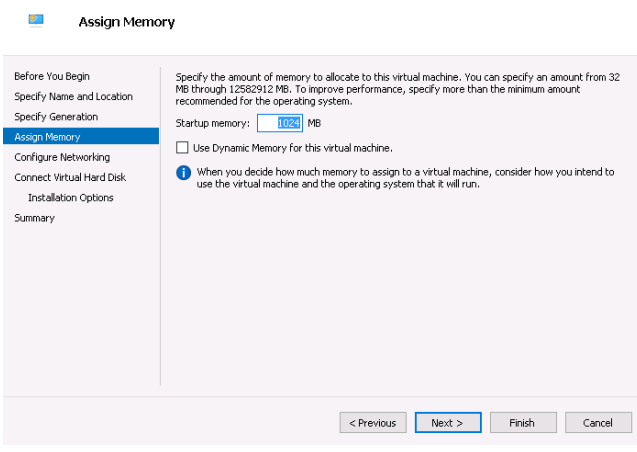

5. Click Next > Configure Networking

*IMPORTANT: This is the EXTERNAL interface of the CSC. We are going to add the Internal Interface* 

 $\times$ 

 $\times$ 

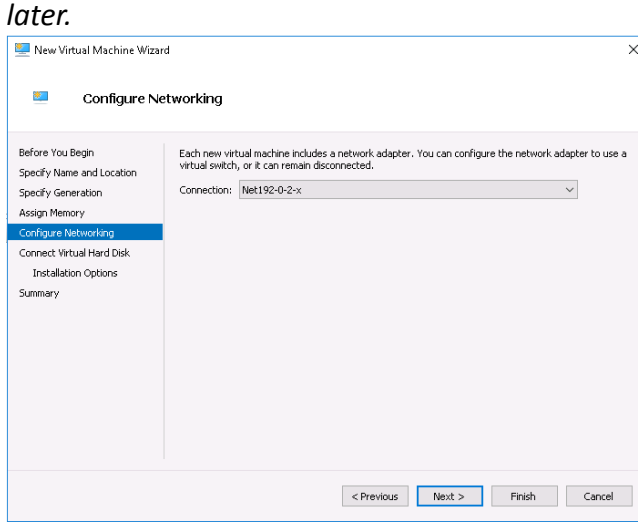

6. Click Next > Connect Virtual Hard Disk

Select the unzipped disk on "Use an existing virtual disk"

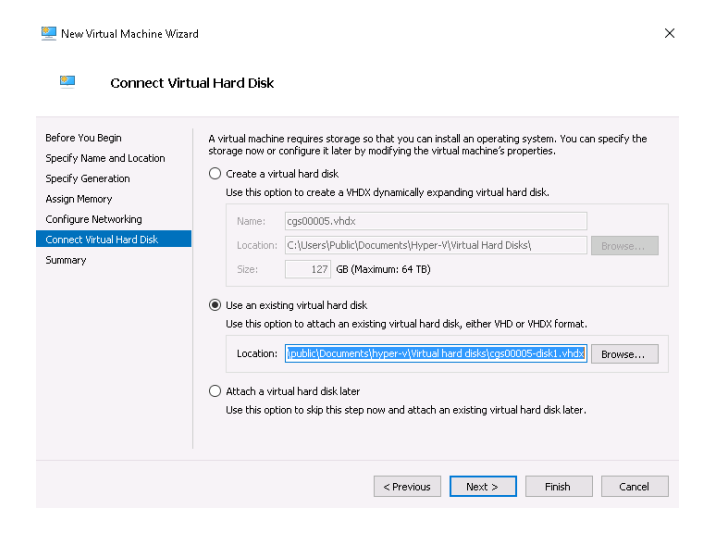

7. Click Next > Summary > Finish .

The machine will be created but we need to add the INTERNAL Interface.

8. Right Click the machine created > Settings > Add Hardware > Network Adapter

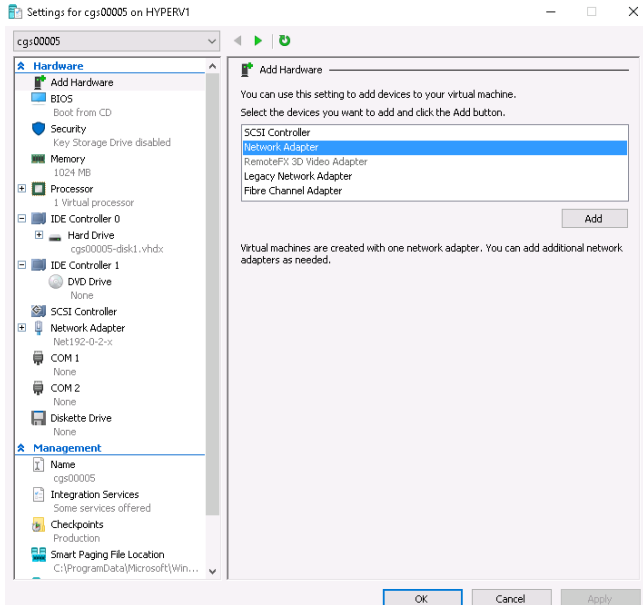

9. Click Add > and connect it to your INTERNAL virtual switch

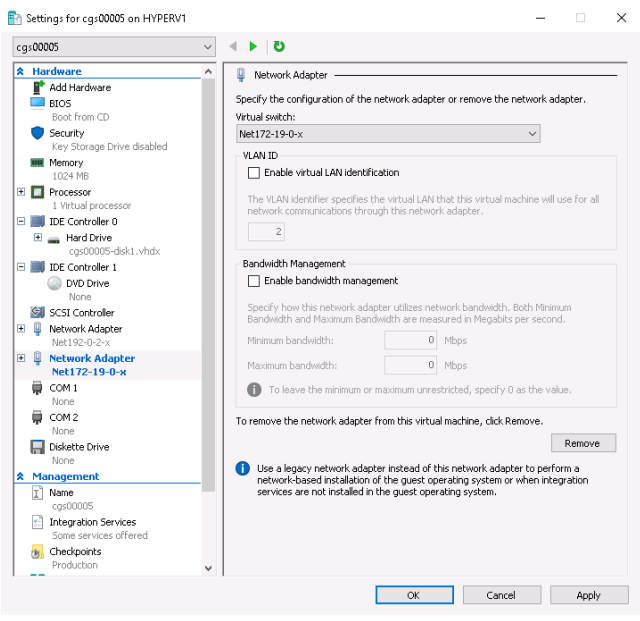

10. Click Apply and OK.

### <span id="page-32-0"></span>**6.4 Using KVM**

When using KVM, you will receive the disks of the CSC GRE Cluster in qcow2 format.

The following example shows the installation on a KVM server using Virtual Machine Manager (VMM)

1. Go to New -> Create a new Virtual Machine and select "Import existing disk image"

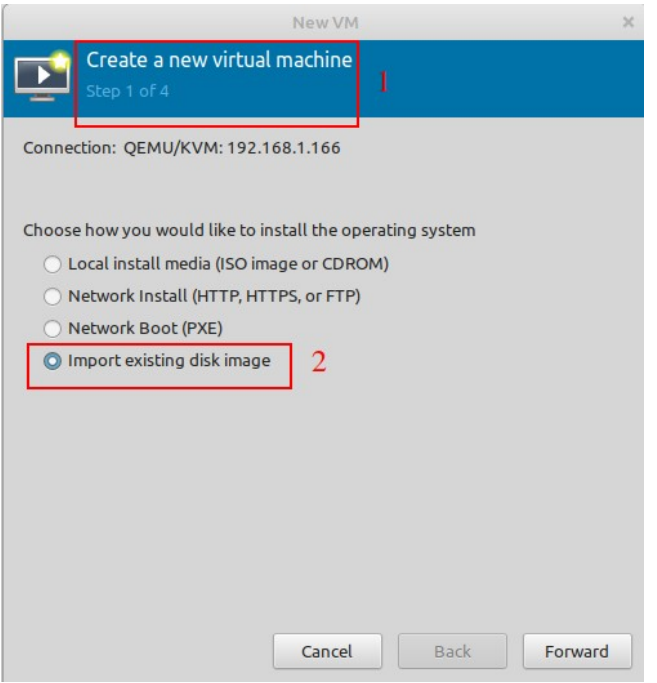

- 2. Click "Forward"
- 3. Browse for the Disk and select Ubuntu 22.04 (or another Ubuntu version if 22.04 is not available)

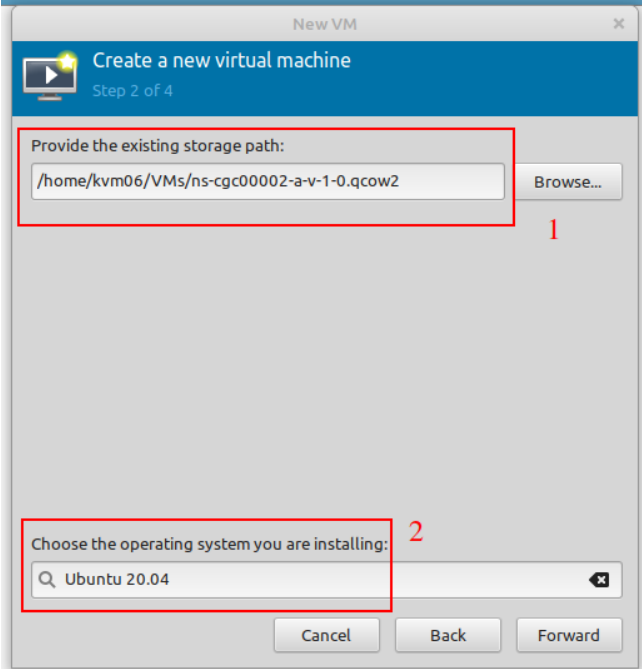

4. Click Forward.

5. Select 2 x CPU and 4 GB Memory (or more).

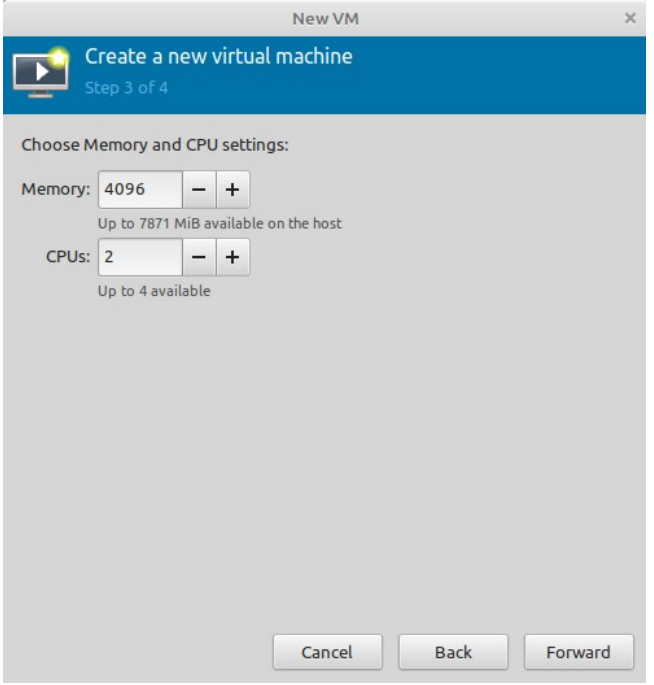

- 6. Click Forward.
- 7. Put the Name of the CSC, Select "Customise configuration before install" and choose here the External Interface.

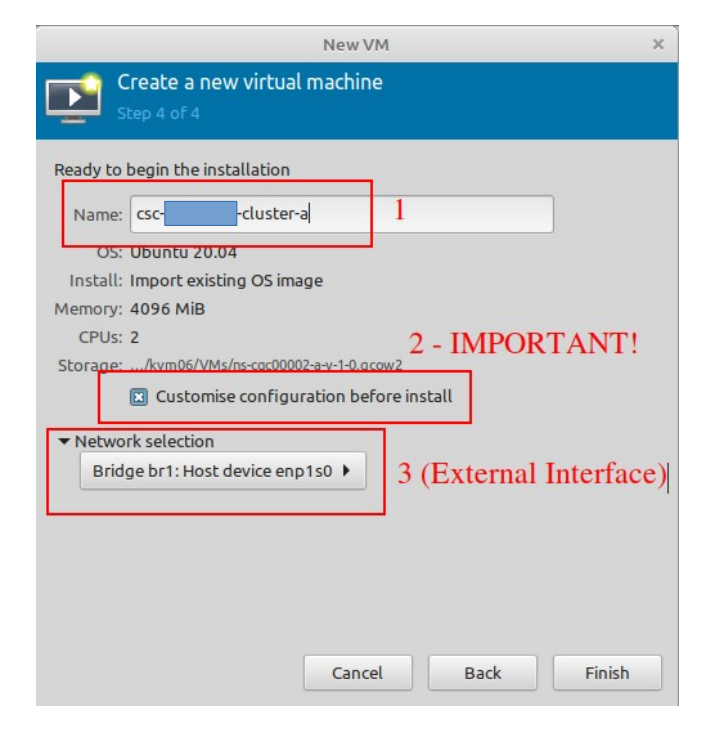

- 8. Click Finish.
- 9. We need to add now the Hardware for the Internal Interface. Click "Add Hardware", select "Network" and on Network Source choose the Internal Interface of the CSC.

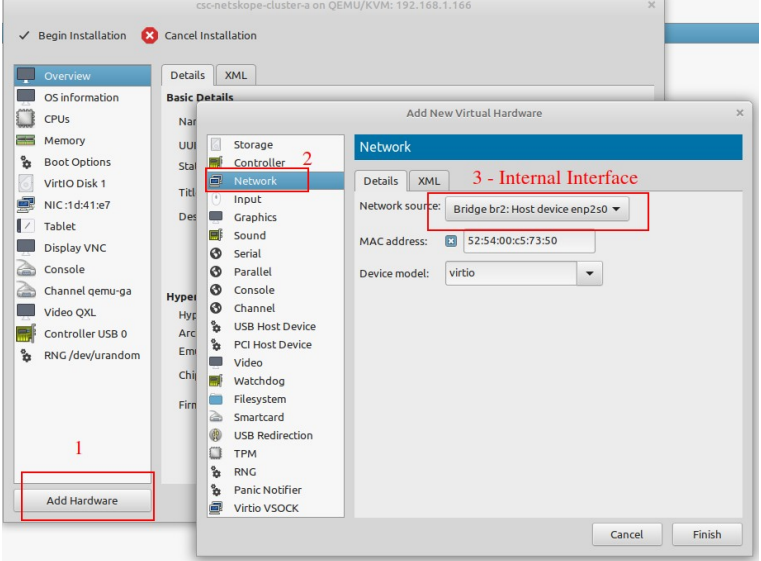

- 10. Click Finish.
- 11. The last step is: "Begin Installation"

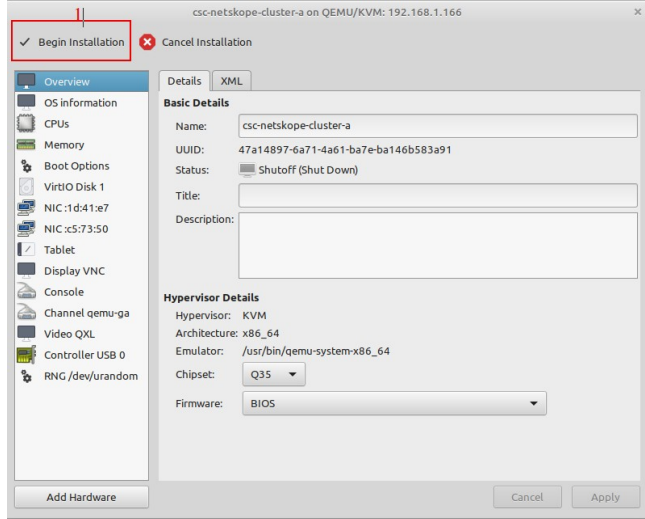

12. Done! Repeat the same process for the other CSC.
# **6.5 VM sizing**

The CSC is a very efficient device and consumes few CPU and RAM resources. By default, we ship it with 2 x CPU, 4 x GB RAM and 16 GB disk. If you are going to have an intensive use of Proxy Bypass and high PriCPA traffic, please increase CPU to 4 and RAM to 8 GB.

# **7 Powering up the CSC GRE**

- 1. Power on the Virtual Machines.
- 2. SSH to the CSC using : ssh cscadmin@< CSC IP(eth1) -a > or < CSC IP(eth1) -b >. On the CSC GRE Cluster CSC IP(eth1) -a is the fourth internal IP and CSC IP(eth1) -b is the fifth.

When prompted, put the following username and password to login on the CSC Console:

#### Username: **cscadmin**

#### Password: **maidenheadbridge**

*Note: SSH to the EXTERNAL interface IPs is not allowed.* 

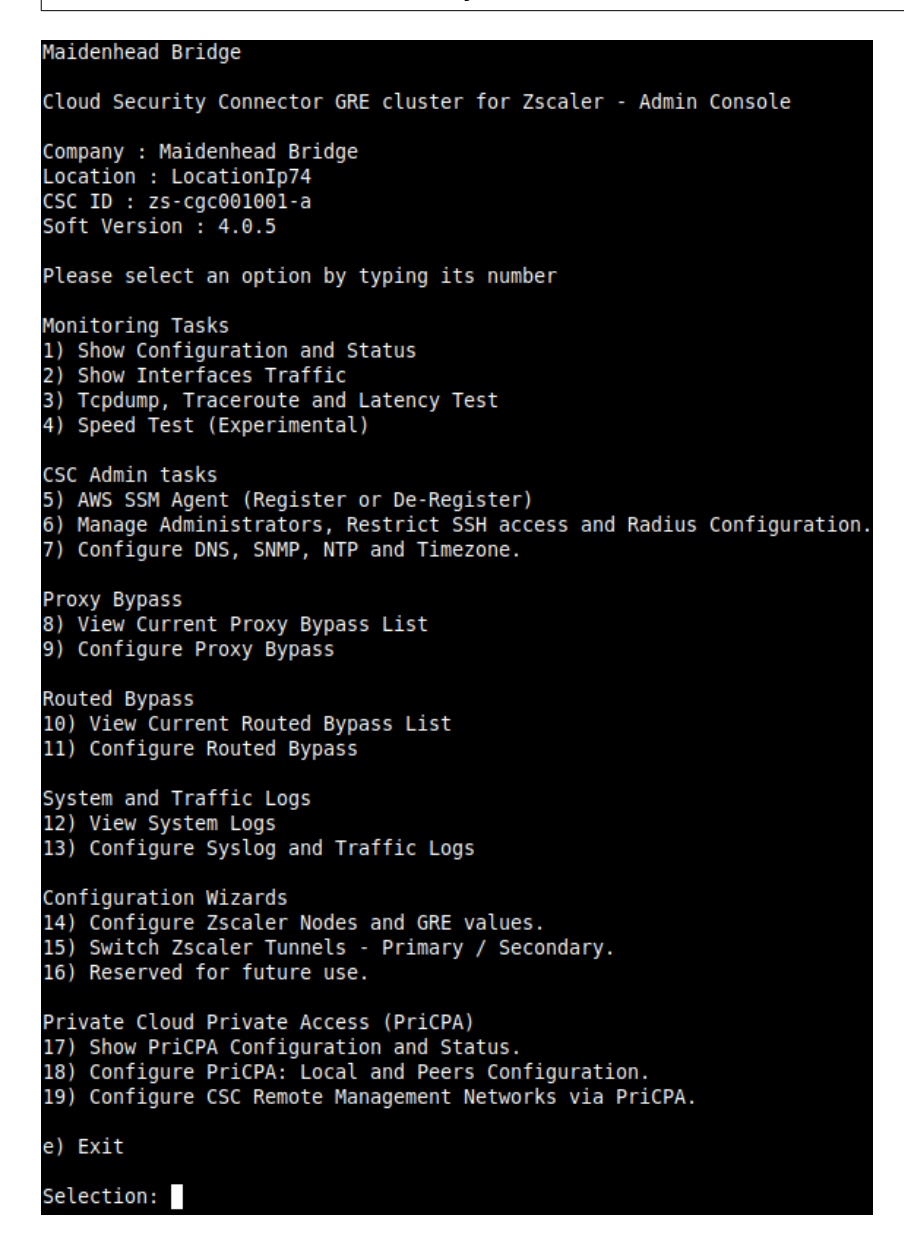

### Select 1) Show Configuration and Status and Check Tunnel Status.

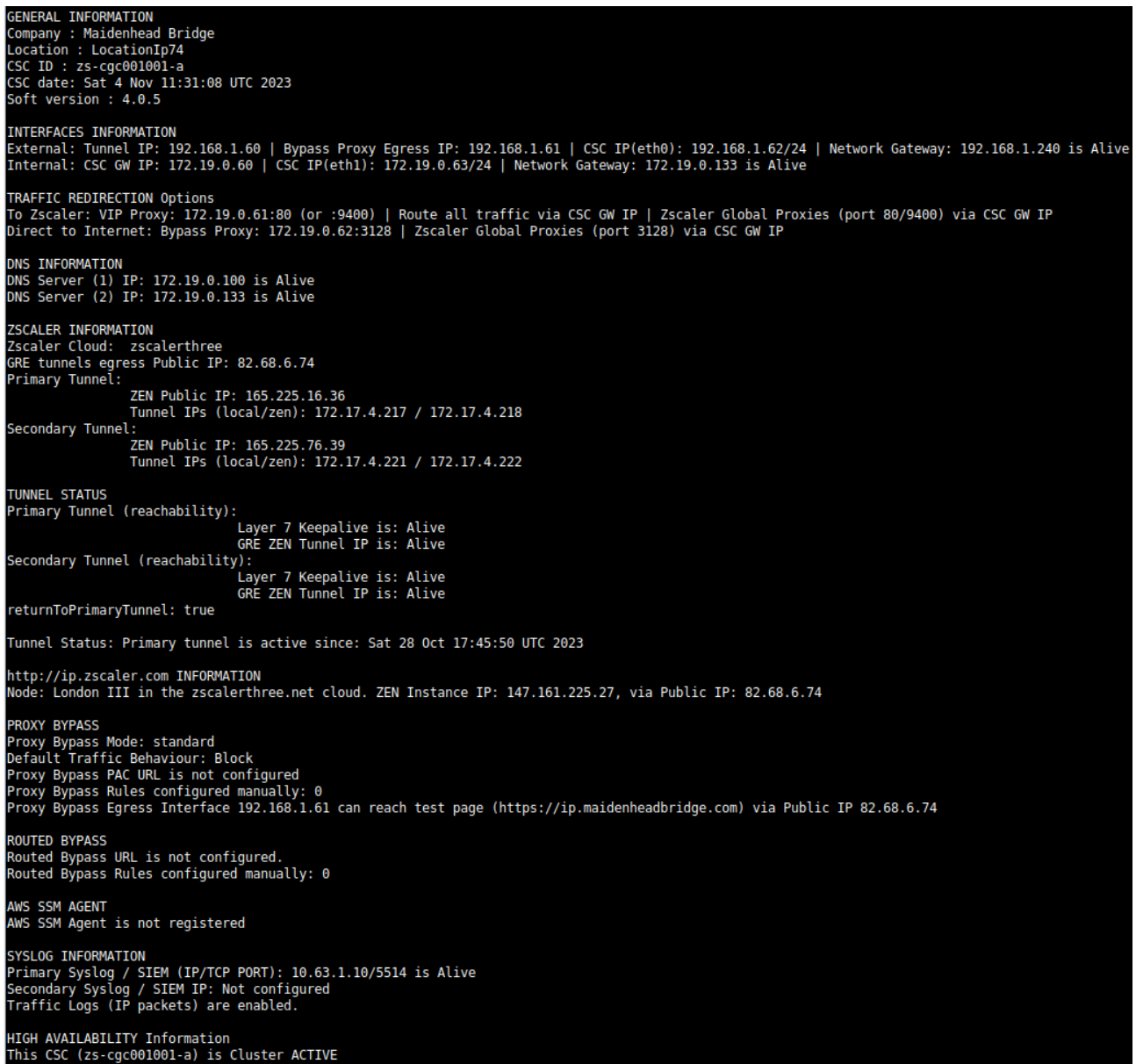

Congratulations! You are connected to Zscaler.

Please, take note of the values of CSC GW IP, VIP Proxy and Bypass Proxy.

In the next chapter, we are going to discuss the multiple options of traffic redirection to Zscaler via the CSC GRE Cluster.

# **8 Traffic forwarding to Zscaler ZIA and Bypasses.**

In Chapter 3 of this Administrator Guide, we showed the Network Diagrams of different scenarios of traffic forwarding and bypass traffic. In this chapter, we are going to dig into more detail about the configuration required.

We are going to analyse the following scenarios scenarios:

- 1. Routing all traffic via the Cloud Security Connector.
- 2. Using PAC files and/or Zscaler Client Connector
- 3. Using Explicit Proxy Settings
- 4. Special Cases: Using "Zscaler Global ZEN" and using proxy port tcp/8080.

# **8.1 Routing all traffic via the Cloud Security Connector**

### **Network Diagram:**

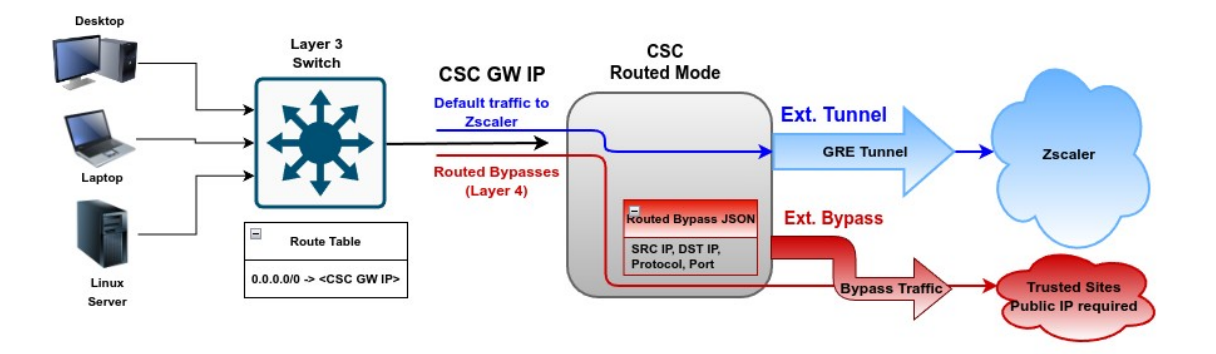

### **Setup:**

This scenario is very simple to setup. The only task is to setup the default route to the internet (0.0.0.0/0) via the CSC GW IP.

### **Traffic to Zscaler:**

By default, all traffic will be via the GRE tunnel to Zscaler ZIA, and you can enable all Zscaler functionalities: Zscaler Cloud Firewall, Secure Web Gateway, etc.

### **Routed Bypass traffic:**

You can bypass traffic by combining Source / Destination IP, Protocol (TCP, UDP, ICMP) and Port. Common destinations to bypass are Teams/Skype UDP real-time traffic and Windows Login destinations for conditional access rules. (See Routed Bypass Configuration in the specific section of this guide. )

# **8.2 Devices using PAC files or Zscaler Client Connector**

### **Network Diagram:**

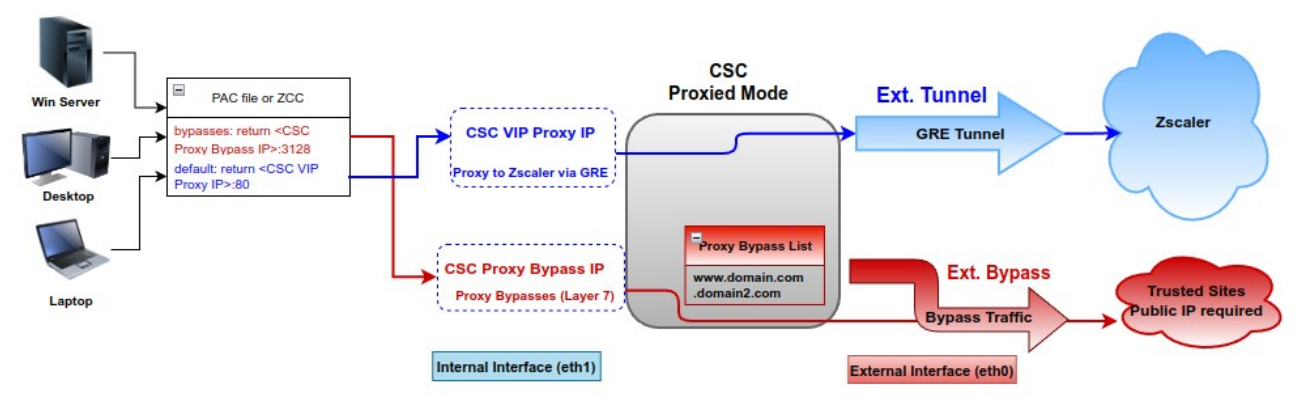

#### **Setup:**

#### **Devices with PAC Files:** Distribute the PAC file URL via GPO.

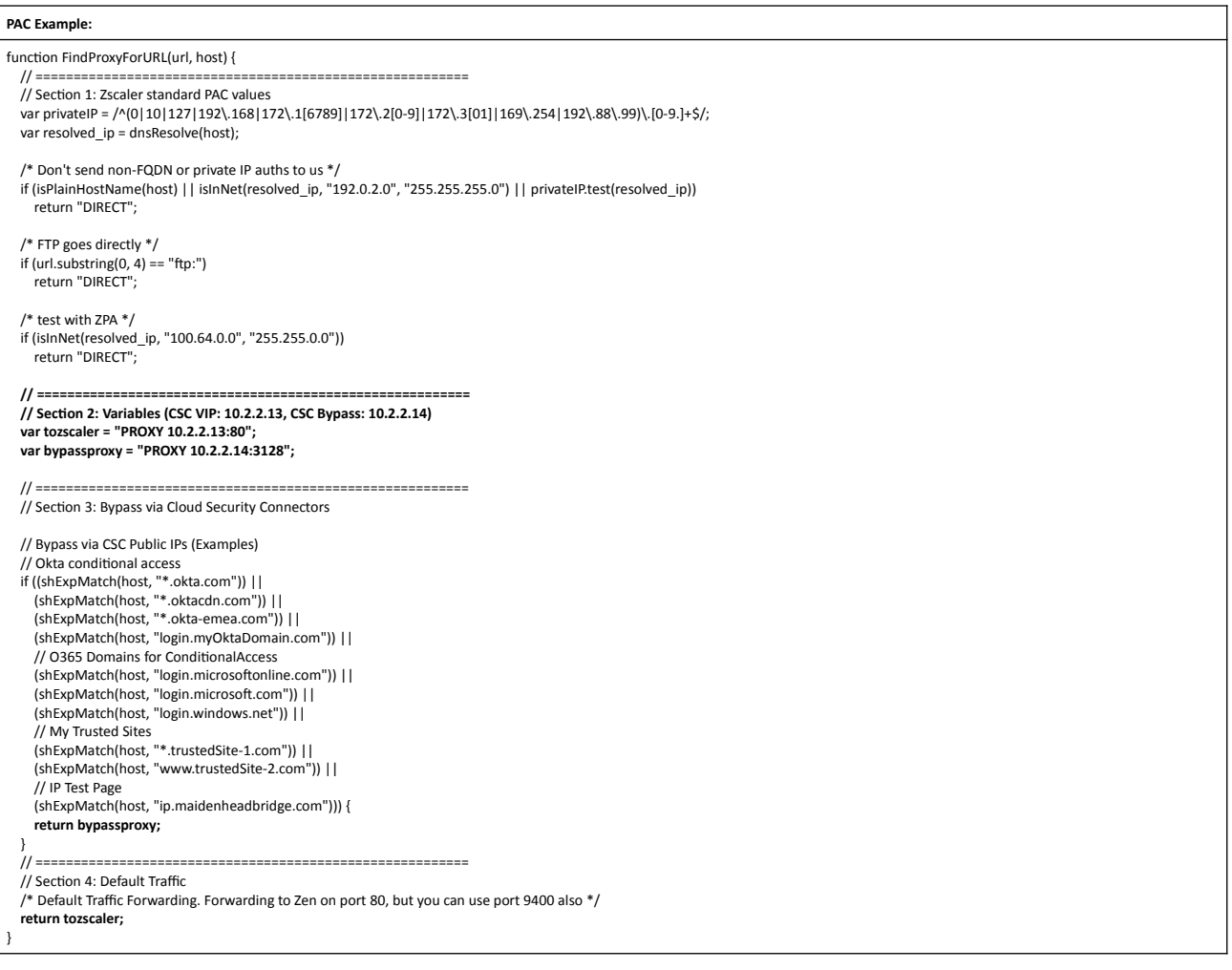

### **Devices with Zscaler Client Connector (ZCC):**

1) Configure "Forwarding Profile" (Tunnel & Local Proxy) with a PAC file with the bypasses and point it to the CSC Proxy Bypass IP (return <CSC Proxy Bypass IP:3128>.

**PAC for ZCC "Forwarding Profile"** Same PAC than for Devices, but changing the variable "tozscaler" // ========================================================= // Section 2: Variables (CSC Bypass: 10.2.2.14) **var tozscaler = "PROXY \${ZAPP\_LOCAL\_PROXY}"** var bypassproxy = "PROXY 10.2.2.14:3128"; // =========================================================

2) Configure "APP profile" with the "Forwarding Profile" and create a "Custom PAC" pointing the ZCC tunnel to the CSC VIP Proxy IP. (return <CSC VIP Proxy IP>:80 or 9400).

#### **"Custom PAC" for ZCC "APP Profile"**  Same than PAC for Devices, but removing Bypasses - Section 3, variable "bypassproxy", and adding public Zscaler Nodes to the variable "tozscaler" (OFF Corporate network condition) function FindProxyForURL(url, host) { // ========================================================= // Section 1: Zscaler standard PAC values var privateIP = /^(0|10|127|192\.168|172\.1[6789]|172\.2[0-9]|172\.3[01]|169\.254|192\.88\.99)\.[0-9.]+\$/; var resolved\_ip = dnsResolve(host); /\* Don't send non-FQDN or private IP auths to us \*/ if (isPlainHostName(host) || isInNet(resolved\_ip, "192.0.2.0", "255.255.255.0") || privateIP.test(resolved\_ip)) return "DIRECT"; /\* FTP goes directly \*/ if (url.substring(0, 4) == "ftp:") return "DIRECT"; /\* test with ZPA \*/ if (isInNet(resolved\_ip, "100.64.0.0", "255.255.0.0")) return "DIRECT"; // ========================================================= // Section 2: Variables (CSC VIP: 10.2.2.13, off Corporate Network use Zscaler Public Nodes) **var tozscaler = "PROXY 10.2.2.13:80; PROXY \${GATEWAY}:80; PROXY \${SECONDARY\_GATEWAY}:80; DIRECT";** // ========================================================= // Section 4: Default Traffic /\* Default Traffic Forwarding. Forwarding to Zen on port 80, but you can use port 9400 also \*/ **return tozscaler;** }

### **Traffic to Zscaler:**

**Devices with PAC Files:** The default traffic will go via the CSC VIP.

**Devices with Zscaler Client Connector (ZCC):** The ZCC tunnel points to the CSC VIP (On Corporate Network). When the user is OFF Corporate Network, the tunnel will connect to the Zscaler Public Node.

### **Proxied Bypass traffic:**

**Devices with PAC Files:** The host domains configured on the proxy bypass list will hit the CSC Proxy Bypass IP, and the CSC will allow them to go directly to the Internet. Note that you need to configure the PAC URL on the CSC. (See Proxied Bypass Configuration in the specific section of this guide. )

**Devices with Zscaler Client Connector (ZCC):** Same than previous.

# **8.3 Devices using Explicit Proxy Settings**

#### **Network Diagram:**

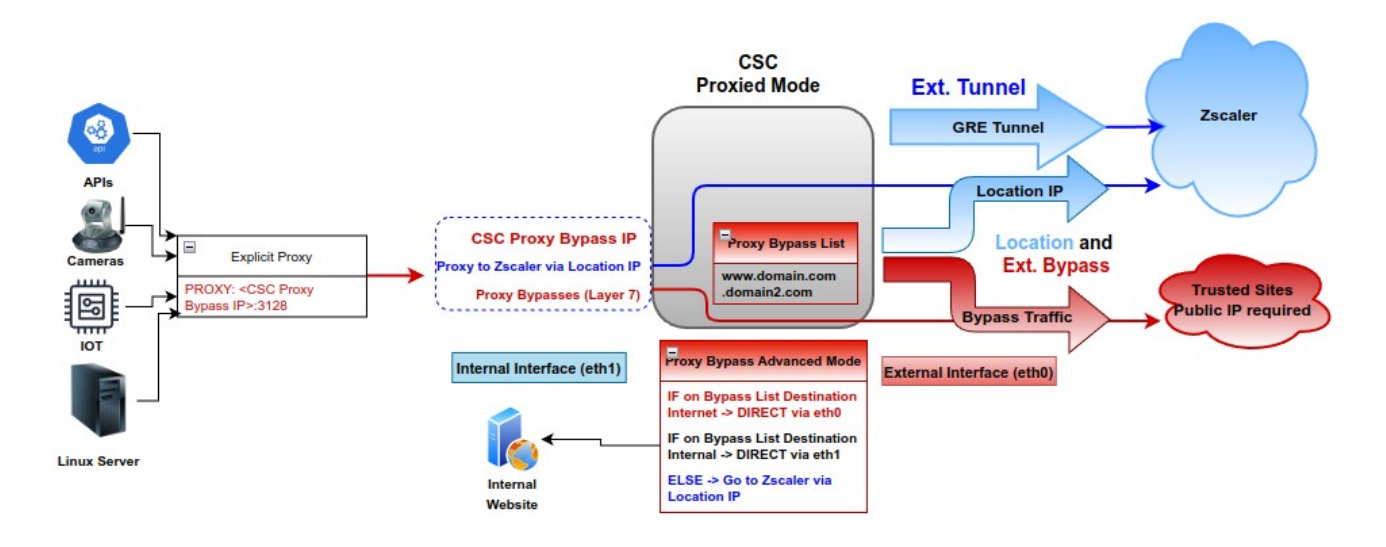

#### **Setup:**

On the CSC, you need to enable: "Proxy Bypass Advanced Mode" and create a "Location IP" on your Zscaler console using the public IP that is natting the "CSC IP(eth0) (-a and -b)" of each CSC (See FW rules section). On the "Location IP," enable "Use XFF from Client Request" to ensure the complete visibility of internal IPs. Also, you need to set the CSC's bypass list with the domains you want to send directly to the Internet and, if required, internal domains.

The configuration of the CSC is via JSON file. You can host the JSON file and setup the URL on the CSC, or you can paste the JSON file on the CSC.

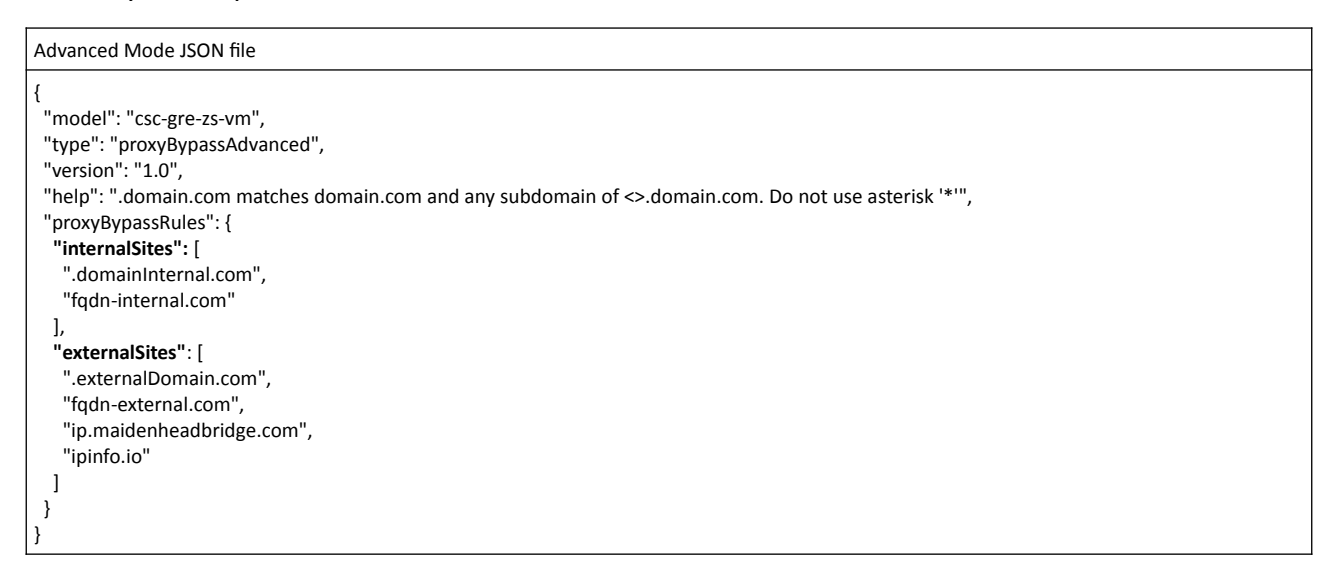

On your devices, you need to setup the explicit Proxy for HTTP and HTTPS traffic. For example, in a Linux Server is:

<span id="page-44-2"></span><span id="page-44-0"></span>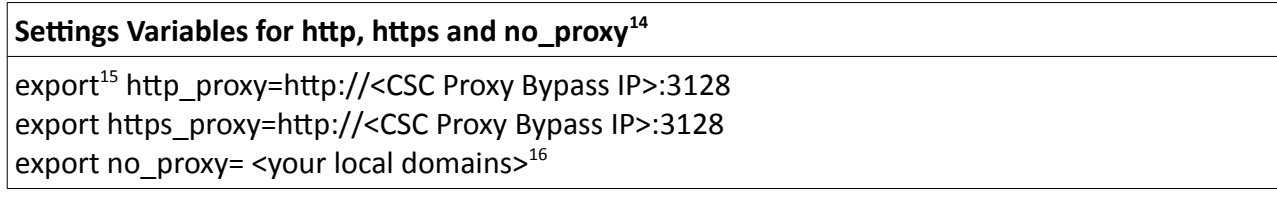

### <span id="page-44-4"></span>**Traffic to Zscaler:**

By default, the CSC will send all destination domains **not** in the bypass list to Zscaler.

### **Proxied Bypass traffic:**

Domains in the bypass list will be routed externally or internally according the DNS resolution.

<span id="page-44-1"></span>[<sup>14</sup>](#page-44-0) Add this lines to "/etc/environment" to make this changes permanent.

<span id="page-44-3"></span>[<sup>15</sup>](#page-44-2) Use command \$unset <variable name> to clear the values.

<span id="page-44-5"></span>[<sup>16</sup>](#page-44-4) IF "no\_proxy" variable is blank, we sure to add your internal domains on the CSC bypass list.

# **8.4 Special cases:**

## **8.4.1 Using "Global ZEN IP Addresses" as Proxy IP**

The CSC can intercept the "Global ZEN IP Addresses" when this destination is routed via the CSC GW IP. If the destination port is 80/9400, the traffic will travel via the GRE tunnel to Zscaler. If the destination port is 3128, the traffic will be sent to the Proxy Bypass.

This method is commonly used in "no default route to the internet" scenarios.

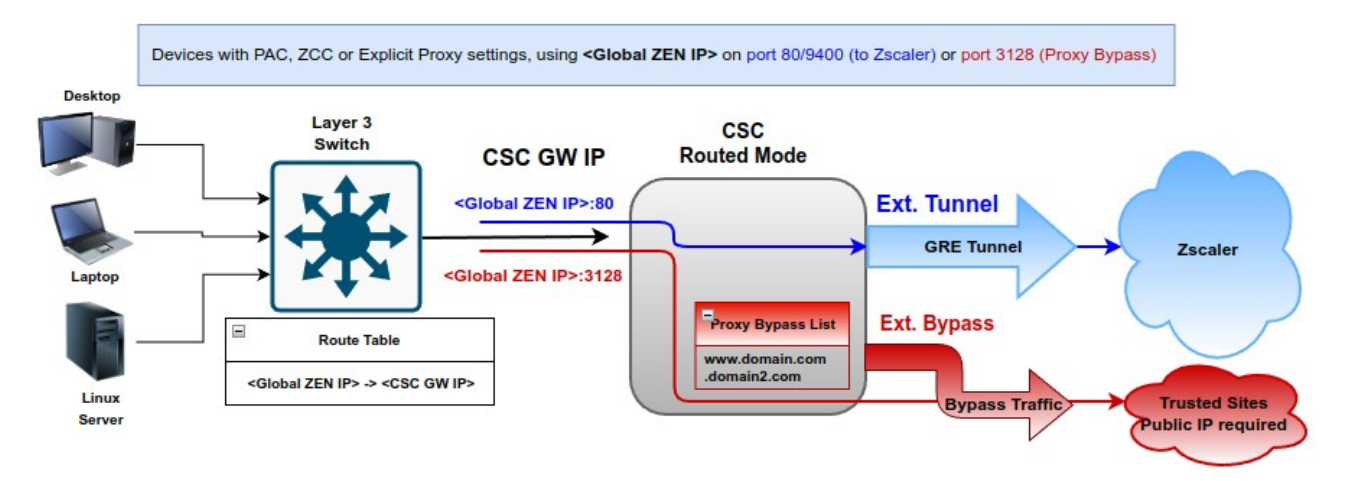

#### **Global ZEN IP Addresses (8)**

Zscaler has configured several Global, or Ghost, ZIA Public Service Edges (formerly Zscaler Enforcement Nodes or ZENs) across its clouds. These Public Service Edge addresses do not listen for traffic but are dummy addresses that every Public Service Edge knows about. They can be useful when working in no default route environments. To learn more, see Implementing Zscaler in No Default Route Environments.

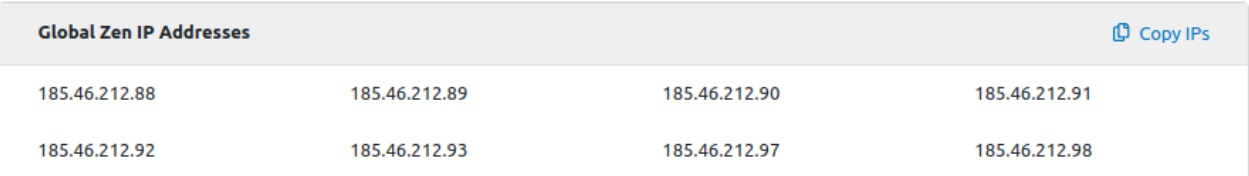

## **8.4.2 Using TCP port 8080.**

Zscaler (ZIA) Public Service Edges accept web requests on ports 80, 443, 9400, 9480, and 9443 **but not in port 8080.**

The CSC provides support for port tcp/8080. You can use proxy: <CSC VIP Proxy>:8080 or <Global Zen IP Address>:8080 and the CSC will convert to a port accepted by Zscaler ZIA.

If you have hardcoded or configured your proxy settings with port 8080, the CSC is the solution to the above mentioned problem.

# **9 Testing traffic to Zscaler and Bypass**

The following test is using a Windows PC, with the following PAC file:

Test PAC file function FindProxyForURL(url, host) { // ========================================================= // Section 1: Zscaler standard PAC values var privateIP = /^(0|10|127|192\.168|172\.1[6789]|172\.2[0-9]|172\.3[01]|169\.254|192\.88\.99)\.[0-9.]+\$/; var resolved\_ip = dnsResolve(host); /\* Don't send non-FQDN or private IP auths to us \*/ if (isPlainHostName(host) || isInNet(resolved\_ip, "192.0.2.0", "255.255.255.0") || privateIP.test(resolved\_ip)) return "DIRECT"; /\* FTP goes directly \*/ if (url.substring(0, 4) == "ftp:") return "DIRECT"; /\* test with ZPA \*/ if (isInNet(resolved\_ip, "100.64.0.0", "255.255.0.0")) return "DIRECT"; // ========================================================= **// Section 2: Variables (CSC VIP: 172.19.0.61, CSC Bypass: 172.19.0.62) var tozscaler = "PROXY 172.19.0.61:80"; var bypassproxy = "PROXY 172.19.0.62:3128"; // ========================================================= // Section 3: Bypass via Cloud Security Connectors // O365 Domains for ConditionalAccess if ((shExpMatch(host, "login.microsoftonline.com")) || (shExpMatch(host, "login.microsoft.com")) || (shExpMatch(host, "login.windows.net")) || // IP Test Page (shExpMatch(host, "ipinfo.io"))) { return bypassproxy; }** // ========================================================= // Section 4: Default Traffic /\* Default Traffic Forwarding. Forwarding to Zen on port 80, but you can use port 9400 also \*/ return tozscaler; }

"Show Configuration and Status" menu provide the values of CSC VIP and CSC Proxy Bypass:

TRAFFIC REDIRECTION Options The Tack School (1998)<br>To Zscaler: VIP Proxy: 172.19.0.61:80 (or :9400) | Route all traffic via CSC GW IP | Zscaler Global Proxies (port 80/9400) via CSC GW IP<br>Direct to Internet: Bypass Proxy: 172.19.0.62:3128 | Zscaler G

The CSC has configured the PAC file for bypasses.

Selection: 8 Proxy Bypass Mode: standard This is the list of current Domains configured: login.microsoftonline.com login.microsoft.com login.windows.net ipinfo.io

# **9.1 To Zscaler traffic test**

### **9.1.1 Using a browser**

➢ http://ip.zscaler.com test page.

NOTE: The page ip.zscaler.com doesn't provides the same information in all browsers.

#### Using Edge:

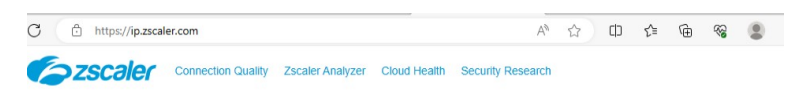

You are accessing the Internet via Zscaler Cloud: London III in the zscalerthree.net cloud.

Your request is arriving at this server from the IP address 147 161 167 2

The Zscaler proxy virtual IP is 165.225.16.36.

The Zscaler hostname for this proxy appears to be zs3-lon3-2c3-sme.

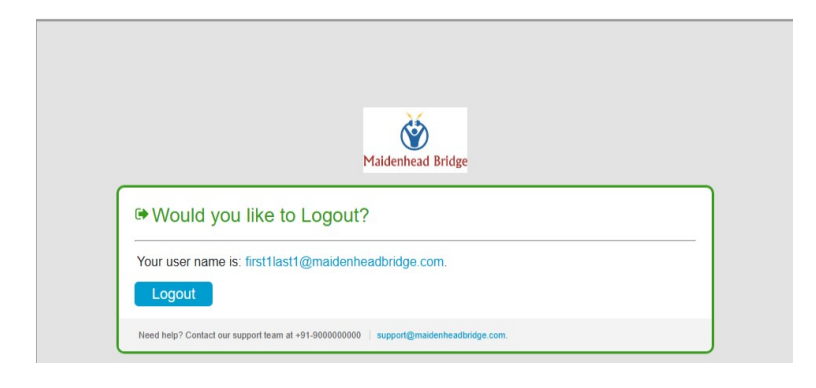

#### Using IE:

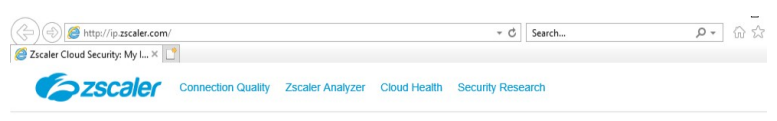

You are accessing the Internet via Zscaler Cloud: London III in the zscalerthree.net cloud.

Your request is arriving at this server from the IP address 147.161.167.2

The Zscaler proxy virtual IP is 165.225.16.36.

The Zscaler hostname for this proxy appears to be zs3-lon3-2c3-sme.

The request is being received by the Zscaler Proxy from the IP address 82.68.6.74

Your Gateway IP Address is 82.68.6.74

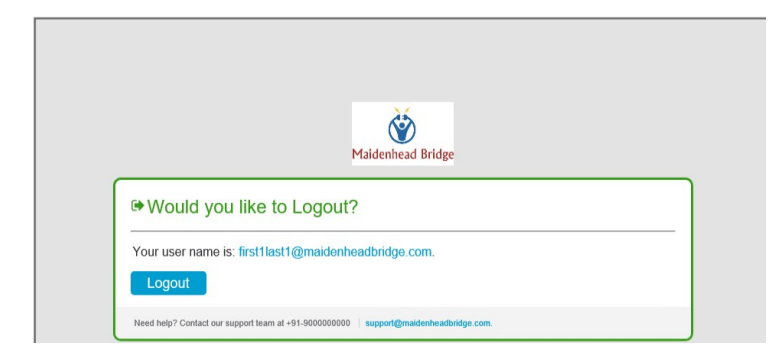

➢ https://ip.maidenheadbridge.com test page.

 $\leftarrow$ C https://ip.maidenheadbridge.com 82.68.6.74, 147.161.167.2

## **9.1.2 Using Curl Command via CMD**

Open CMD and run the following command:

> curl -s --proxy http://<CSC VIP>:80 http://ip.zscaler.com | findstr "You"

# **9.2 Bypass Traffic test**

## **9.2.1 Using a Browser**

Go to the bypassed domain: "ipinfo.io". You will see your local public IP.

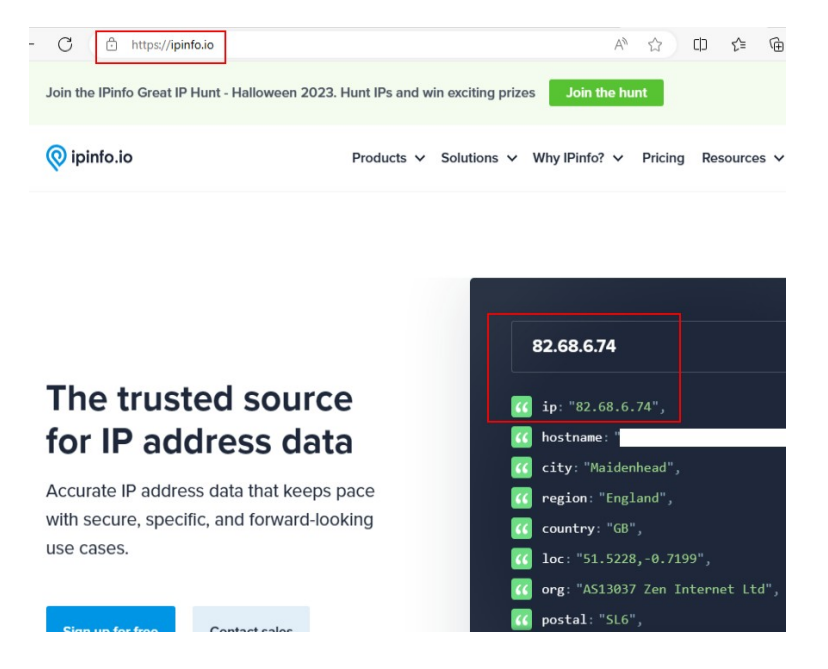

# **9.2.2 Using Curl Command via CMD**

Open CMD and run the following command:

> curl -s --proxy http://<CSC Bypass Proxy IP>:3128 http://ipinfo.io

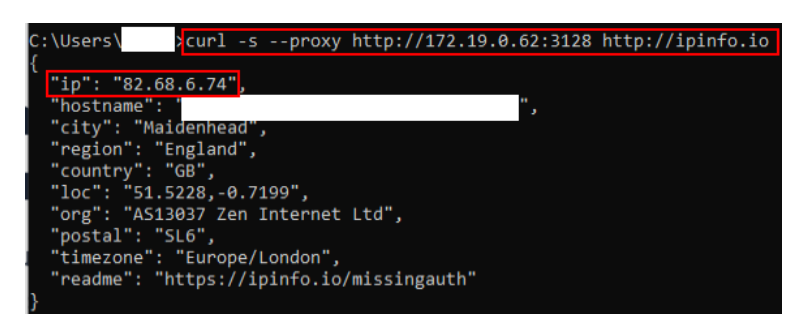

# **9.3 Speed test**

You can run "Speed Test" from the SSH Console of the CSC. This test runs via the GRE tunnel active.

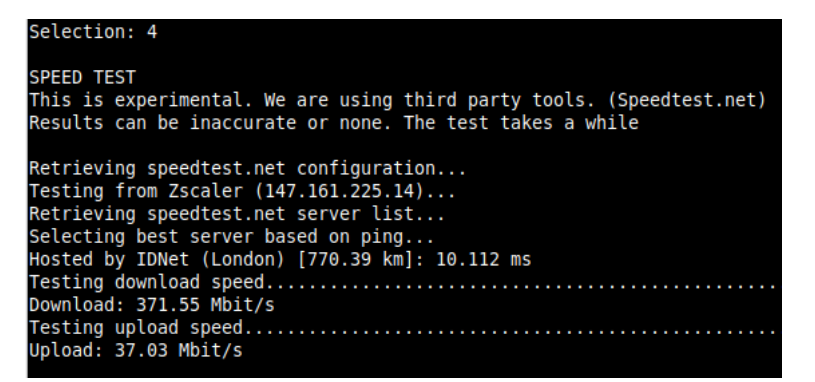

# **10 The Cloud Security Connector Admin Console:**

The CSC's SSH Console simplifies administrative tasks showing what is essential to administrators for operation and troubleshooting.

Access to SSH Admin Console: \$ssh **cscadmin@<CSC GW IP>**

User: **cscadmin** / Default Password: **maidenheadbridge** / IP to SSH <CSC GW IP>

Maidenhead Bridge Cloud Security Connector GRE cluster for Zscaler - Admin Console Company : Maidenhead Bridge Location : LocationIp74 CSC ID : zs-cgc001001-a Soft Version : 4.0.5 Please select an option by typing its number Monitoring Tasks 1) Show Configuration and Status 2) Show Interfaces Traffic 3) Tcpdump, Traceroute and Latency Test 4) Speed Test (Experimental) CSC Admin tasks 5) AWS SSM Agent (Register or De-Register) 6) Manage Administrators, Restrict SSH access and Radius Configuration. 7) Configure DNS, SNMP, NTP and Timezone. Proxy Bypass 8) View Current Proxy Bypass List 9) Configure Proxy Bypass Routed Bypass 10) View Current Routed Bypass List 11) Configure Routed Bypass System and Traffic Logs 12) View System Logs 13) Configure Syslog and Traffic Logs Configuration Wizards 14) Configure Zscaler Nodes and GRE values. 15) Switch Zscaler Tunnels - Primary / Secondary. 16) Reserved for future use. Private Cloud Private Access (PriCPA) 17) Show PriCPA Configuration and Status. 18) Configure PriCPA: Local and Peers Configuration. 19) Configure CSC Remote Management Networks via PriCPA. e) Exit Selection:

The Main Sections are:

- **Monitoring Tasks:** To check configuration, statuses, real-time traffic, tcpdump, traceroute and speed..
- **CSC Admin Tasks:** To register the CSC for AWS management, manage administrators, restrict SSH, configure radius, DNS, SNMP, NTP and time-zone.
- **Proxy Bypass:** View and configure Proxy Bypass (Layer 7) functionality.
- **Routed Bypass:** View and configure Routed Bypass (Layer 4) functionality
- **System and Traffic Logs:** Shows Systems logs, configure Syslog Servers and enable/disable traffic logs.
- **Configuration Wizards:** Configure Zscaler Nodes, GRE Values and switch tunnels.
- **Private Cloud Private Access (PriCPA):** Show Configuration and Statuses, create Local Configuration, configure priCPA peers and add Remote Management Networks.

## **10.1 Monitoring Tasks**

## Monitoring Tasks

- 1) Show Configuration and Status
- 2) Show Interfaces Traffic
- 3) Tcpdump, Traceroute and Latency Test
- 4) Speed Test (Experimental)

## **10.1.1 Show Configuration and Status (TBC)**

**GENERAL INFORMATION** GENERAL INFURMATION<br>Company: Shaidenhead Bridge<br>Location : LocationIp74<br>CSC ID : zs-cgc001001-a<br>CSC date: Mon 6 Nov 11:20:22 UTC 2023<br>Soft version : 4.0.5 INTERFACES INFORMATION External: Tunnel IP: 192.168.1.60 | Bypass Proxy Egress IP: 192.168.1.61 | CSC IP(eth0): 192.168.1.62/24 | Network Gateway: 192.168.1.240 is Alive<br>Internal: CSC GW IP: 172.19.0.60 | CSC IP(eth1): 172.19.0.63/24 | Network G **TRAFFIC REDIRECTION Options** ткигтіс ксоїкстітом ортіон.<br>To Zscaler: VIP Proxy: 172.19.0.61:80 (or :9400) | Route all traffic via CSC GW IP | Zscaler Global Proxies (port 80/9400) via CSC GW IP<br>Direct to Internet: Bypass Proxy: 172.19.0.62:3128 | Zsc **DNS INFORMATION** ZSCALER INFORMATION Zscaler Cloud: zscalerthree Stater Cloud: Staterthree<br>GRE tunnels egress Public IP: 82.68.6.74<br>Primary Tunnel: ZEN Public IP: 165.225.16.36<br>Tunnel IPs (local/zen): 172.17.4.217 / 172.17.4.218 Secondary Tunnel: t:<br>ZEN Public IP: 165.225.76.39<br>Tunnel IPs (local/zen): 172.17.4.221 / 172.17.4.222 TUNNEL STATUS<br>Primary Tunnel (reachability): .<br>Layer 7 Keepalive is: Alive<br>GRE ZEN Tunnel IP is: Alive Layer 7 Keepalive is: Alive<br>GRE ZEN Tunnel IP is: Alive<br>Secondary Tunnel (reachability):<br>Layer 7 Keepalive is: Alive<br>GRE ZEN Tunnel IP is: Alive<br>returnToPrimaryTunnel: true Tunnel Status: Primary tunnel is active since: Sat 28 Oct 17:45:50 UTC 2023 http://ip.zscaler.com INFORMATION<br>Node: London III in the zscalerthree.net cloud. ZEN Instance IP: 147.161.225.32, via Public IP: 82.68.6.74 PROXY BYPASS PROXY BYPASS<br>Proxy Bypass Mode: standard<br>Default Traffic Behaviour: Block<br>Proxy Bypass PAC URL is: https://pac.zscalerthree.net/maidenheadbridge.com/zs-cgc001001.pac<br>Proxy Bypass Rules configured via URL: 4<br>Proxy Bypass E ROUTED BYPASS Routed Bypass URL is not configured.<br>Routed Bypass URL is not configured.<br>Routed Bypass Rules configured manually: 0 AWS SSM AGENT<br>AWS SSM Agent is not registered SYSLOG INFORMATION<br>Primary Syslog / SIEM (IP/TCP PORT): 10.63.1.10/5514 is Alive<br>Secondary Syslog / SIEM IP: Not configured<br>Traffic Logs (IP packets) are enabled. HIGH AVAILABILITY Information<br>This CSC (zs-cgc001001-a) is Cluster ACTIVE

### *10.1.1.1 GENERAL INFORMATION*

This section contains general information about the CSC:

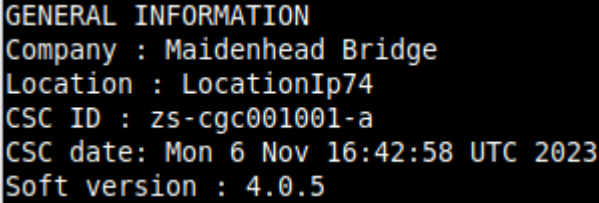

### *10.1.1.2 INTERFACES INFORMATION*

This section contains the interfaces information and you can check here is the Gateways, external and internal, are reachable. (Network Gateway is Alive)

INTERFACES INFORMATION<br>External: Tunnel IP: 192.168.1.60 | Bypass Proxy Egress IP: 192.168.1.61 | CSC IP(eth0): 192.168.1.62/24 | Network Gateway: 192.168.1.240 is Alive<br>Internal: CSC GW IP: 172.19.0.60 | CSC IP(eth1): 172

## *10.1.1.3 TRAFFIC REDIRECTION Options.*

The section contains information about how to steer traffic to Zscaler.

TRAFFIC REDIRECTION Options<br>To Zscaler: VIP Proxy: 172.19.0.61:80 (or :9400) | Route all traffic via CSC GW IP | Zscaler Global Proxies (port 80/9400) via CSC GW IP<br>Direct to Internet: Bypass Proxy: 172.19.0.62:3128 | Zsca

The following diagram shows the multiple options available:

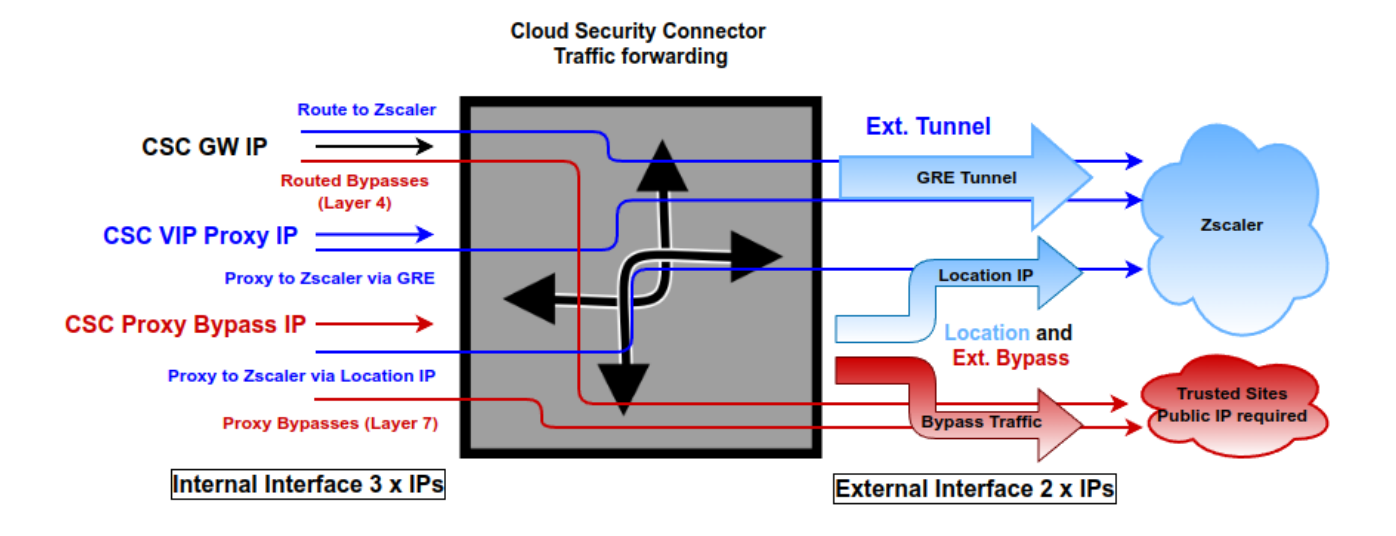

➢ See section "Traffic forwarding to Zscaler ZIA and Bypasses." for more details.

### *10.1.1.4 DNS INFORMATION*

This section displays the DNS information.

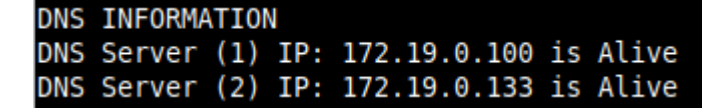

### *10.1.1.5 ZSCALER INFORMATION*

This section shows the GRE tunnels IP information.

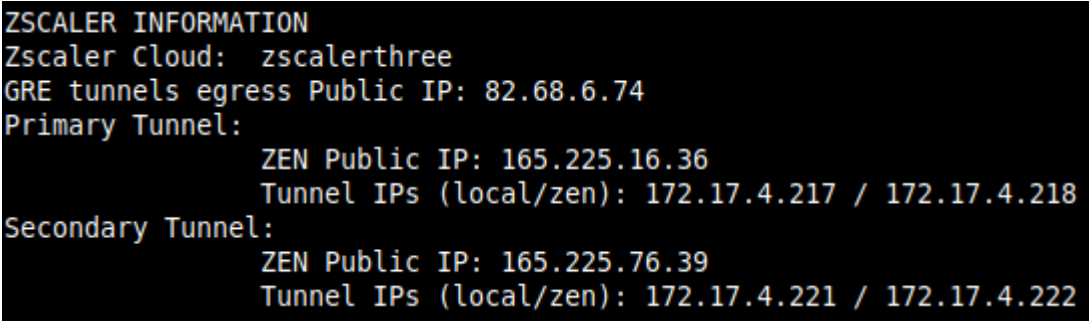

### *10.1.1.6 TUNNEL STATUS*

This section shows the Keepalives statuses and the Tunnel status.

```
TUNNEL STATUS
Primary Tunnel (reachability):
                               Layer 7 Keepalive is: Alive
                                                             keepalives
                              GRE ZEN Tunnel IP is: Alive
Secondary Tunnel (reachability):
                              Layer 7 Keepalive is: Alive
                              GRE ZEN Tunnel IP is: Alive
returnToPrimaryTunnel: true
Tunnel Status: Primary tunnel is active since: Sat 28 Oct 17:45:50 UTC 2023 <mark>tunnel activ</mark>
```
## *10.1.1.7 http://ip.zscaler.com INFORMATION*

Zscaler recommends checking the page [http://ip.zscaler.com](http://ip.zscaler.com/) to validate that you are using Zscaler and see Zscaler Node connected, Cloud and IP address. The CSC does this test for you.

```
http://ip.zscaler.com INFORMATION
Node: London III in the zscalerthree.net cloud. ZEN Instance IP: 147.161.225.32, via Public IP: 82.68.6.74
```
## *10.1.1.8 PROXY BYPASS*

This section shows the Proxy Bypass Settings: Standard mode or Advanced mode.

#### **Standard mode:**

```
PROXY BYPASS
Proxy Bypass Mode: standard
Proxy Bypass PAC URL is: https://pac.zscalerthree.net/maidenheadbridge.com/zs-cgc001001.pac<br>Proxy Bypass PAC URL is: https://pac.zscalerthree.net/maidenheadbridge.com/zs-cgc001001.pac<br>Proxy Bypass Rules configured via URL:
Proxy Bypass Egress Interface 192.168.1.61 can reach test page (https://ip.maidenheadbridge.com) via Public IP 82.68.6.74
```
#### **Advanced mode:**

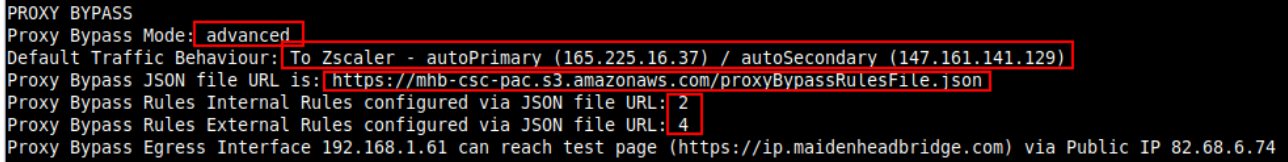

## *10.1.1.9 ROUTED BYPASS*

This section shows the configuration of Routed Bypasses and check if the routed bypass URL is reachable.

```
ROUTED BYPASS
Routed Bypass URL is: https://mhb-csc-pac.s3.amazonaws.com/routedBypassRulesFile.json
Routed Bypass Rules configured via URL: 12
Routed Bypass URL https://mhb-csc-pac.s3.amazonaws.com/routedBypassRulesFile.json is reachable
```
### *10.1.1.10 AWS SSM AGENT*

This section shows the status of the AWS SSM Agent.

```
AWS SSM AGENT
AWS SSM Agent is active (running) since Mon 2023-11-06 18:06:33 UTC; 1 day 15h ago
Registration values: {"ManagedInstanceID":"mi-0f8fcb40f04117844","Region":"eu-west-2"}
```
### *10.1.1.11 SYSLOG INFORMATION*

When configured, this section will show the IP/s and TCP port of your Syslog/SIEM server and if Traffic Logs are enabled. (Note: Systems Logs are always enabled)

```
SYSLOG INFORMATION
Primary Syslog / SIEM (IP/TCP PORT): 10.63.1.10/5514 is Alive
Secondary Syslog / SIEM IP: Not configured
Traffic Logs (IP packets) are enabled.
```
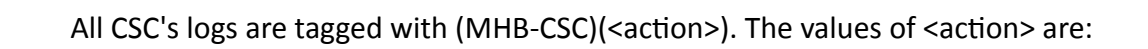

SystemLogs:

- UP
- DOWN
- INFO
- ALERT
- ERROR

Traffic Logs:

- ALLOW
- **BLOCK**

### **10.1.1.11.1 System Logs example:**

To obtain your System Logs, you can search by CSC name plus the following TAG. For example:

Using GrayLog Server: source:zs\-csc\-mux\-4\-as\-d\-1 AND ("UP" OR "DOWN" OR "INFO" OR "ALERT" OR "ERROR")

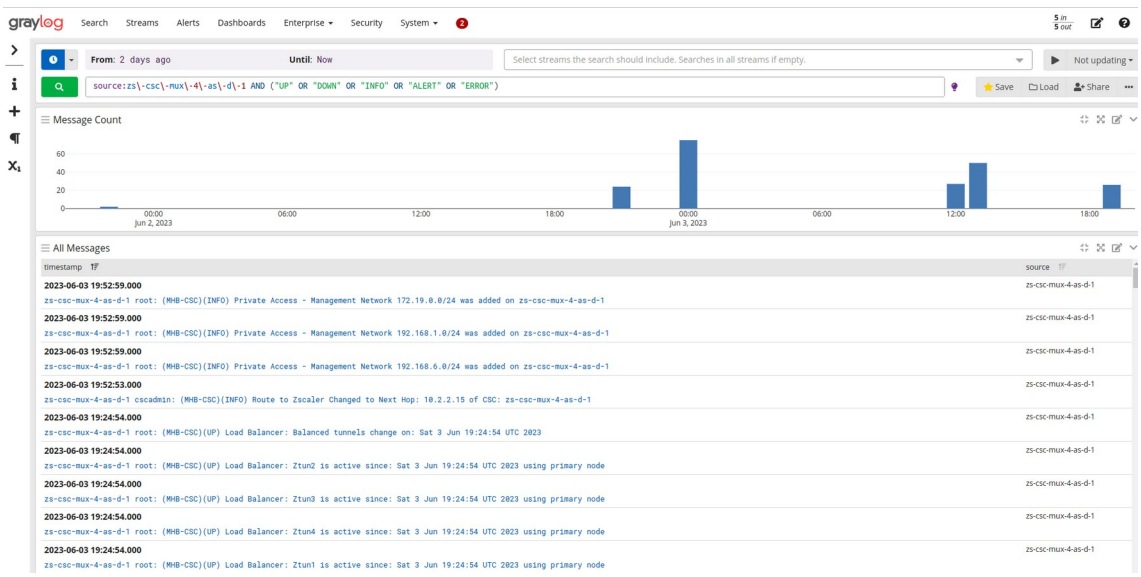

### **10.1.1.11.2 Traffic Logs example:**

Using GrayLog Server: source:zs\-csc\-mux\-4\-as\-d\-1 AND ("ALLOW" OR "BLOCK")

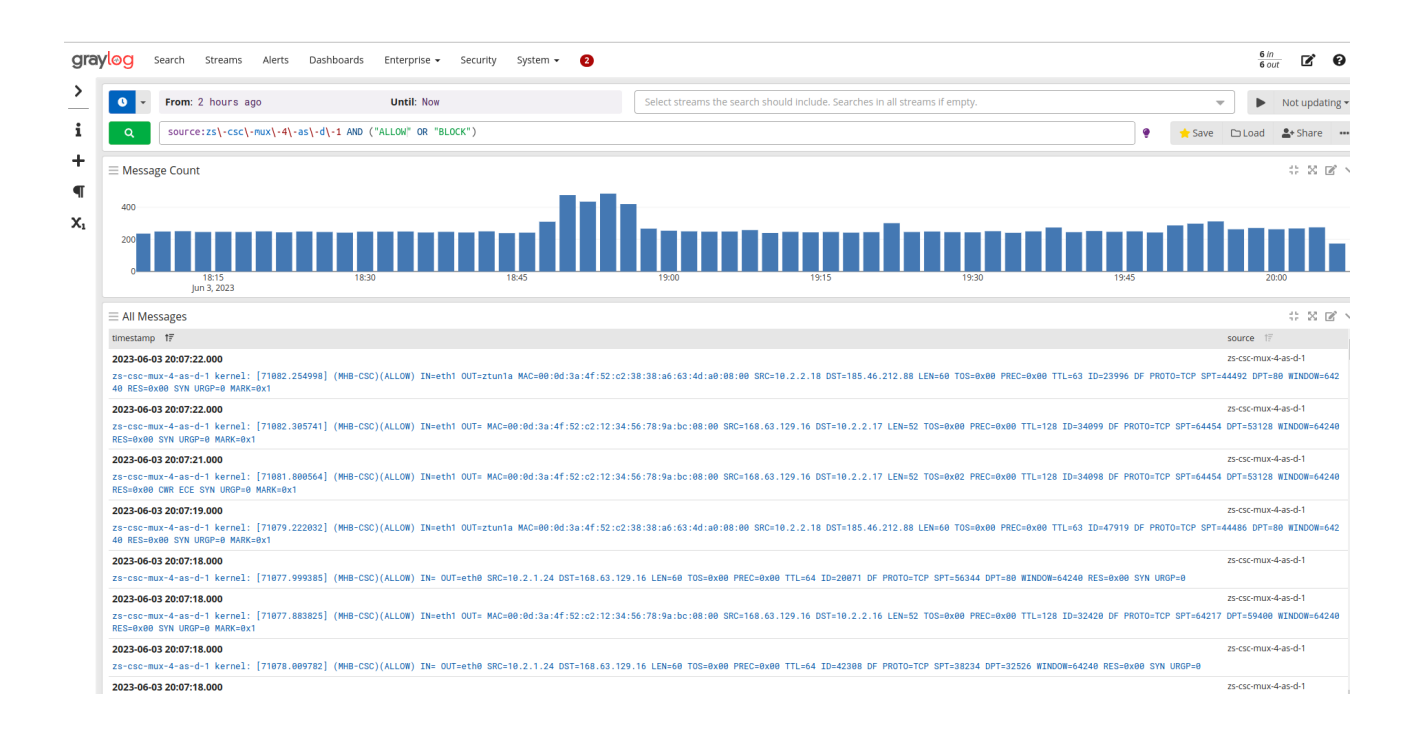

## *10.1.1.12 HIGH AVAILABILITY Information*

This section show all the information when the CSC is Cluster ACTIVE or STAND BY.

HIGH AVAILABILITY Information This CSC (zs-cgc001001-a) is Cluster ACTIVE

# **10.1.2 Show Interfaces Traffic**

Use this section to see the traffic in real time.

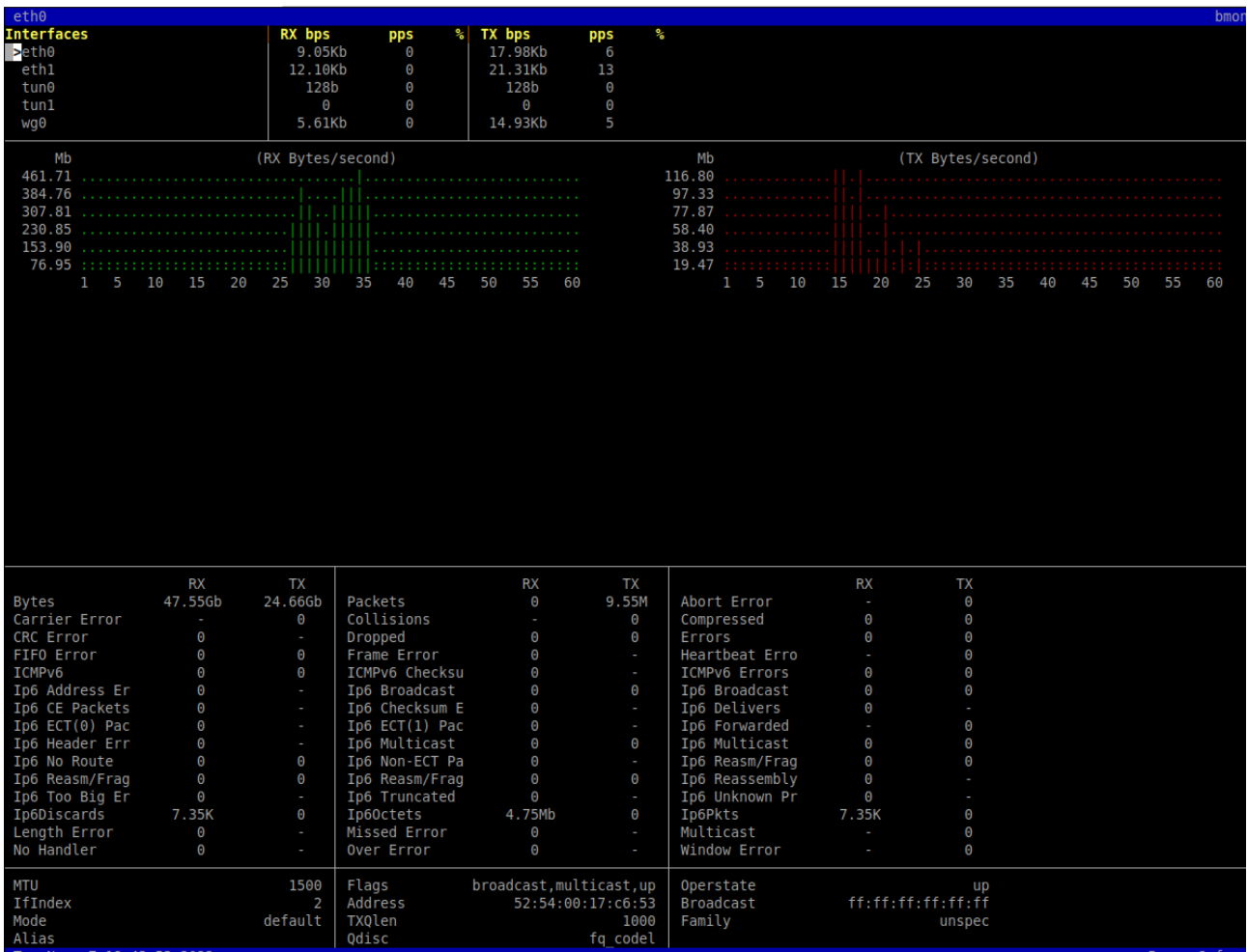

**10.1.3 Tcpdump, Traceroute and Latency Test**

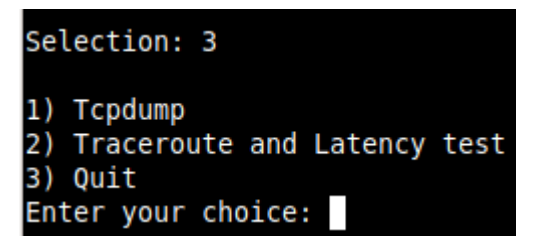

## *10.1.3.1 Tcpdump*

The objective of this test is to have detailed visibility of any type of traffic via any interface.

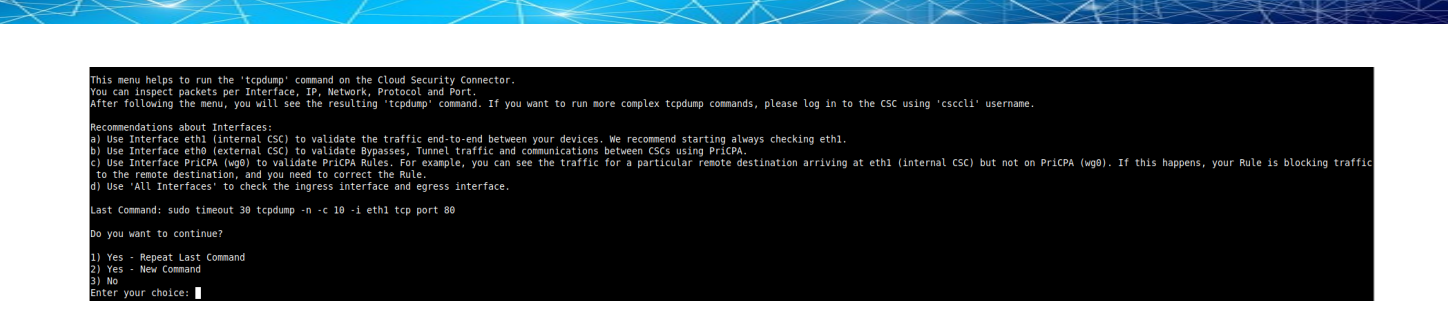

You can repeat the last command or running a new command. Example running a new command:

#### - Select the options:

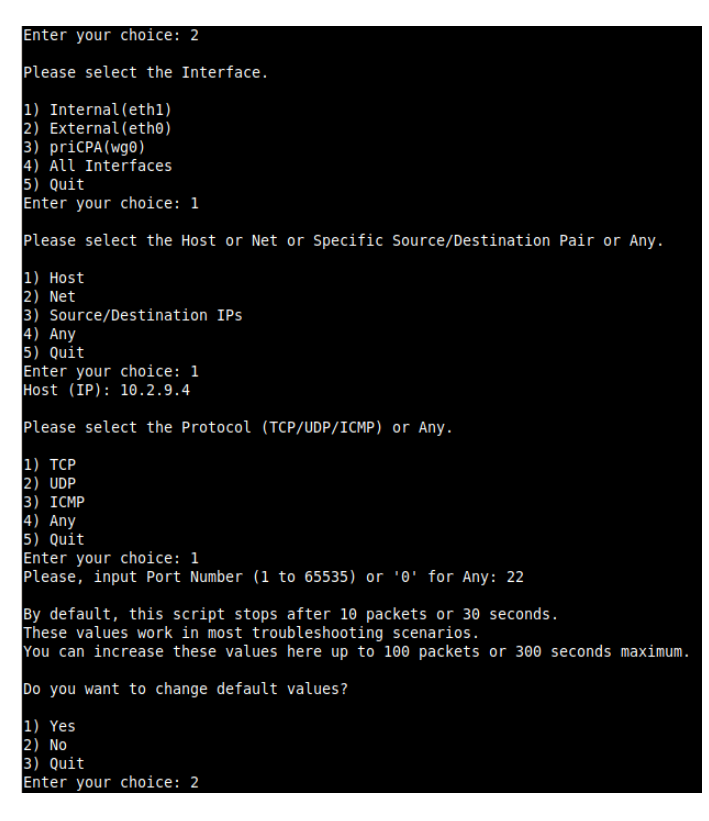

- The test will show the resulting tcpdump command and will show the traffic captured.

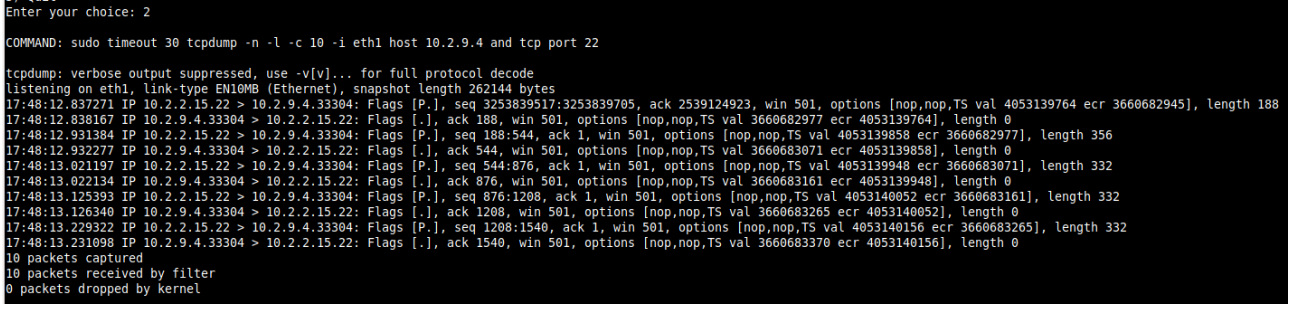

### *10.1.3.2 Traceroute and Latency Test*

This test can validate the quality of the Internet path between your location and Zscaler Nodes. You can run it with tunnels down or up. When the tunnels are up, it does a "Reverse Path" test from your active Zscaler node to your location. This test is beneficial to check if there is any packet loss at some point.

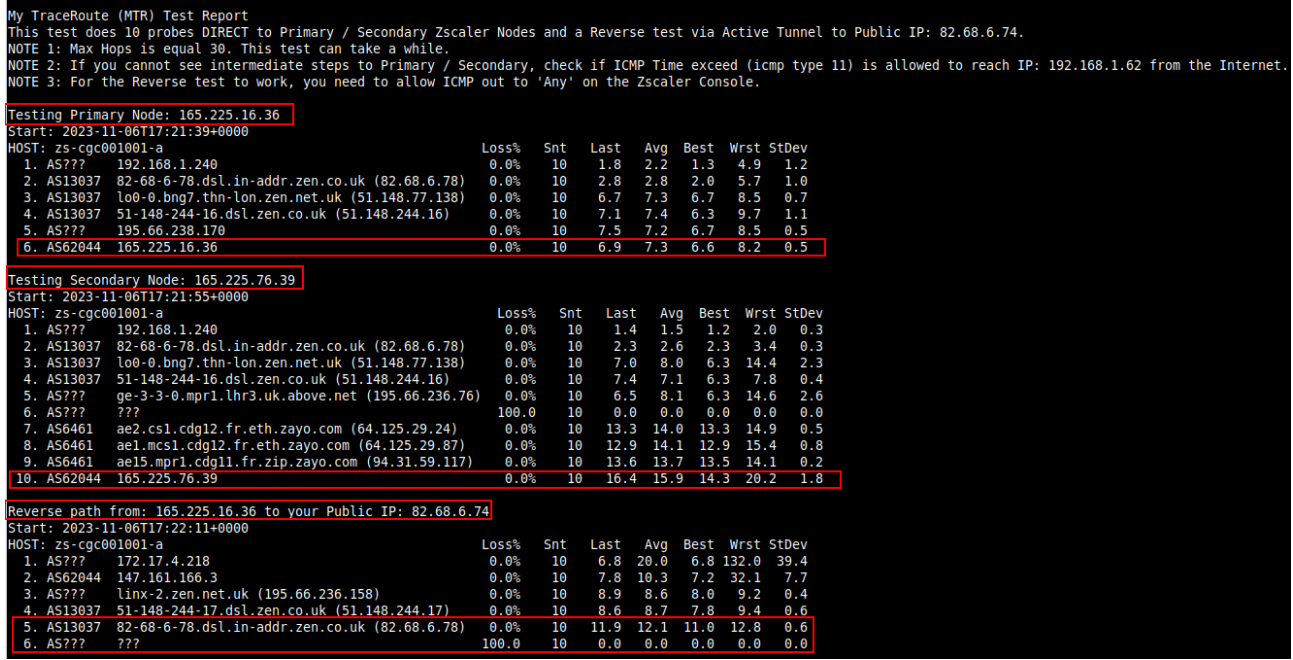

## **10.1.4 SPEED TEST**

This test is experimental because we use third-party tools (speedtest.net), but it works fine in most cases.

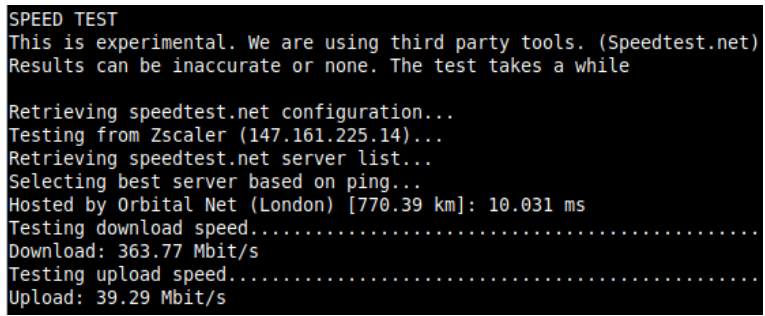

*Note: Using GRE tunnels you can reach up to 3 Gbps to Zscaler.* 

# **10.2 CSC Admin Tasks**

```
CSC Admin tasks
5) AWS SSM Agent (Register or De-Register)
6) Manage Administrators, Restrict SSH access and Radius Configuration.
7) Configure DNS, SNMP, NTP and Timezone.
```
## **10.2.1 AWS SSM Agent (Register or De-Register)**

The CSC AWS has installed the AWS SSM Agent that allows you to check remotely the status of the CSC and "Run Commands" using AWS Systems Manager. You can manage all CSCs models<sup>[17](#page-61-1)</sup> using AWS Systems Manager.

<span id="page-61-0"></span>*Note: You can learn more about "Run Commands" on Appendix B*

Steps to create a "Hybrid Activation" and "Register the CSC".

## *10.2.1.1 Create a "Hybrid Activation" from AWS console.*

On your AWS Console, go to Services → Systems Manager → Node Management → Hybrid Activations and click "Create". Fill the values on shown below:

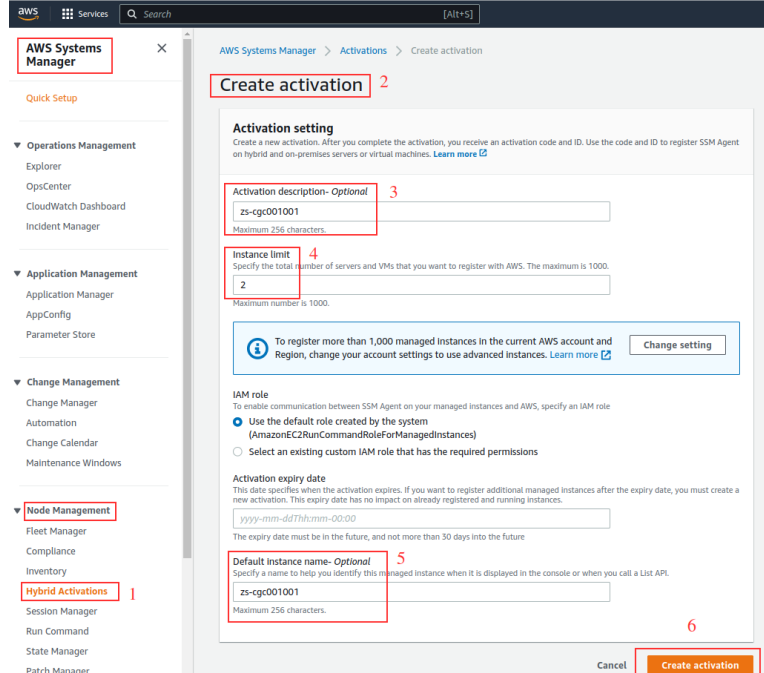

 $\rightarrow$  Click "Create Activation"

<span id="page-61-1"></span>[<sup>17</sup>](#page-61-0) For Vmware, Hyper-V, KVM, Azure, Gcloud and AWS.

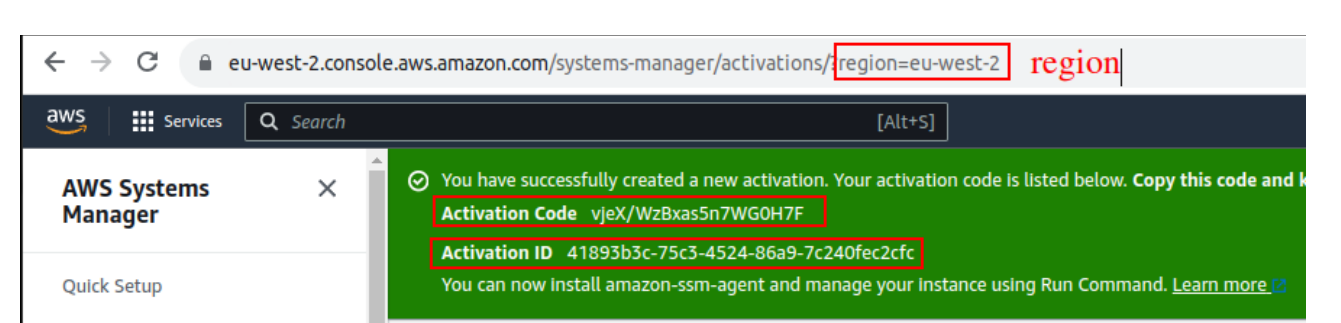

The values of Activation Code, Activation ID and Region are required to register the CSC. Keep this values on a safe place.

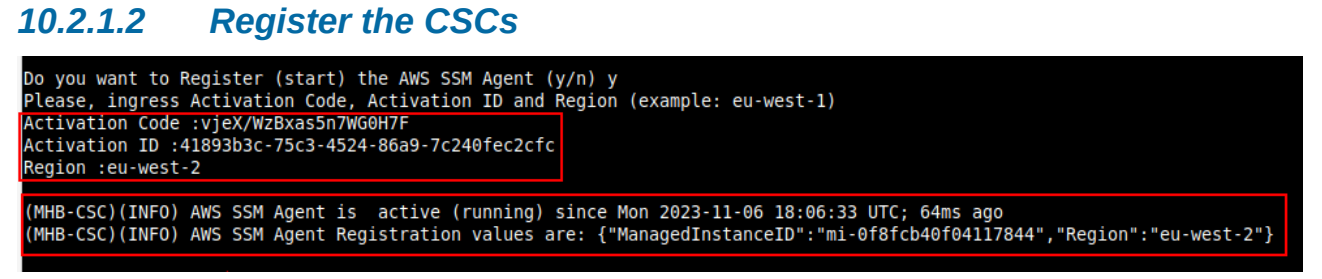

## *10.2.1.3 View the Registered CSC on AWS Systems Manager*

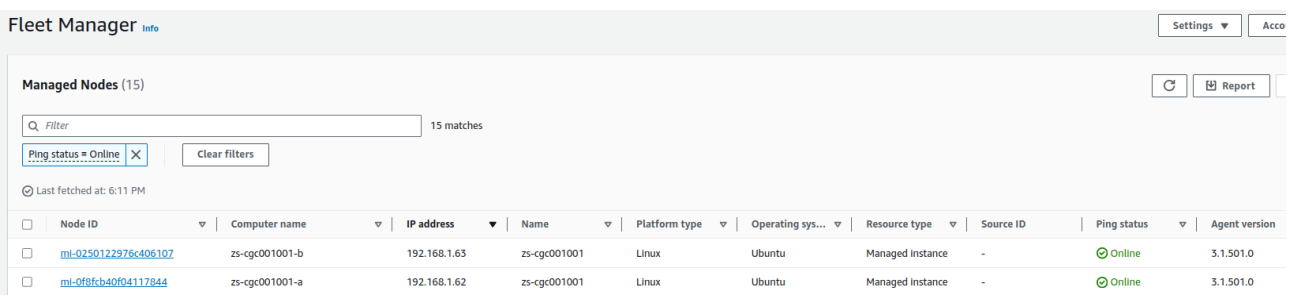

## **10.2.2 Manage Administrators, Restrict SSH access and Radius Configuration**

*IMPORTANT: This section can be accessed only by the "cscadmin" user.* 

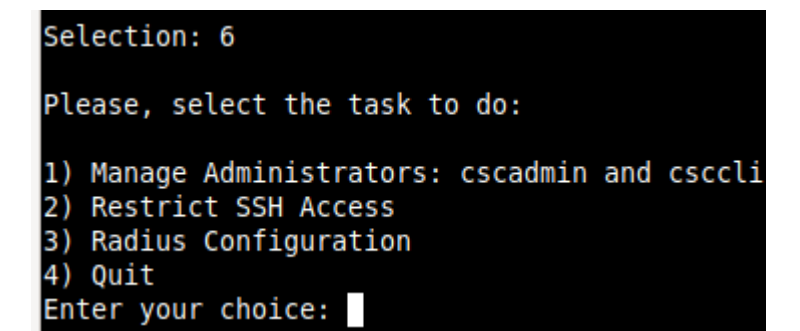

### *10.2.2.1 Manage Administrators: cscadmin and csccli*

The CSC Mux for AZure has 2 users configured: cscadmin (for SSH Administrator Console Access), csccli (standard user, disabled by default.).

From this menu, you can edit the SSH Keys or Password.

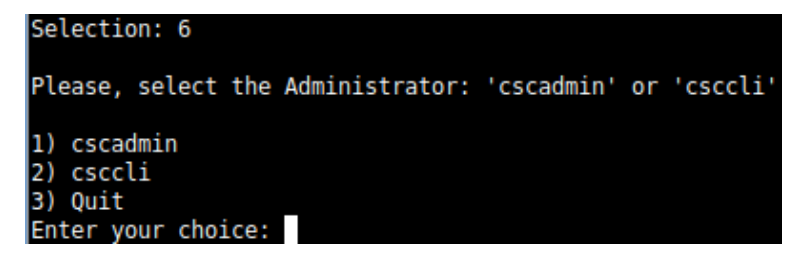

*Note: the user "cscadmin" cannot be disabled.* 

#### **10.2.2.1.1 "cscadmin" settings**

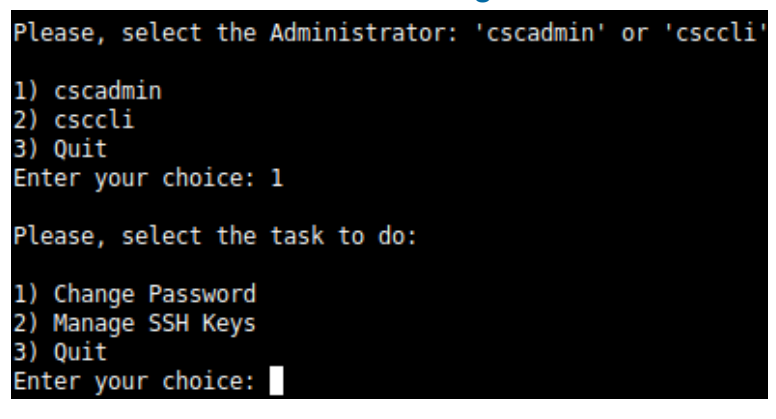

### **10.2.2.1.2 "csccli" settings**

Note: the "csccli" user allows console access to the CSC. If you are managing the CSC using Rundeck, or Ansible, you will need to enabled the "csccli" user and to setup the SSH Key.

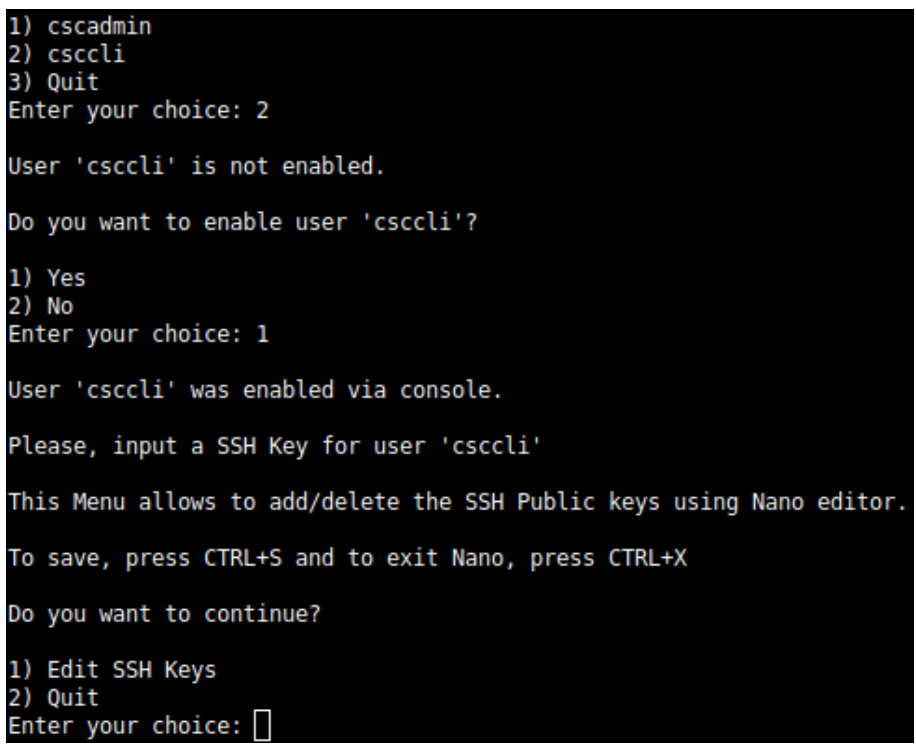

### **10.2.2.1.3 Managing the SSH Key of a User**

You can add/remove keys for a User using "nano editor" when selecting the user from the previous menu.

### *10.2.2.2 Restrict SSH Access*

This functionality allows adminsitrators to restrict SSH access to the CSC. You can setup restrictions for the Internal (eth1) and the PriCPA (wg0) interface. SSH to external (eth0) interface is always blocked.

**IMPORTANT (1)**: DEFAULT VALUES.

- -> Internal Interface (eth1): SSH the CSC to CSC GW IP (<IP>) is allowed from any Host or Subnet.
- -> External Interface (eth0): SSH the CSC to any eth0 IP is permanently blocked and cannot be changed.
- -> PriCPA Interface (wg0): SSH the CSC to wg0 IP (<IP>) is allowed from any other PriCPA node that belongs to the PriCPA Subnet. (<Subnet>/<Bitmask>)

**IMPORTANT (2)**: If the Host or Subnet is reachable via PriCPA interface and not Internal Interface eth1, you must add these Hosts or Subnets as Management Networks on PriCPA configuration.

#### Example of configuration:

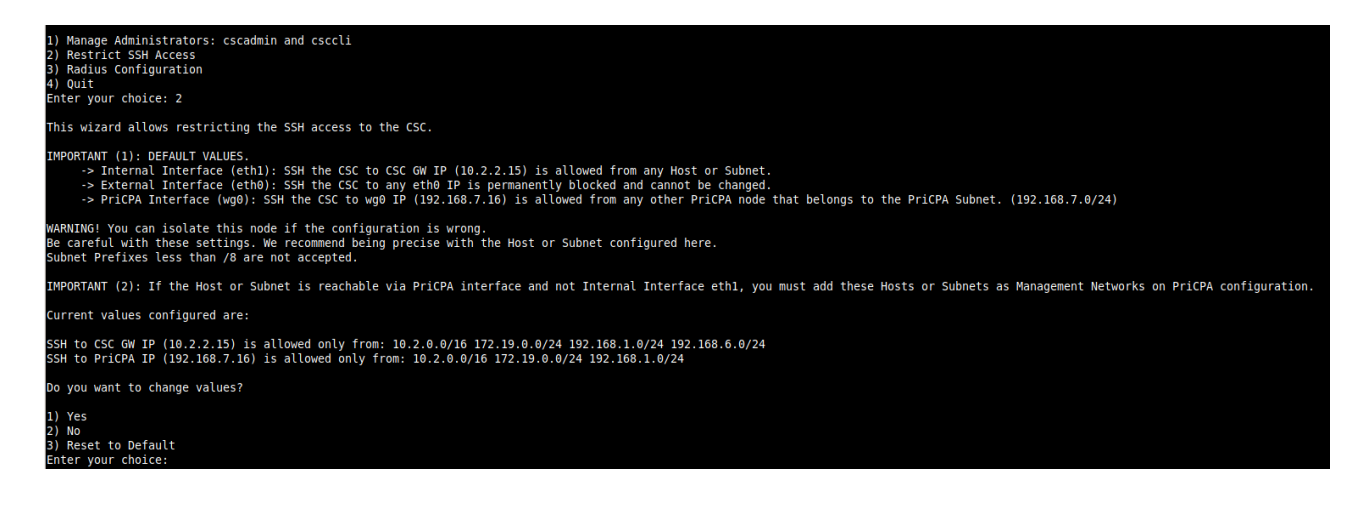

## *10.2.2.3 Radius Configuration*

This functionality enables Radius Authentication for users accessing the Admin Console. The configuration requires the Radius Server IP and Secret. Optionally, you can add a secondary radius server as backup.

-> Configuration on the CSC: Add Radius Server and User:

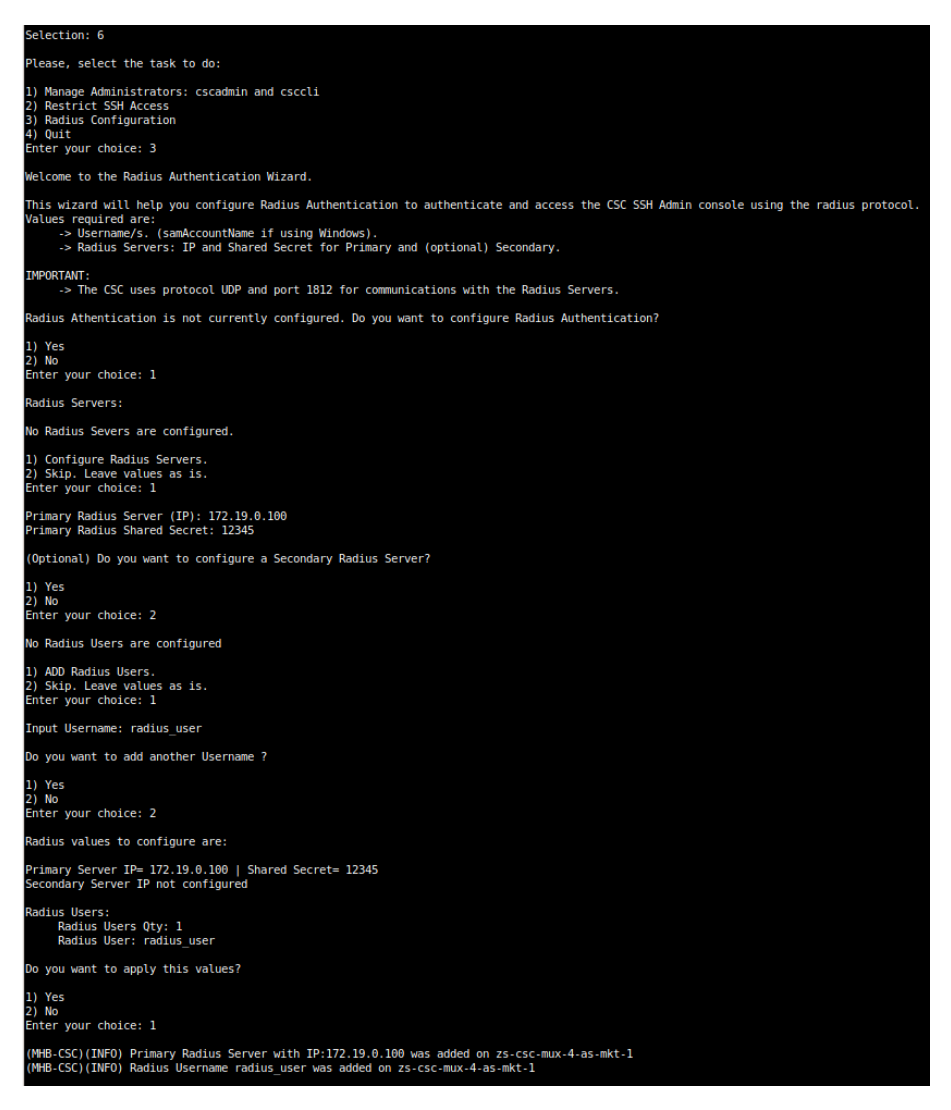

-> Example Configuration Windows NPS

1 - Create Network Policy

In this particular case we are allowing users on the Security Group = Radius Users to authenticate using radius protocol. Please, note the Authentication method required.

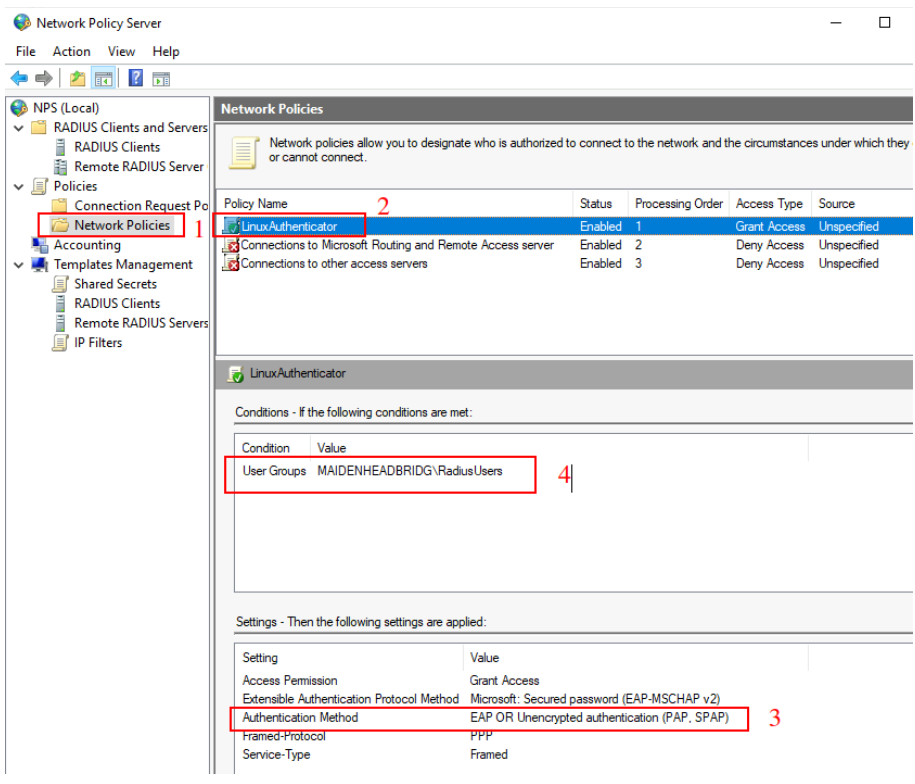

2 - Add the CSC as Radius Clients:

Note: The traffic will arrive to the NPS with source IP: CSC GW IP

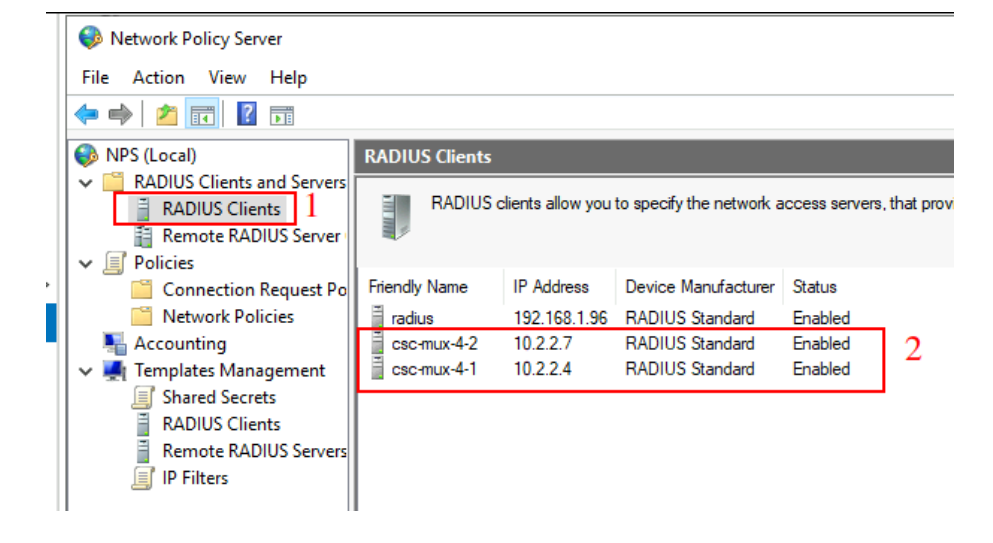

## **10.2.3 Configure DNS, SNMP, NTP and Timezone.**

# *10.2.3.1 DNS*

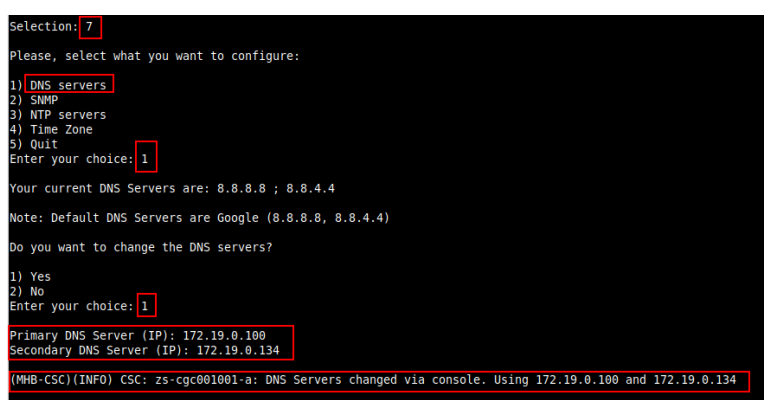

### *10.2.3.2 SNMP*

The CSC uses Ubuntu Server as its OS and offers all SNMP values of a standard Ubuntu Server. The CSC supports SNMP v2c or v3. No special MIBs are required.

SNMP Traps are not supported. For information about tunnels up/down and other changes, please, use Systems Logs to trigger alarms or events.

### **10.2.3.2.1 Configure SNMP attributes**

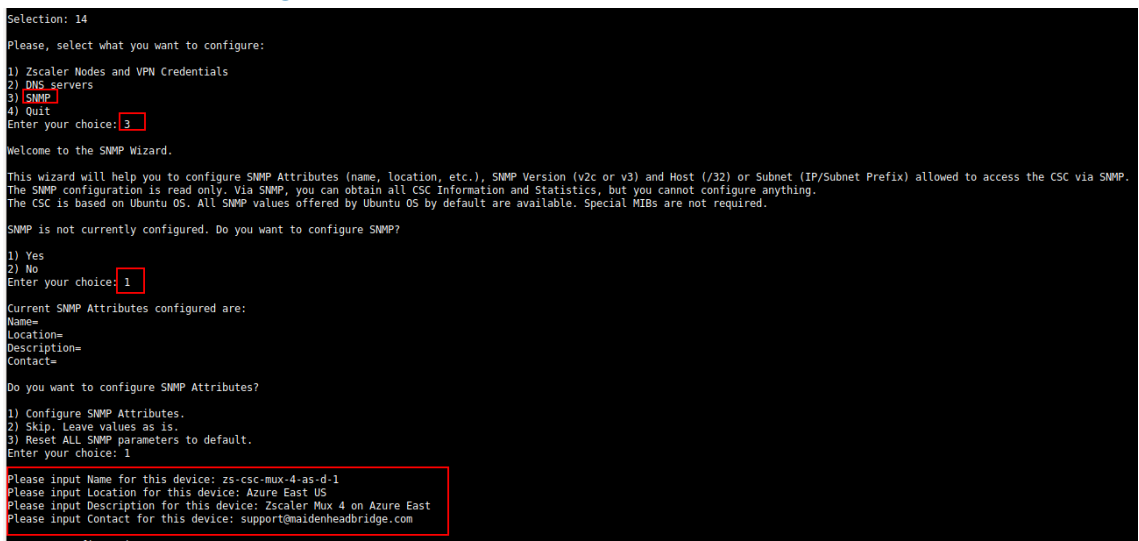

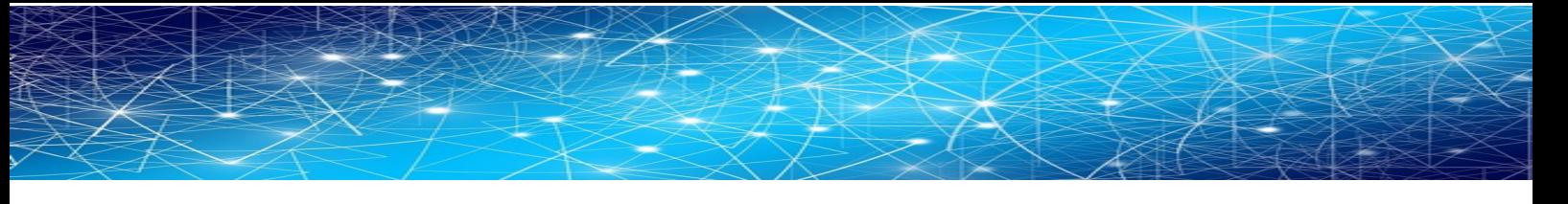

### **10.2.3.2.2 SNMP v2c configuration**

SNMP version 2c requires the "read only community" and the IP or Subnet of the SNMP platform.

In this example, our SNMP server has IP: 172.19.0.8/32 and the rocommunity is "public".

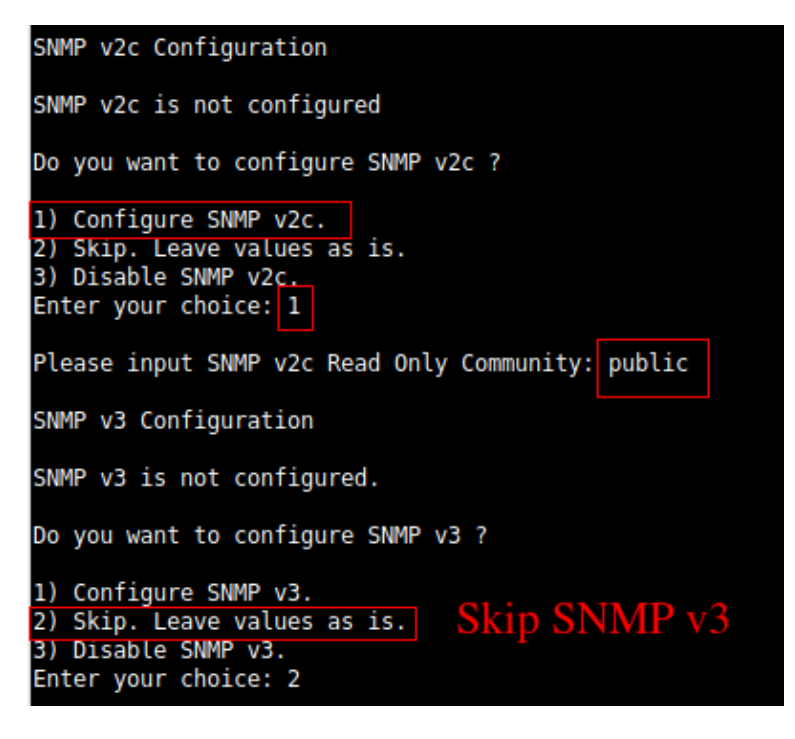

### **10.2.3.2.3 SNMP Networks**

The CSC blocks all SNMP request by default. You need to enable the source IPs (or Subnets) that will query the CSC using SNMP. This setting is mandatory for SNMP v2c and v3.

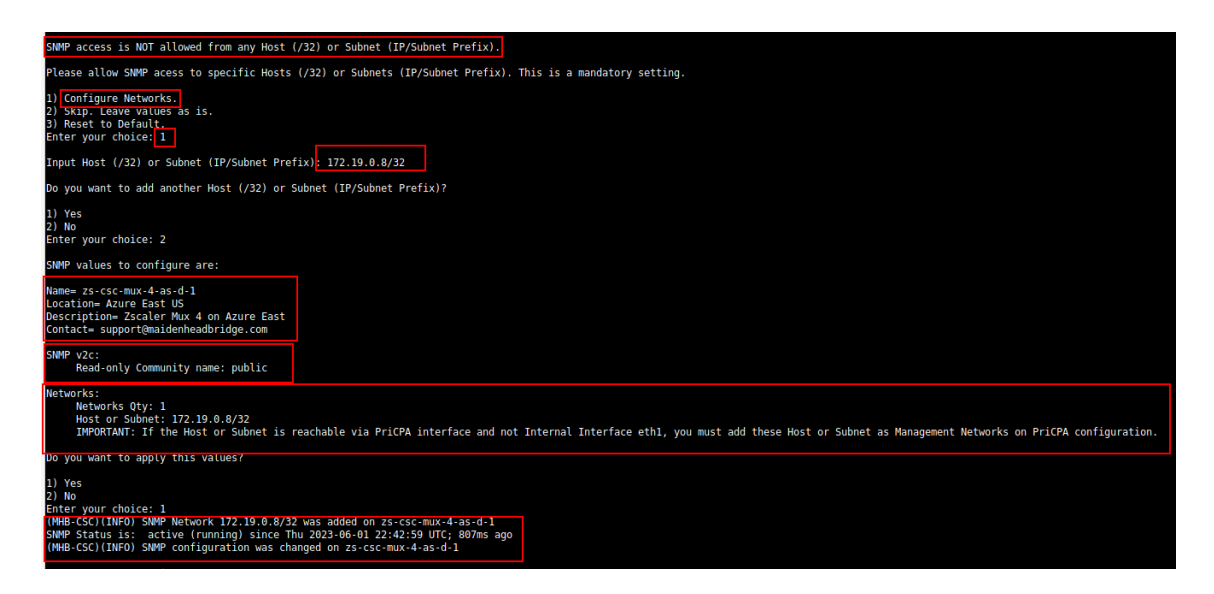

### **10.2.3.2.4 SNMP v3 configuration**

SNMP attributes and Networks are standard settings of SNMP v2c and SNMP v3. This section will show the specific values required for SNMP v3.

- 1. Security Name (or UserName) : <string>
- 2. Security Level: noAuthNoPriv|authNoPriv|authPriv
- 3. Authentication Passphrase: <string>
- 4. Authentication Protocol: MD5|SHA|SHA-512|SHA-384|SHA-256|SHA-224
- 5. Privacy Passphrase: <string>
- 6. Privacy Protocol: DES|AES

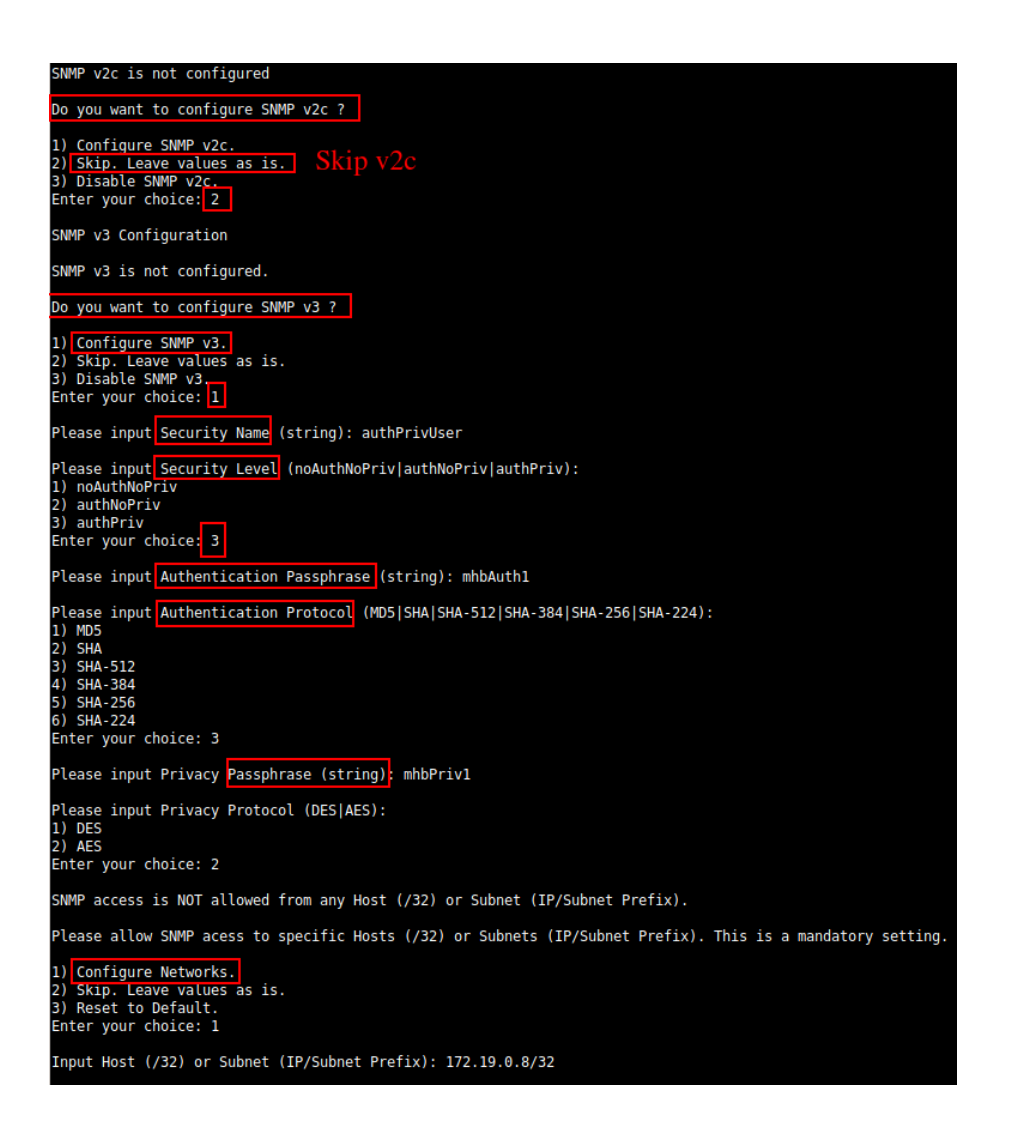

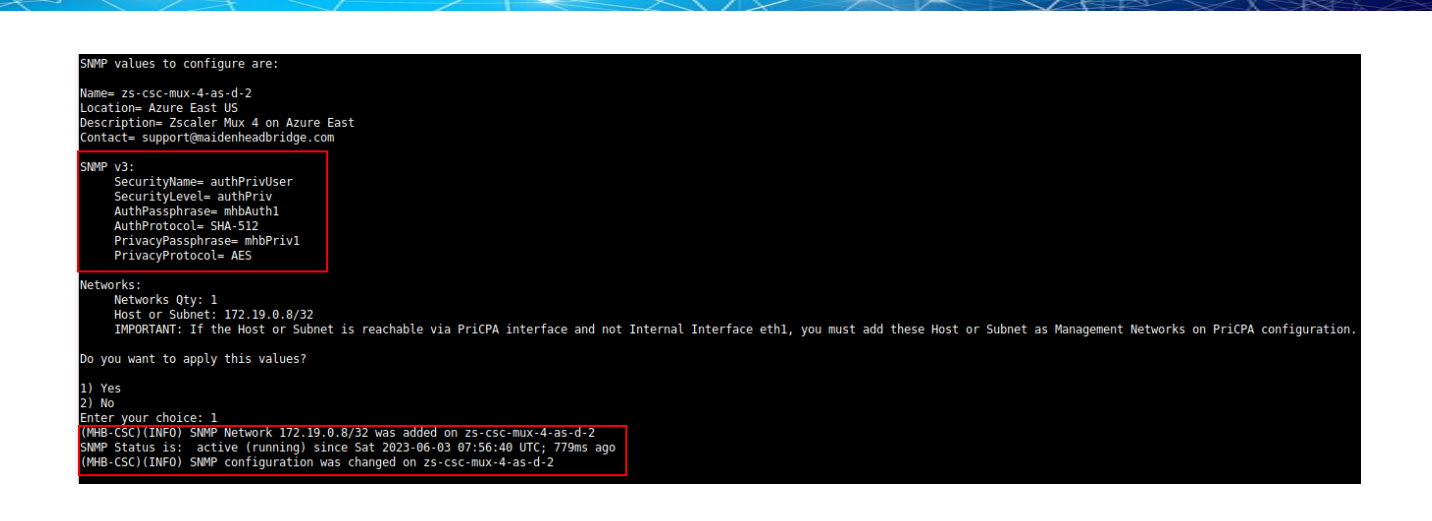

### **10.2.3.2.5 What can you do with SNMP?**

Here some examples of monitoring the CSC Mux via SNMP, using OpenNMS.

### *10.2.3.2.5.1 Node Information*

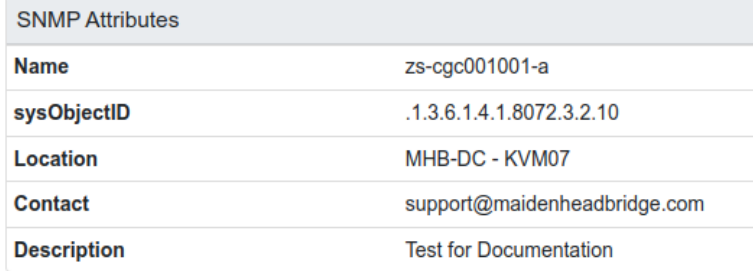

## *10.2.3.2.5.2 Node Availability*

# Node: zs-cgc001001-a (ID: 13)

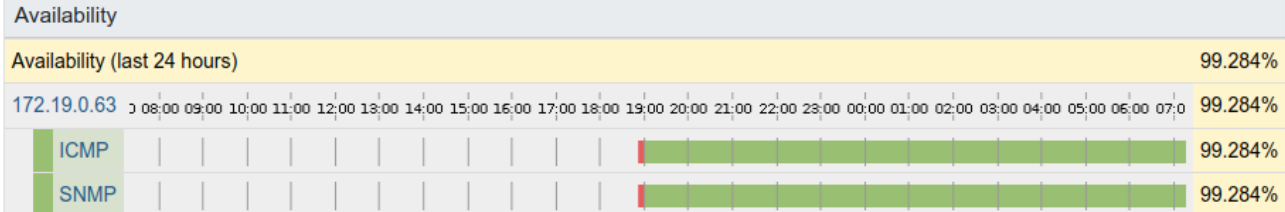
# *10.2.3.2.5.3 Node Interfaces (IP & SNMP)*

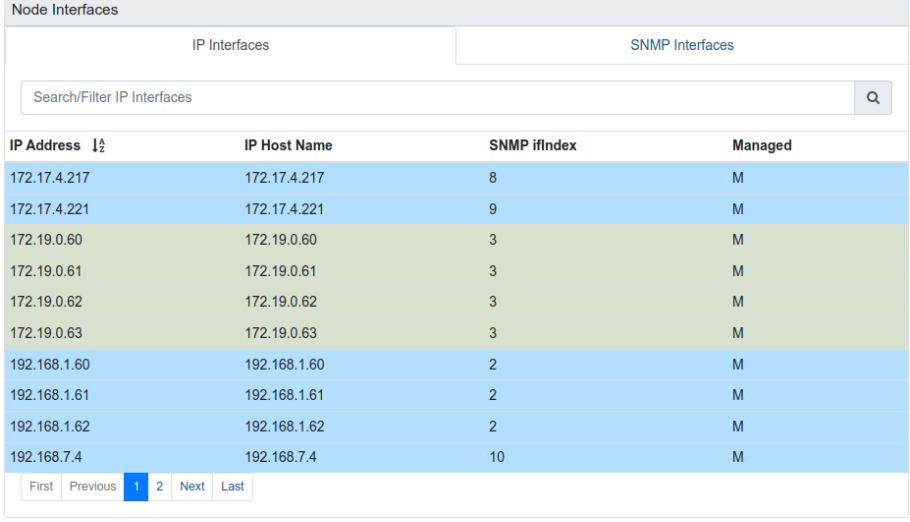

## *10.2.3.2.5.4 Node Statistics (CPU, Memory, etc)*

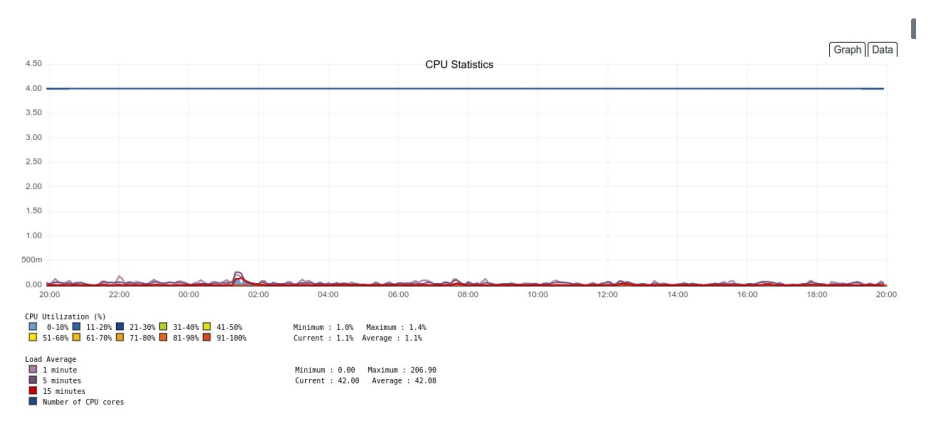

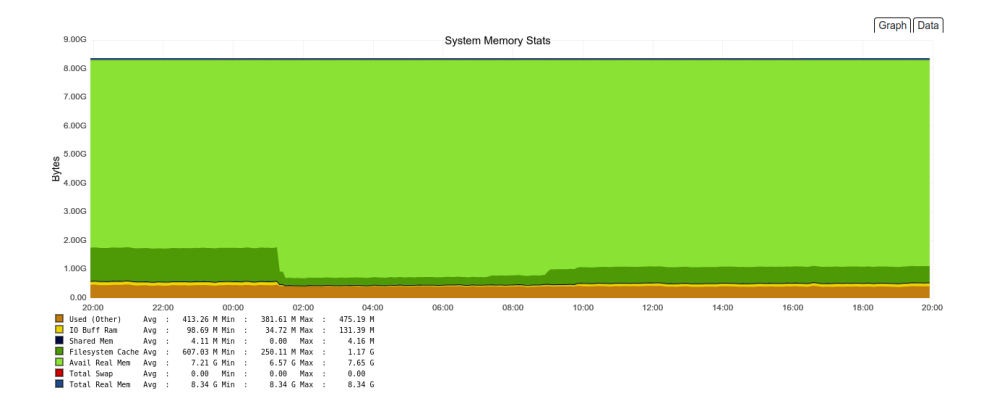

### *10.2.3.2.5.5 Interfaces Traffic*

You can see the traffic per physical interfaces (eth0, eth1), tunnel interfaces (tunx), and PriCPA interface (wg0).

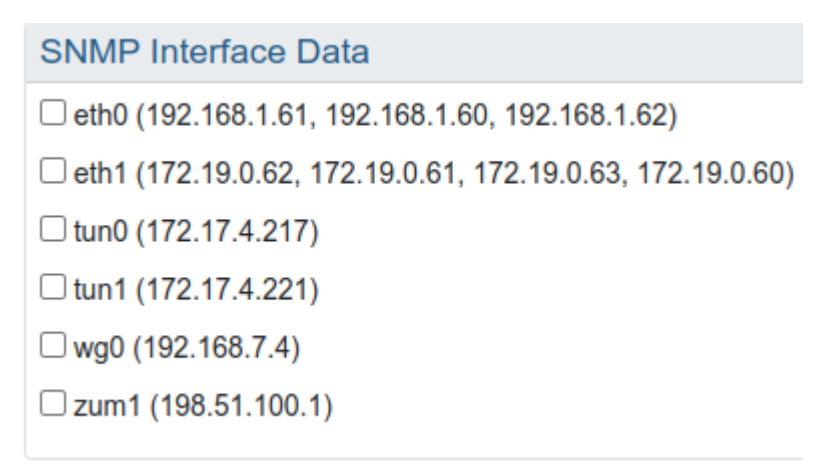

### Example of real time traffic on PriCPA interface:

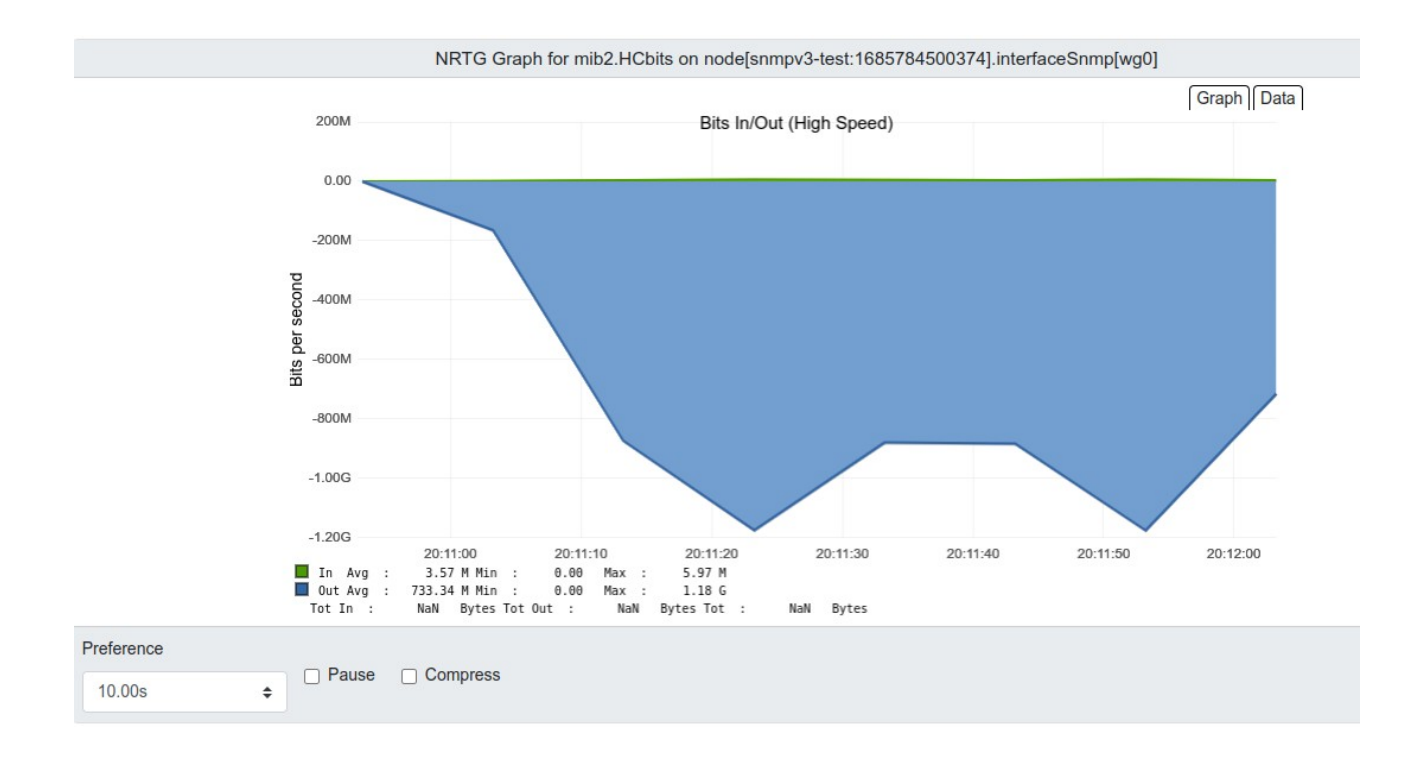

# *10.2.3.3 NTP*

By default, the CSC PriCPA uses "ntp.ubuntu.com". You can configure here your NTP Servers.

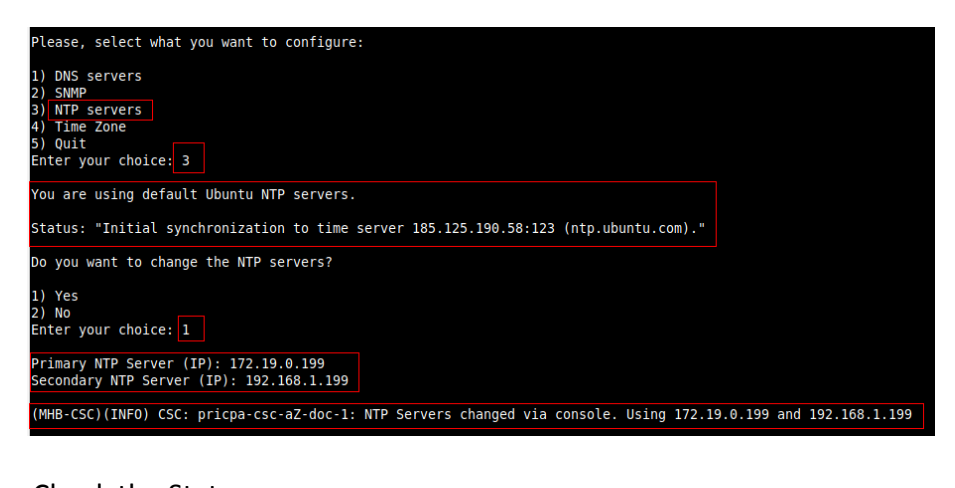

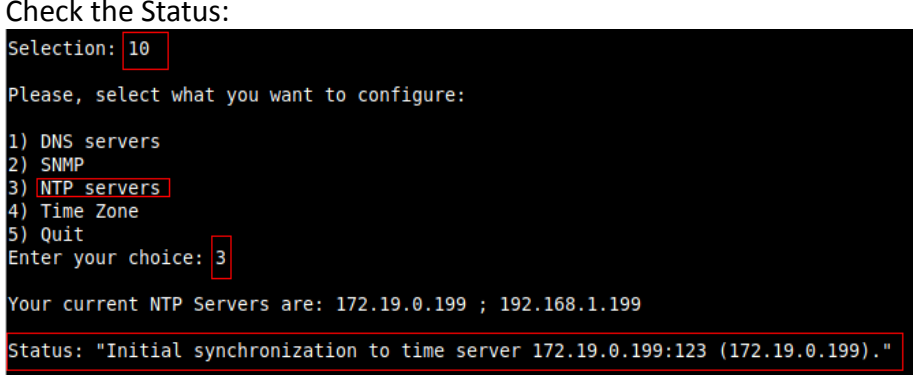

The NTP Server connects correctly when the Status is: "Initial synchronization to time server xxxx".

## *10.2.3.4 Time Zone*

Use this menu to select the timezone of the CSC.

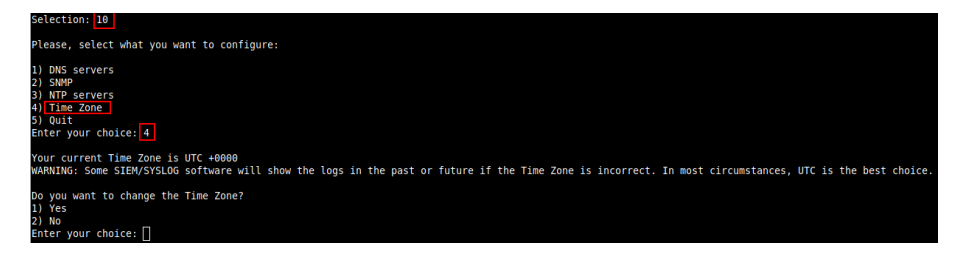

**WARNING:** Some SIEM/SYSLOG software will show the logs in the past or future if the Time Zone is incorrect. In most circumstances, UTC is the best choice.

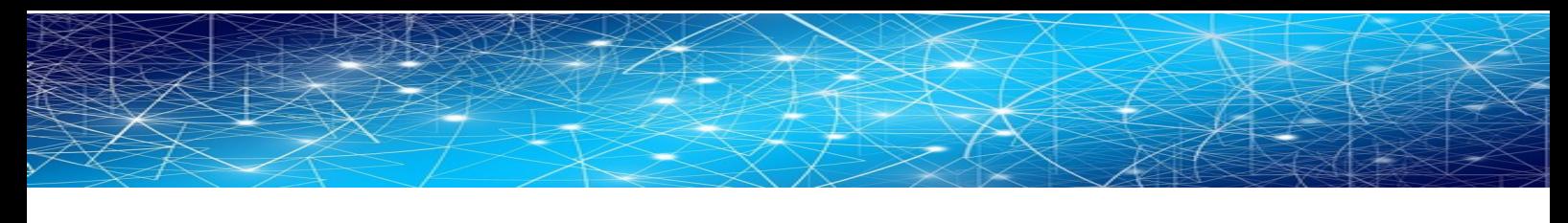

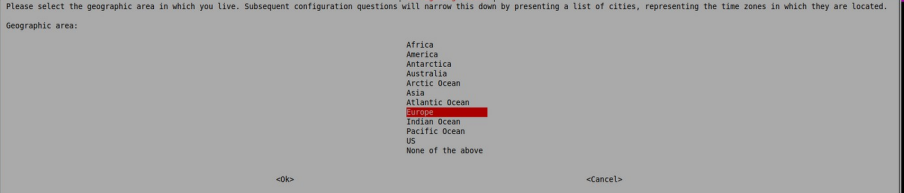

**Maidenhead Bridge** CSC GRE for Zscaler - Virtual Platforms | 76

# **10.3 Proxy Bypass**

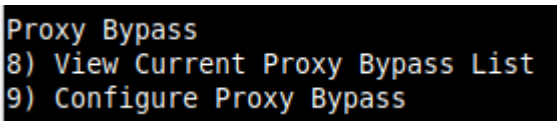

There are two main modes of Proxy Bypass: Standard and Advanced. The default behaviour of Standard mode is to block all domains that are not on the bypass list. In contrast, the default behaviour of Advanced mode is to send all domains to Zscaler (upstream proxy) that are not on the bypass list.

See Chapter "Traffic forwarding to Zscaler ZIA and Bypasses." for a detailed explanation of different use cases.

# **10.3.1 Standard Mode**

# *10.3.1.1 Network Diagram*

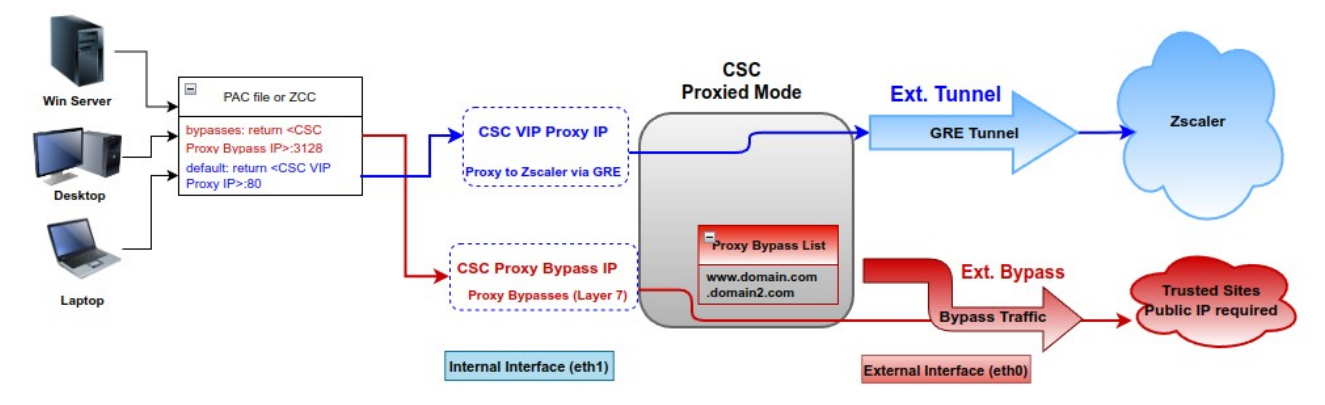

# *10.3.1.2 Configuration using PAC file*

➢ Select "Configure Standard Mode"

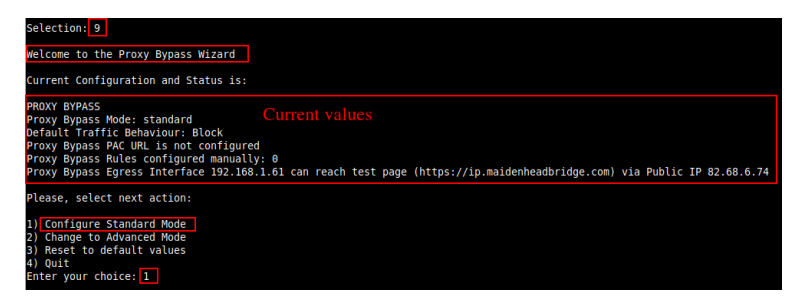

➢ Select method: PAC URL

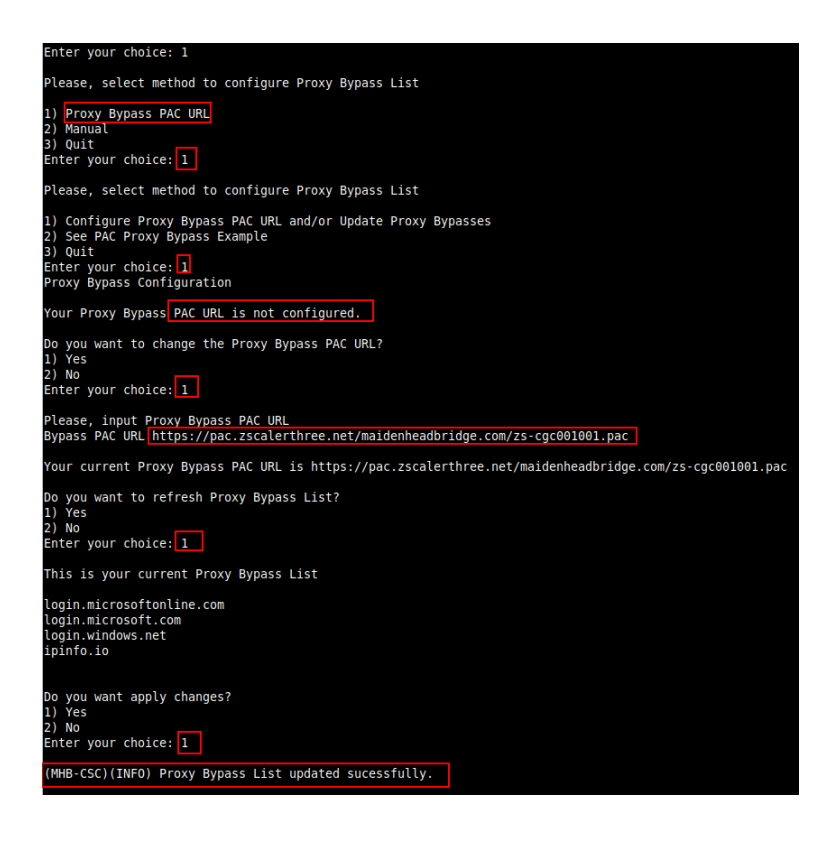

## *10.3.1.3 Manual Configuration.*

If you want to update manually your Proxy Bypass list, follow this steps.

1. Select Option 2)

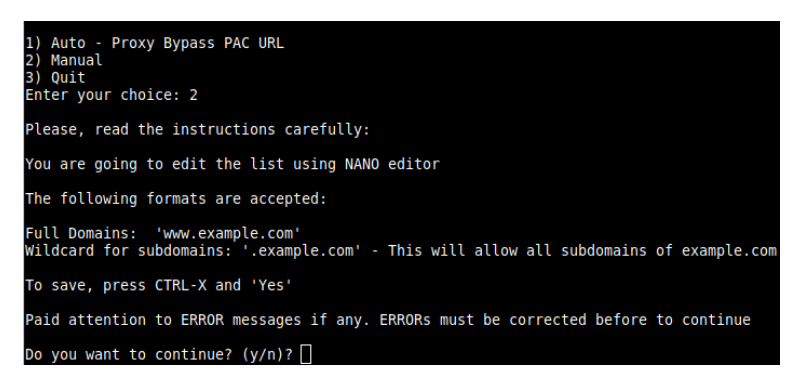

2. Input "y"

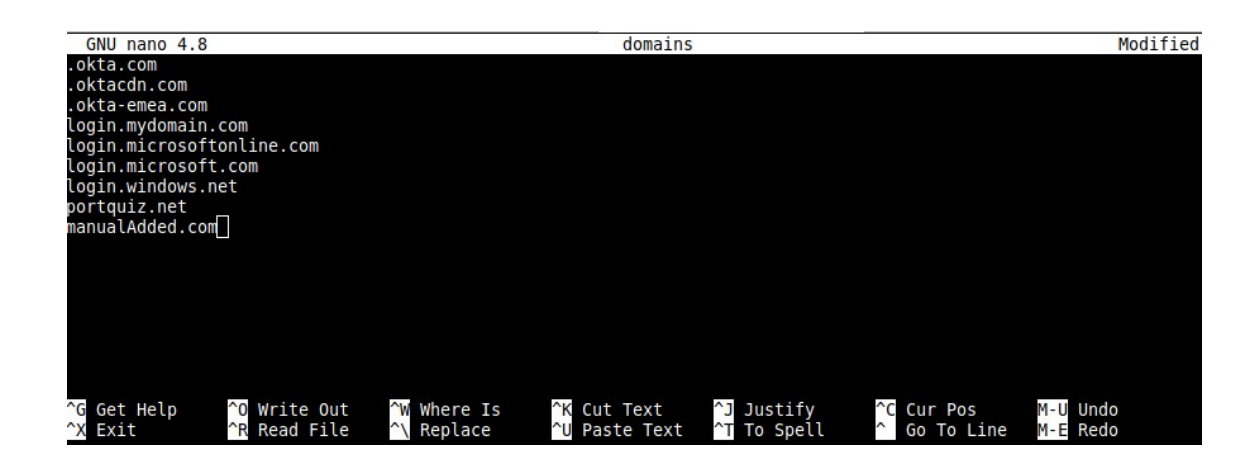

- 3. Add / Delete / Modify your full domains and subdomains
- 4. Please, CTL+X and "Yes" (and after next prompt Enter) to Save
- 5. The modified Bypass List will be displayed.

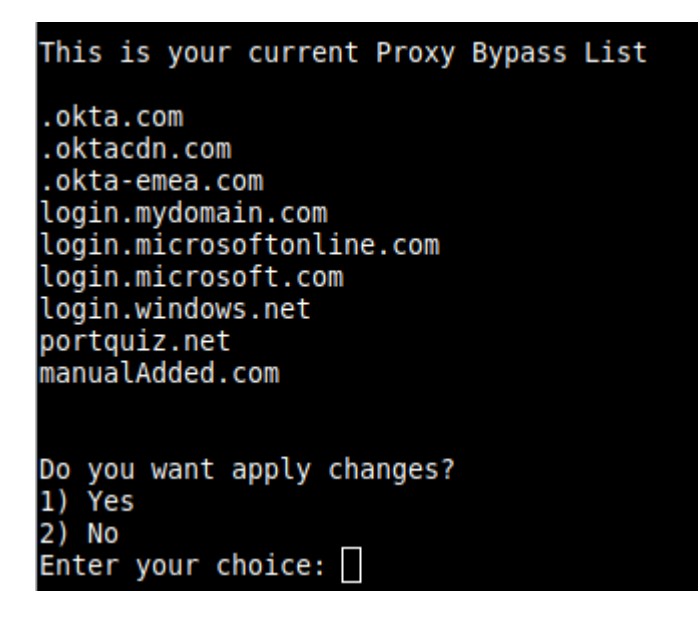

6. Apply Changes Yes or No. If "1" you will receive the following message:

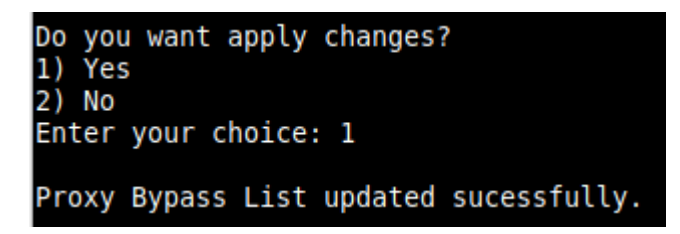

# *10.3.1.4 "View Current Proxy Bypass List"*

### Selection: 8

Proxy Bypass Mode: standard

This is the list of current Domains configured:

login.microsoftonline.com<br>login.microsoft.com<br>login.windows.net<br>ipinfo.io

# **10.3.2 Advanced Mode**

### *10.3.2.1 Network Diagram*

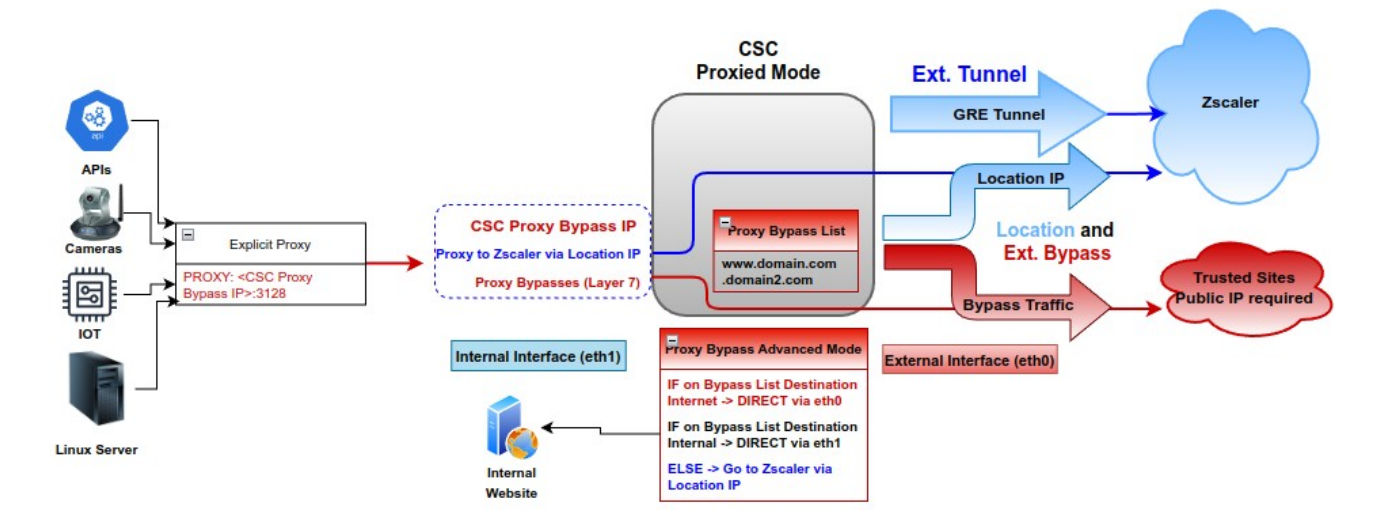

## *10.3.2.2 Configuration using JSON URL*

### ➢ Change from Standard to Advanced Mode

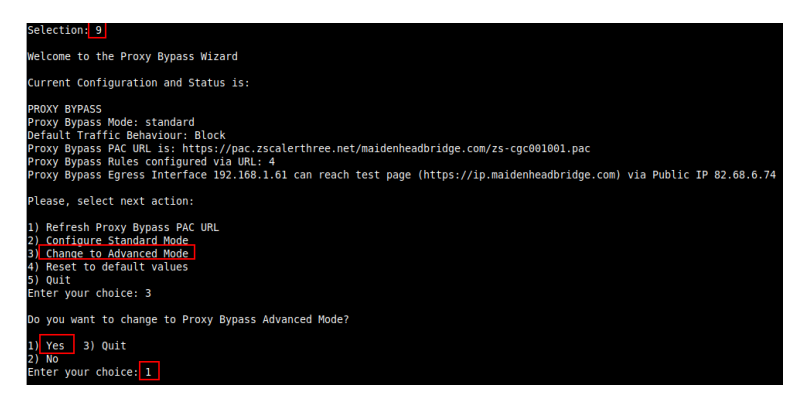

### ➢ Select your Zscaler Cloud and Nodes. (Primary and Secondary.)

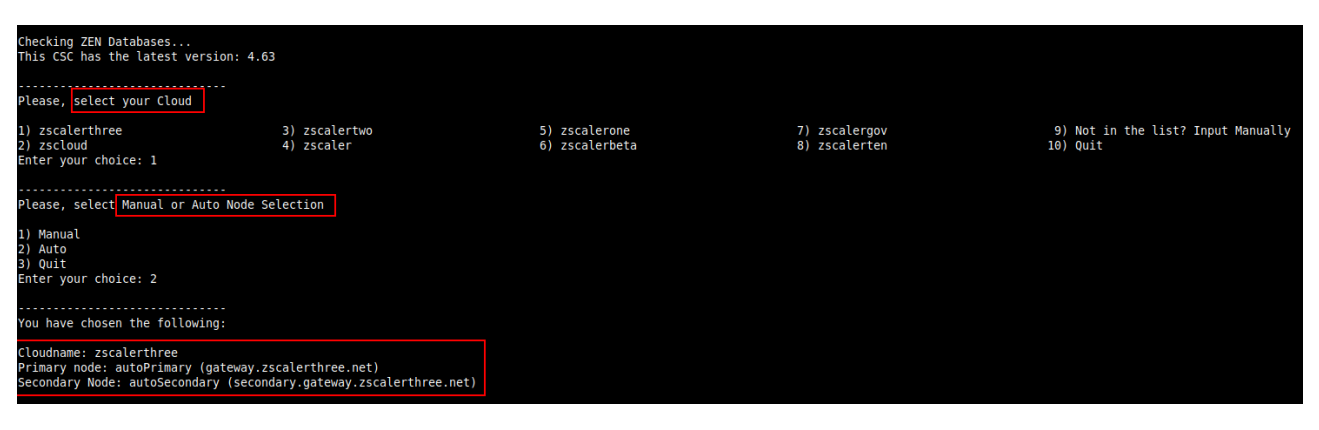

### **Maidenhead Bridge** CSC GRE for Zscaler - Virtual Platforms | 81

### ➢ Configure Proxy Bypass JSON file URL

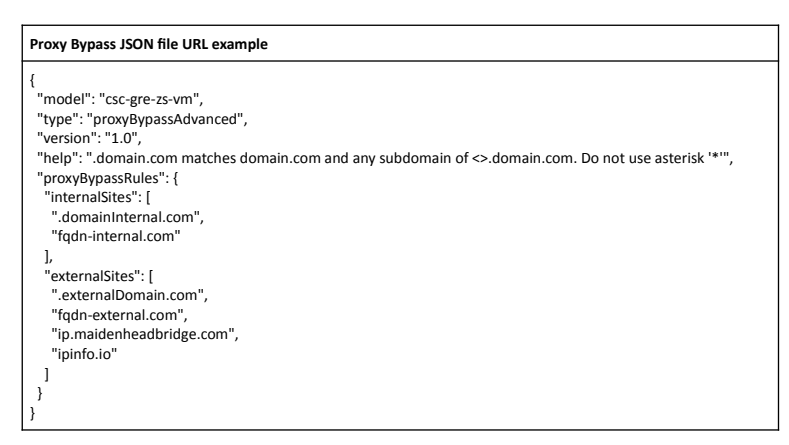

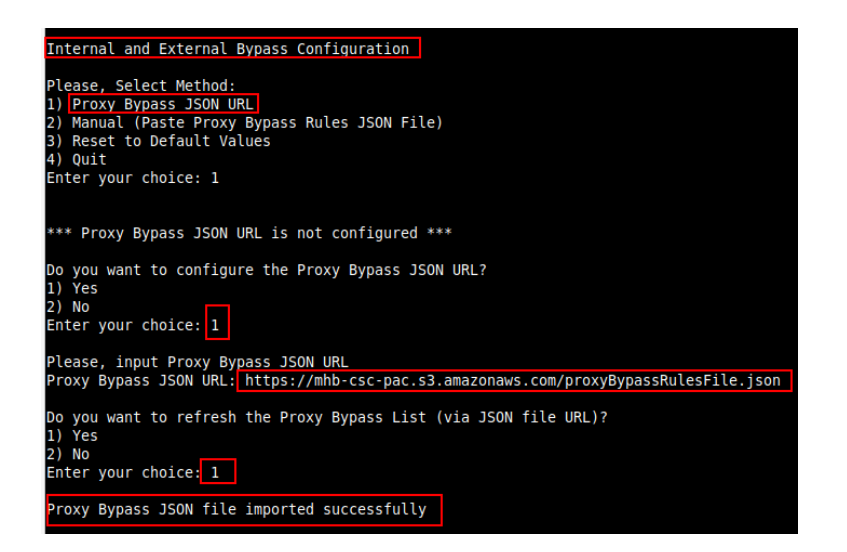

### $\triangleright$  Review and Apply values

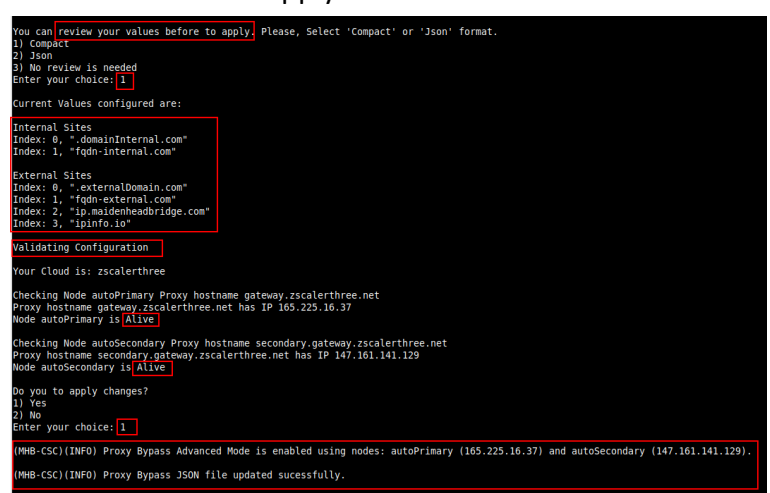

## *10.3.2.3 Configuration pasting JSON file*

➢ Go to 9) Configure Proxy Bypass -> 3) Configure Advanced Mode -> Select No to change the Zscaler nodes -> Internal and External Bypass Configuration -> Manual

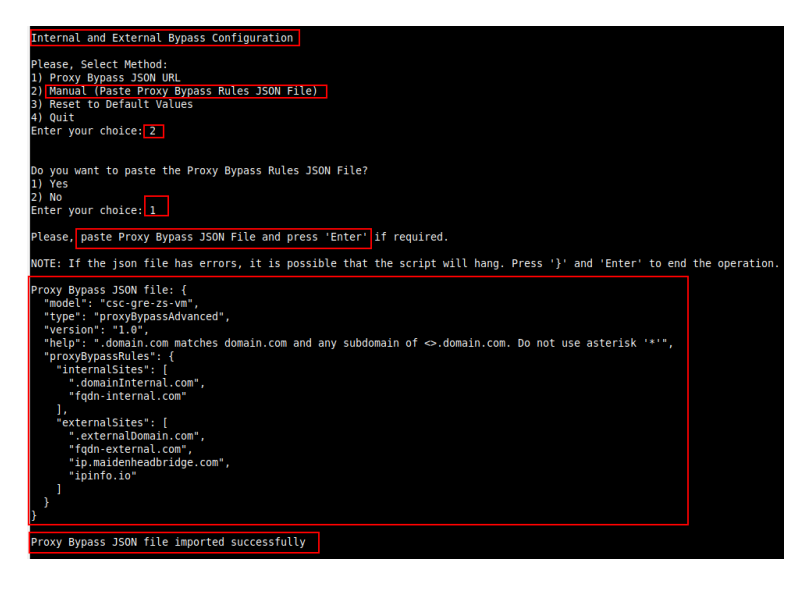

 $\triangleright$  Review and Apply the configuration.

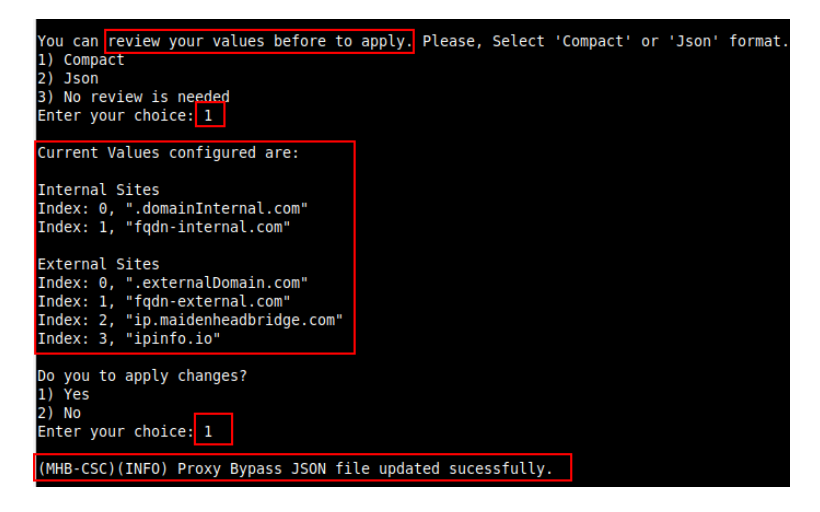

## *10.3.2.4 "View Current Proxy Bypass List"*

Selection: <mark>8</mark> Proxy Bypass Mode: advanced

This is the list of current Domains configured:

**External domains** 

.externalDomain.com fqdn-external.com ip.maidenheadbridge.com ipinfo.io

Internal domains

.domainInternal.com fqdn-internal.com

# **10.4 Routed Bypass**

When routing all traffic via the CSC GW IP, the Routed Bypass functionality allows you to connect specific destinations (IP/Subnet) direct to the Internet using your Public IP. By default, all destinations will travel via the tunnels to Zscaler. If you want to bypass the tunnel, you need to create a Routed Bypass Rule.

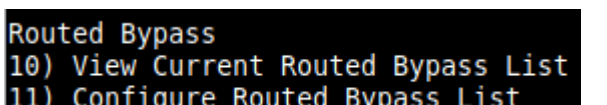

## **10.4.1 Routed Bypass - Traffic Flow**

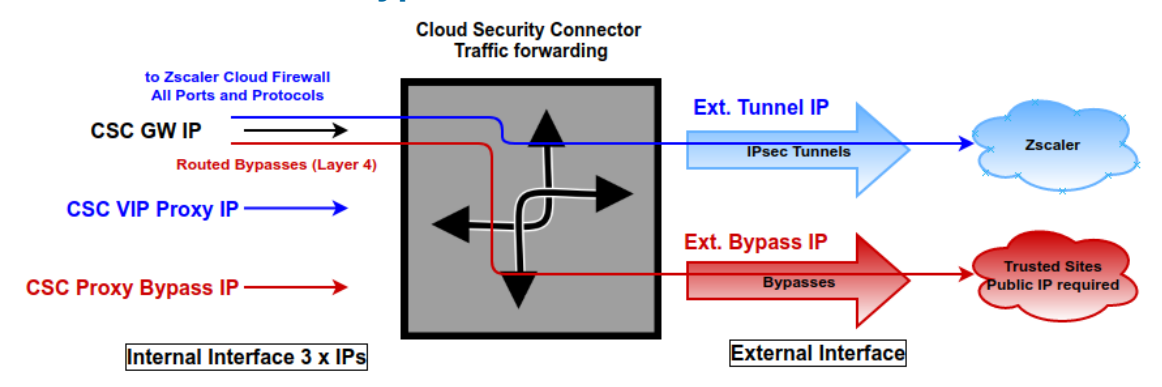

# **10.4.2 View Current Routed Bypass List**

You can select to view the Routed Bypass Rules in Compact format or JSON.

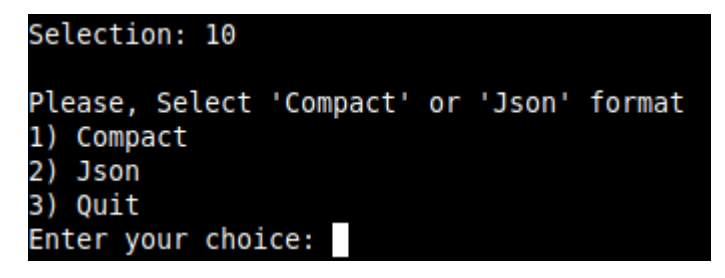

### *10.4.2.1 Compact*

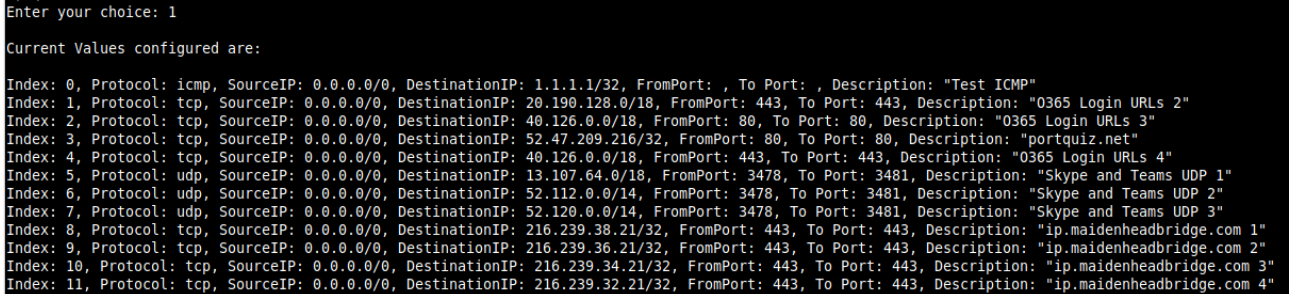

### *10.4.2.2 Json*

```
Selection: 10
Please, Select 'Compact' or 'Json' format
1) Compact
2) Json
3) Quit
Enter your choice: 2
  "routedBypassRules": [
     \mathcal{L}"description": "Test ICMP",
       "ipProtocol": "icmp",
       "sourceCirdIp": "0.0.0.0/0",
       "destinationCirdIp": "1.1.1.1/32",
       "fromPort": "",<br>"toPort": ""
     },
       "description": "0365 Login URLs 2",
       "ipProtocol": "tcp",<br>"sourceCirdIp": "0.0.0.0/0",
       "destinationCirdIp": "20.190.128.0/18",
       "fromPort": "443",<br>"toPort": "443"
     },
     ł
       "description": "0365 Login URLs 3",<br>"ipProtocol": "tcp",<br>"sourceCirdIp": "0.0.0.0/0",
       "destinationCirdIp": "40.126.0.0/18",
       "fromPort": "80",<br>"toPort": "80"
```
## **10.4.3 Configure Routed Bypass List**

There are two methods to configure the Routed Bypass List: Routed Bypass URL and Manual. The recommended method is to use Routed Bypass URL.

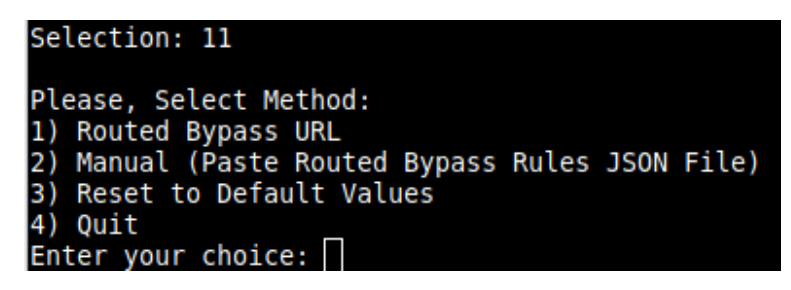

### *10.4.3.1 Routed Bypass URL*

Routed Bypass URL is the recommended method. Create an AWS bucket or Azure Blob and place your JSON file on it. Here an example:

https://mhb-csc-pac.s3.amazonaws.com/routedBypassRulesFile.json

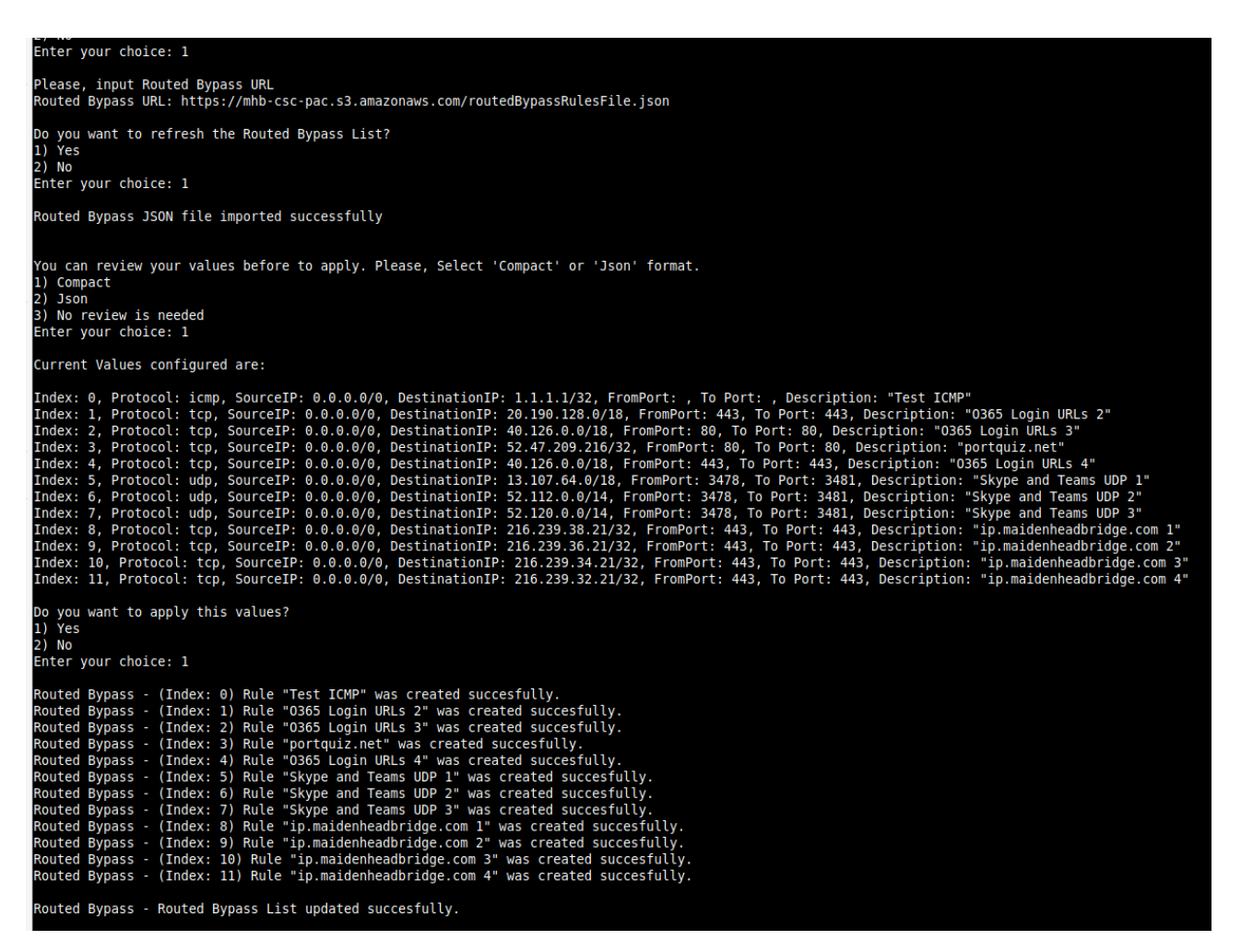

### *10.4.3.2 Manual (Paste Routed Bypass JSON file)*

Another option to configure Routed Bypass Rules is to paste the JSON file using the following menu:

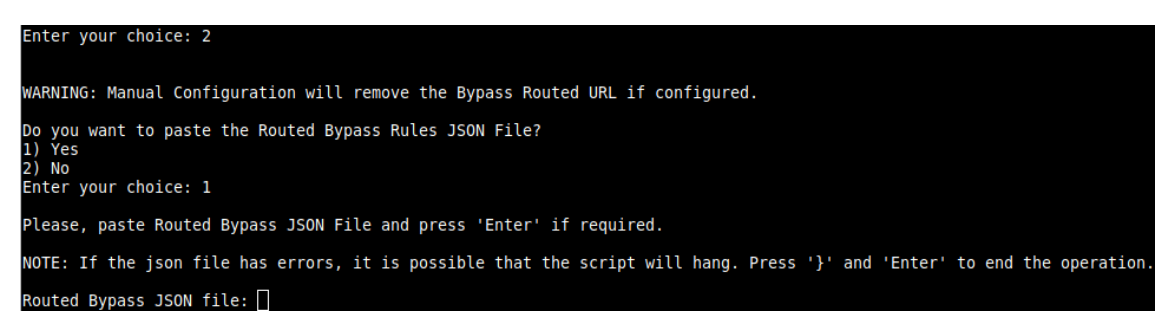

and paste the JSON file. The JSON file will be displayed, and if no errors are found, you can apply the changes:

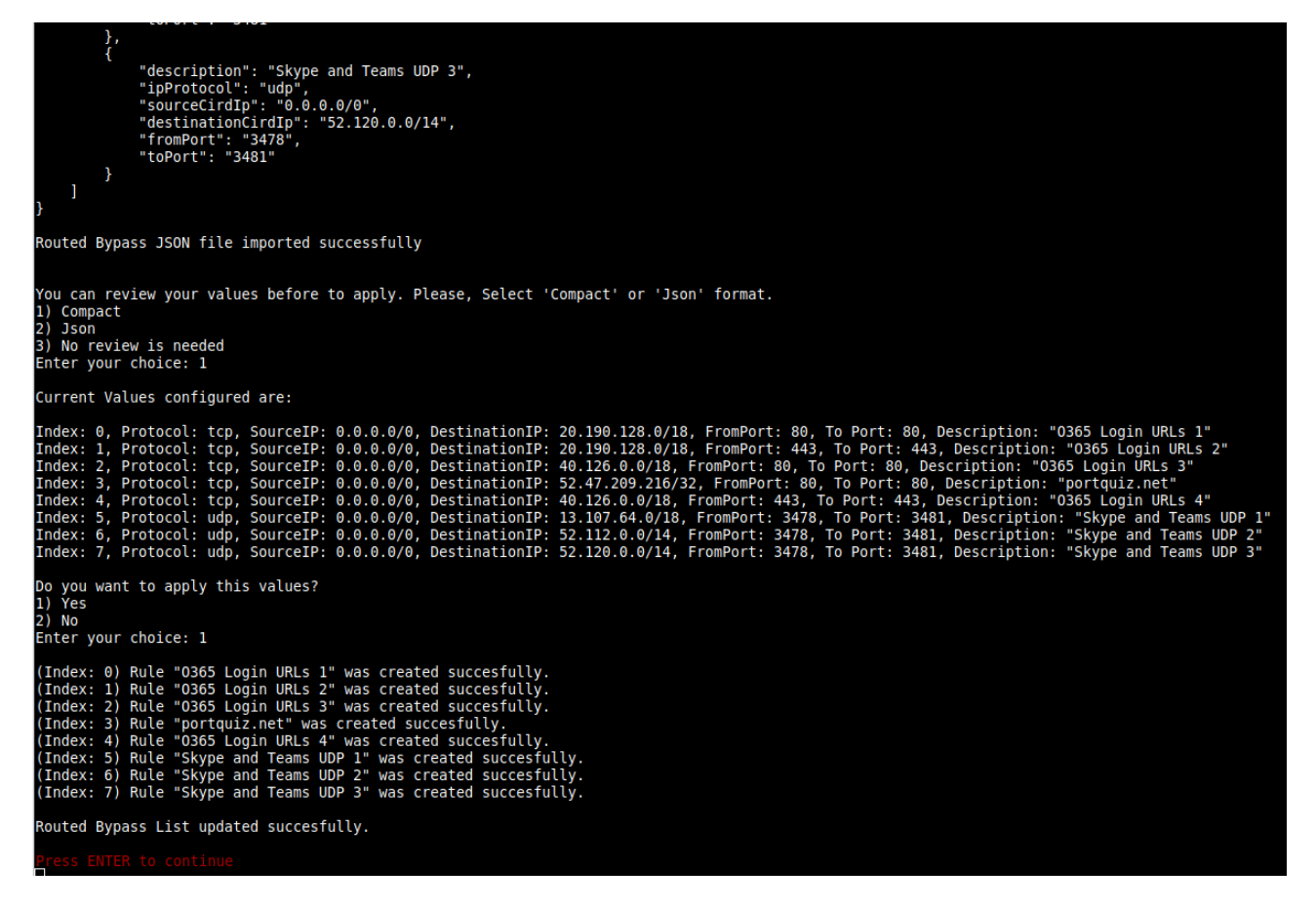

# **10.5 System and Traffic Logs**

In this section you can view System Logs, configure Syslog Servers and enable/disable traffic logs.

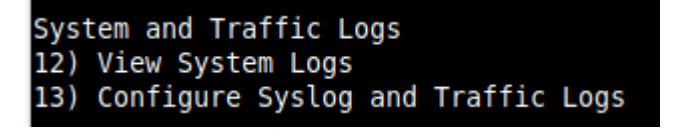

# **10.5.1 View System Logs**

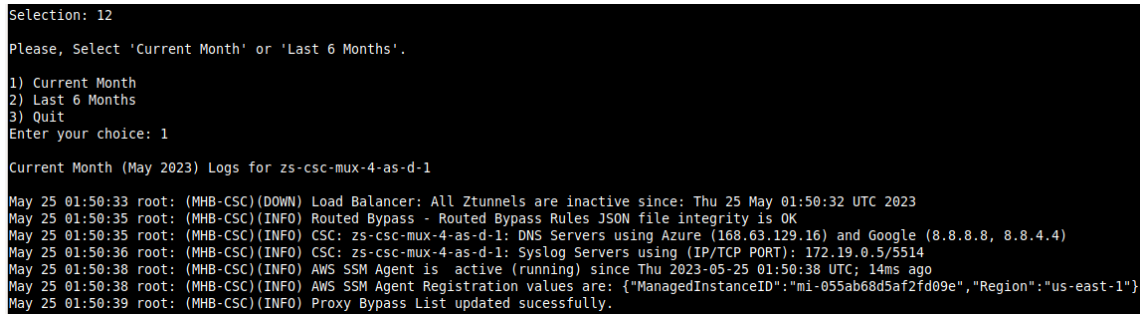

# **10.5.2 Configure Syslog and Traffic Logs**

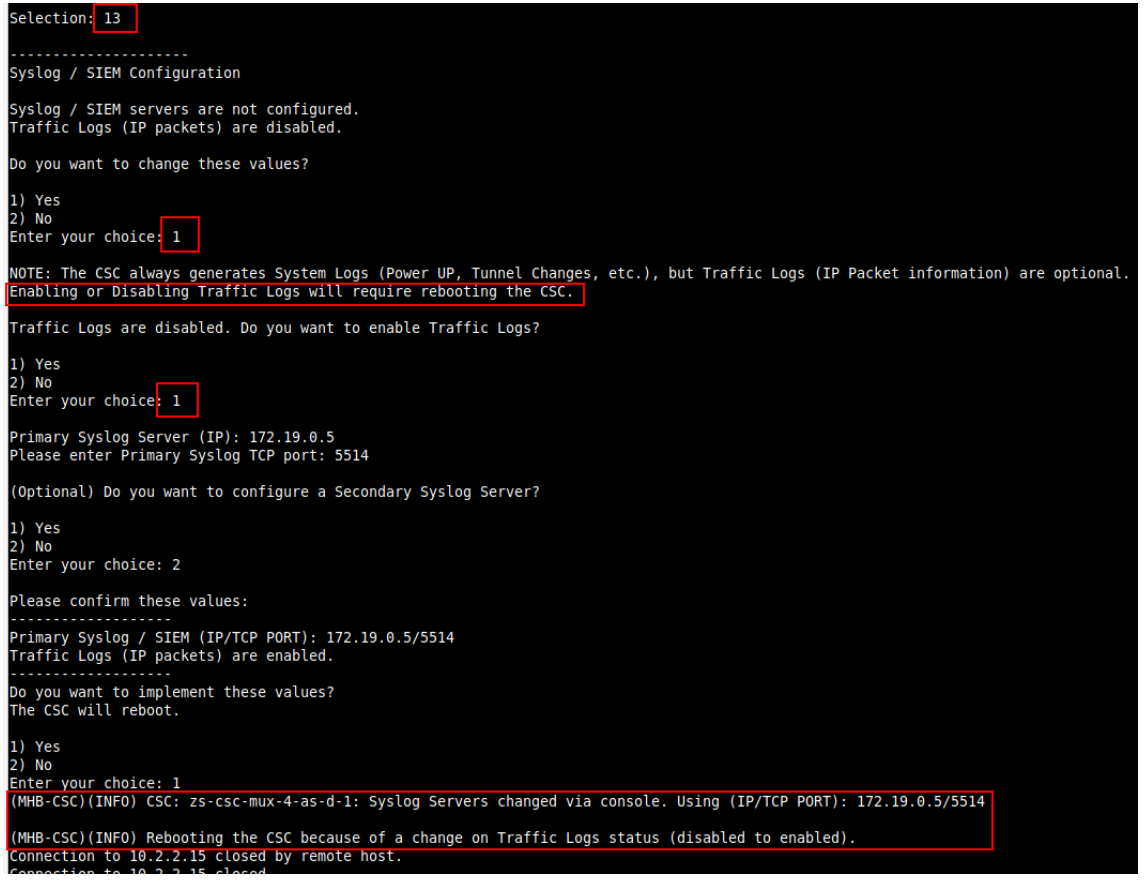

# **10.6 Configuration Wizards**

In this section, you can run the Configuration Wizard to change Zscaler Nodes and GRE values. It also provides a simple way to Switch tunnels.

```
Configuration Wizards
14) Configure Zscaler Nodes and GRE values.
15) Switch Zscaler Tunnels - Primary / Secondary.
16) Reserved for future use.
```
# **10.6.1 Configure Zscaler Nodes and GRE values.**

This wizard allows you to change the current values configured. The initial screen shows the values required. Please see the section "Creating the CSC GRE Cluster" for detailed information about creating the values of "Static IP", "GRE tunnel", and "Location."

➢ Initial screen.

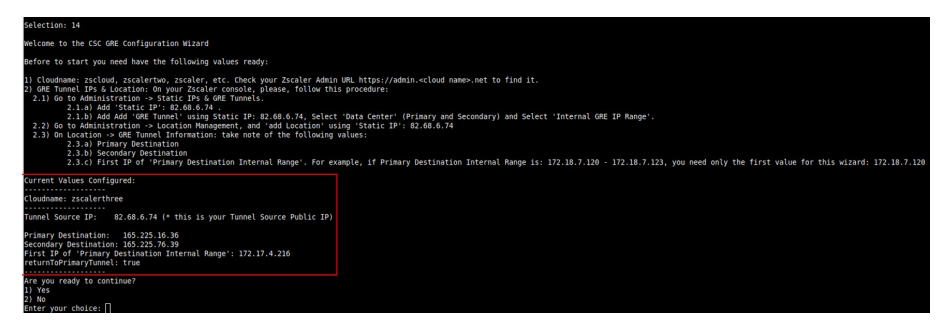

### $\triangleright$  Configuring values

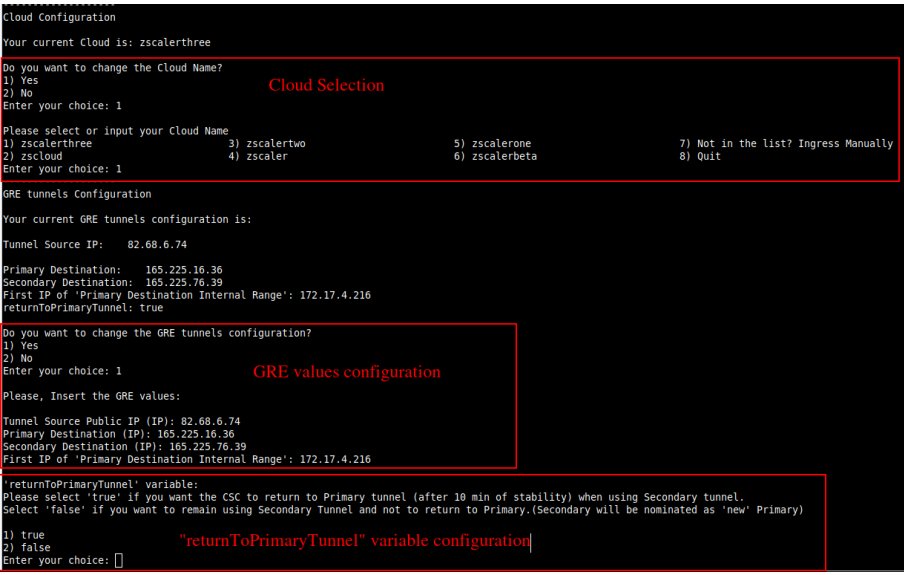

➢ Confirm values (the CSC will reboot)

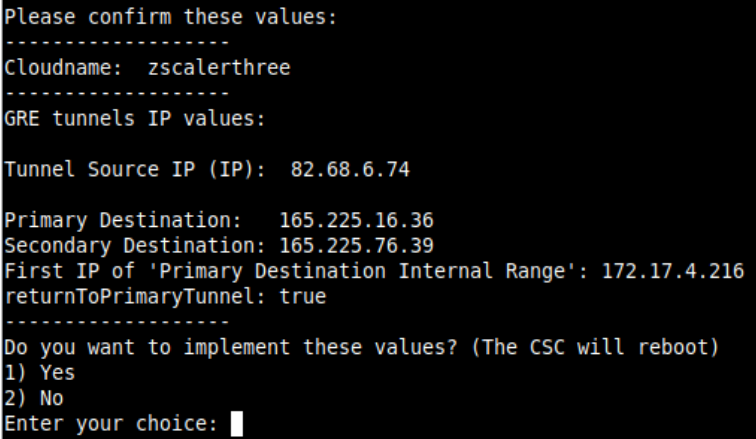

# **10.6.2 Switch Tunnels - Primary / Secondary.**

This Wizard allows to Switch Tunnels Primary to Secondary and vice-versa.

Configuration Wizards<br>14) Configure Zscaler Nodes and GRE values. 15) Switch Zscaler Tunnels - Primary / Secondary.<br>16) Reserved for future use.

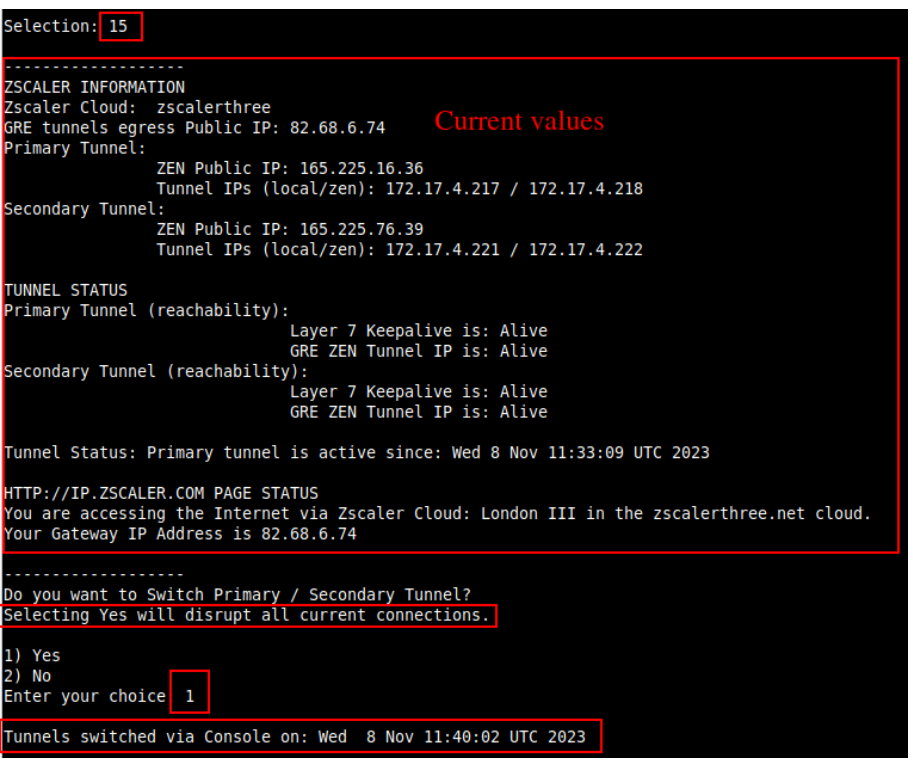

# **11 Private Cloud Private Access**

# **11.1 What is Private Cloud Private Access (PriCPA)?**

Private Cloud Private Access (PriCPA) is a new functionality of the Cloud Security Connector. PriCPA allows you to create a Private Cloud among all CSCs for private traffic. In a matter of minutes, you can build a full mesh encrypted topology between your locations for private traffic with Zero Trust. After making the Private Cloud, you can set up your policies to define who will talk with who inside your Private Cloud.

# **11.2 PriCPA Network Diagrams**

## **11.2.1 High Level Network Diagram**

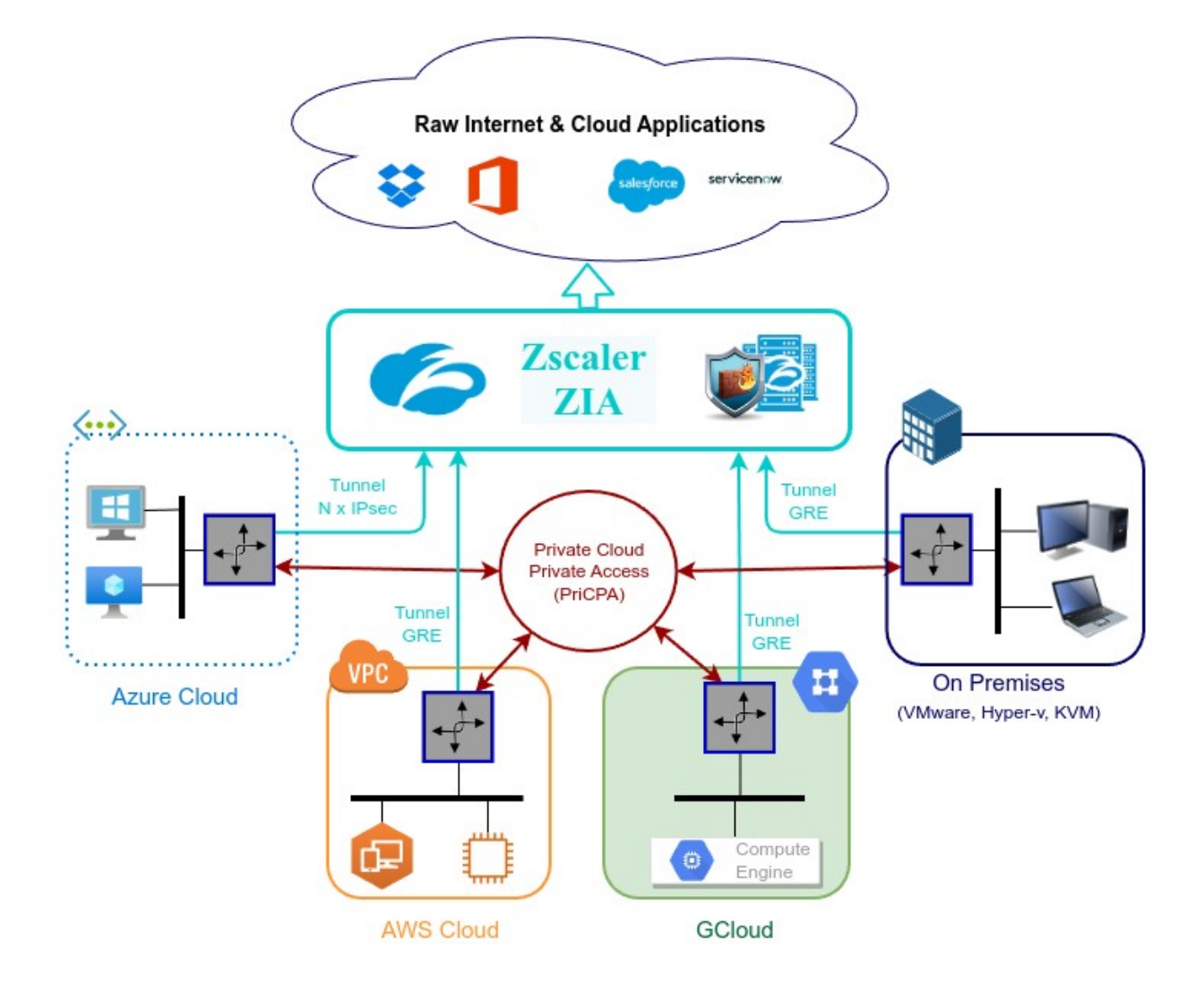

# **11.2.2 Low Level Network Diagram – PriCPA only**

The following network diagram shows the IP addressing for PriCPA.

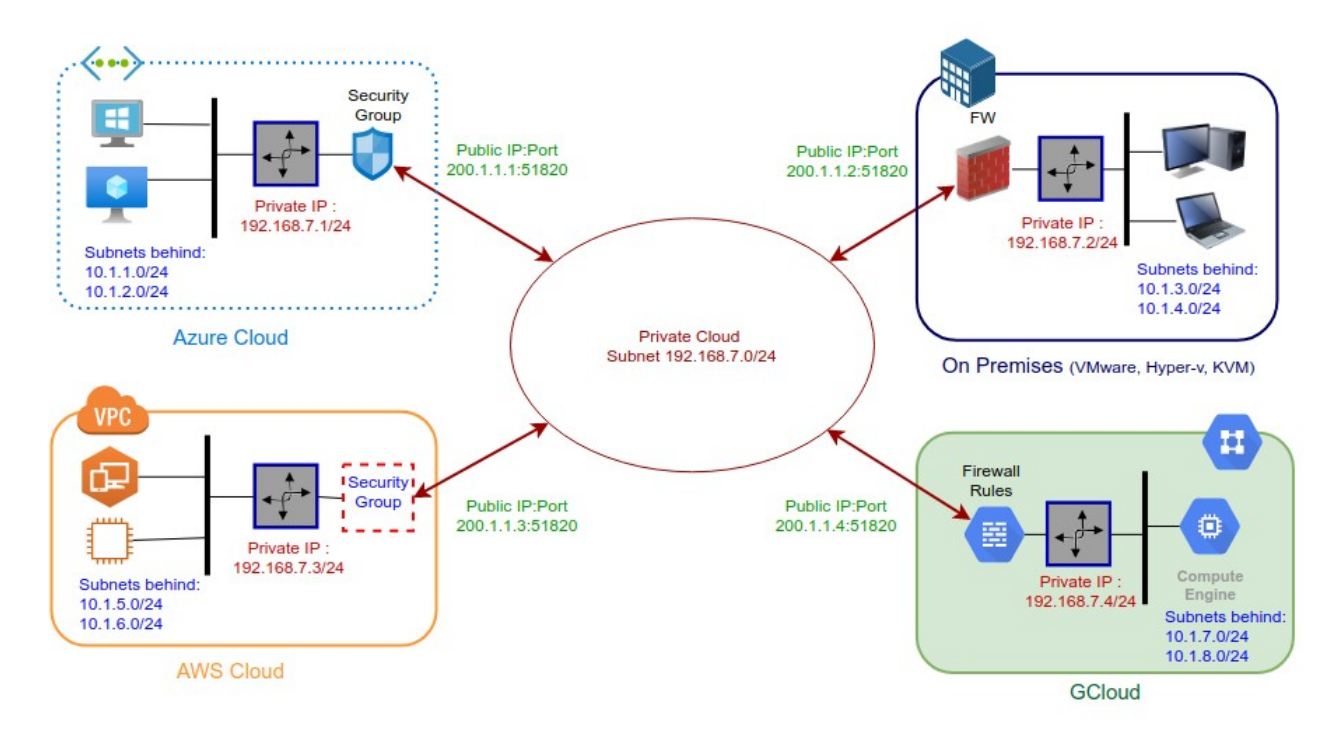

Steps to design your Private Cloud:

- 1. Select a Subnet for your Private Cloud. The example above is 192.168.7.0/24. Due to the Subnet is /24, up to 255 CSCs can participate in this Private Cloud.
- 2. Assign a Cloud Private IP to each CSC. In this example, we are assigning 192.168.7.1 to 192.168.7.4
- 3. The Public IP to be used will be the same assigned to the Bypass of each CSC. You can choose the UDP port to use at each location. For simplicity, it is recommended to use the same port at all locations.
- 4. Gather the information of the private Subnets behind each CSC. This information will be required when configuring the Peers.
- 5. Firewall Rules (or Security Groups Rules): The CSC for Azure, AWS and Gcloud will implement the firewall rules automatically. Manual FW rules are required when the CSC is "On-Premises". The CSC provides a JSON file with the rules required.

# **11.3 Configuring PriCPA**

The Main Menu has a section for Private Access:

```
Private Cloud Private Access (PriCPA)
17) Show Configuration and Status PriCPA.
18) Configure PriCPA (Local and Peers Configuration).
19) Configure CSC Remote Management via PriCPA.
```
In a few simple steps, you can configure PriCPA:

- 1. Create the Local Node configuration. This step will initialize and enable Private Access on the Node. The result of this operation will show a "Token" and "Private Access Local JSON file".
- 2. Initialize the second Node of the HA pair using the "Token" and "Private Access Local JSON file".
- 3. Create and distribute the Private Access Peers JSON file to all nodes.

*IMPORTANT: We strongly recommend using software with a JSON formatter to create the Peers JSON file, like Visual Code or Notepad ++ . See Appendix C for more detail about how to install these programs and the plugins required.*

# **11.3.1 Create the Local configuration (First node of the HA pair)**

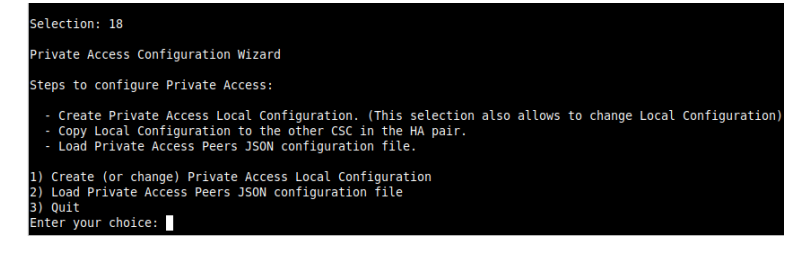

- ➢ From Main Menu, select "18) Configure Private Access."
- ➢ Select "1) Create (or change) Private Access Local Configuration"

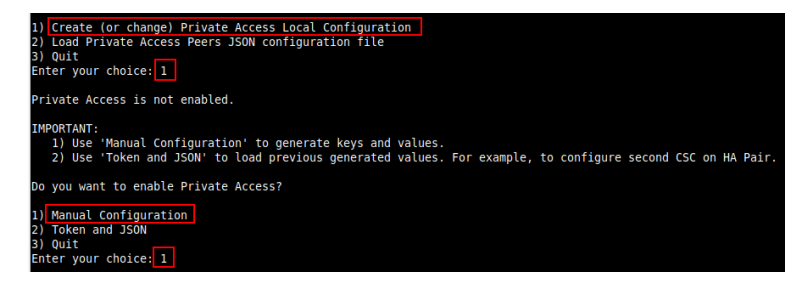

➢ Select "1) Manual Configuration" and input the values requested.

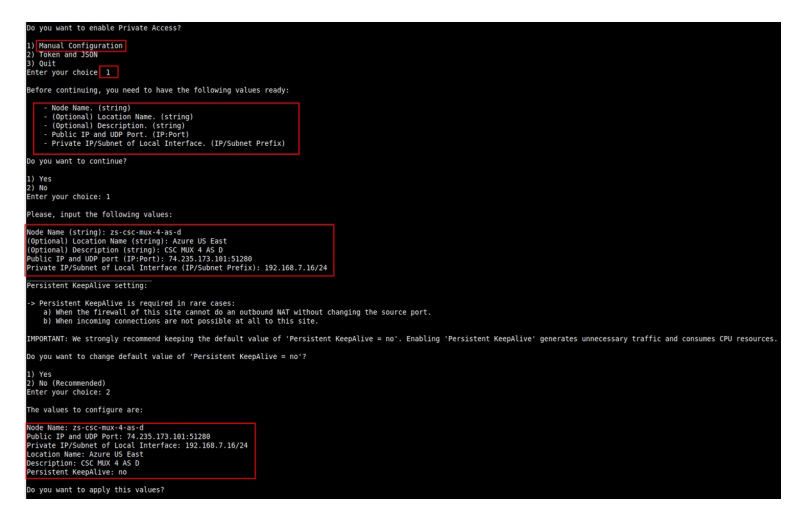

### $\triangleright$  Apply values

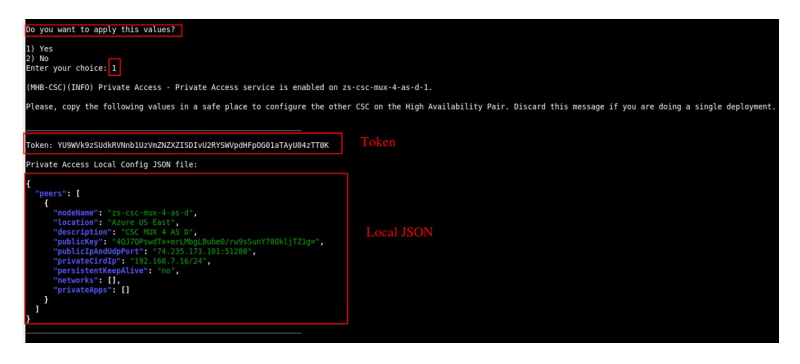

*IMPORTANT: The "Token" and "Private Access Local Config JSON file" will be used to create the local configuration on the second node of the HA pair. Please, keep these values in a safe place. You can use these values to reconfigure any node of the HA Pair if necessary in the future. For example, if you want to change the IPs or descriptions.*

# **11.3.2 Create the Local configuration (second node of HA Pair)**

SSH the second node of the HA Pair and input the "Token" and "Private Access Local Config JSON file".

Go to 18) Configure Private Access.  $\rightarrow$  1) Create (or change) Private Access Local Configuration  $\rightarrow$ 2) Token and JSON

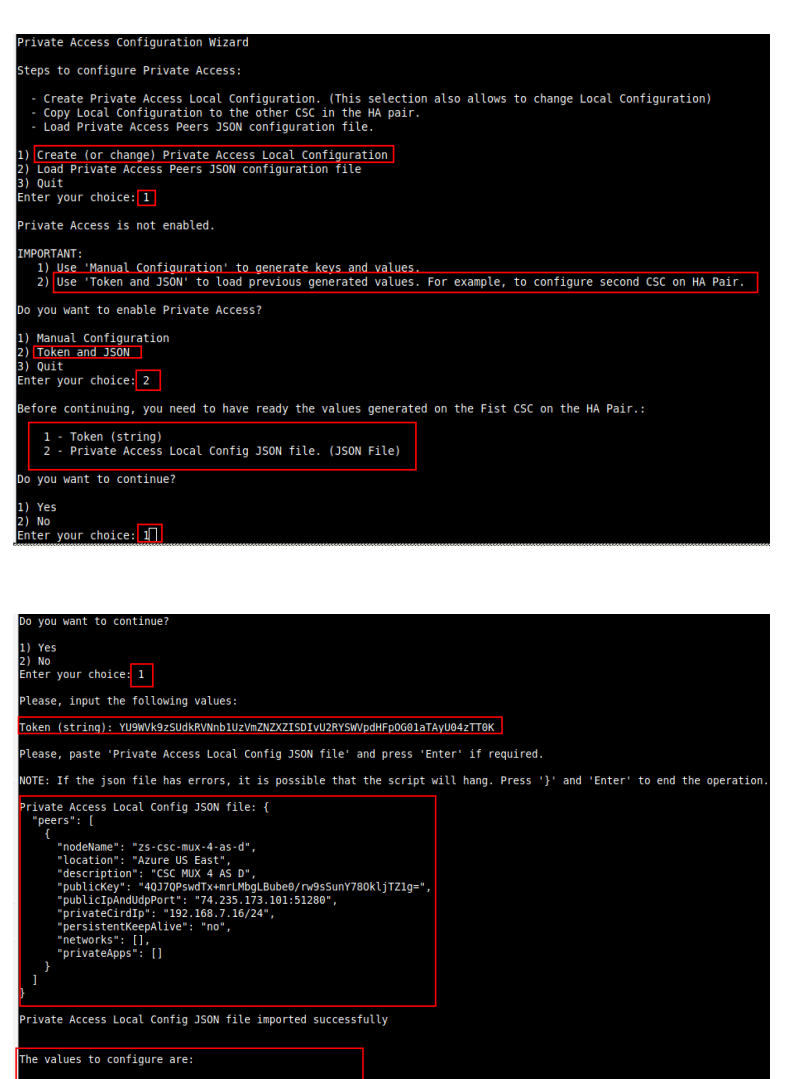

s-csc-mux-4-as-u<br>| UDP Port: 74.235.173.101:51280<br>bnet of Local Interface: 192.168.7.16/24

MHB-CSC)(INFO) Private Access - Private Access service is enabled on zs-csc-mux-4-as-d-2.

DREL OT LOCA<br>: "Azure US<br>"CSC MUX 4<br>epAlive: no 5 East<br>'AS D

you want to apply this values?

) Yes<br>) No<br>nter your choice:<mark>ll</mark>

# **11.3.3 Create the Private Access Peers JSON file**

The Private Access Peers JSON file contains:

- 1. The Local configuration of each Peer.
- 2. The "backupPublicIPs" (used when you two or more uplinks to the internet)
- 3. The "networks" behind each Peer.
- 4. The "privateApps" allowed to be reached on each Peer.

Here some examples.

## *11.3.3.1 Full mesh Private Access Peers JSON file*

Consider the following example:

We have 3 nodes and we want to allow full communication between sites for all port and protocols.

The Local Config JSON file of each node is:

```
ns-cgc00001
{
   "peers": [
     {
       "nodeName": "ns-cgc00001",
       "description": "Node on VMware Server 1",
       "location": "HQ",
       "publicKey": "yAnz5TF+lXXJte14tji3zlMNq+hd2rYUIgJBgB3fBmk=",
       "publicIpAndUdpPort": "200.1.1.1:51821",
       "privateCirdIp": "192.168.7.1/24",
       "persistentKeepAlive": "no",
       "backupPublicIPs": [],
       "networks": [],
       "privateApps": []
     }
  ]
}
```
### **ns-cgc00002**

{

 "peers": [ { "nodeName": "ns-cgc00002", "description": "Node on VMware Server 2", "location": "Datacentre 2", "publicKey": "xTIBA5rboUvnH4htodjb6e697QjLERt1NAB4mZqp8Dg=", **"publicIpAndUdpPort": "200.1.1.2:51821", "privateCirdIp": "192.168.7.2/24",** "persistentKeepAlive": "no", "backupPublicIPs": [], "networks": [],

```
 "privateApps": []
     }
  ]
}
ns-cgc00003
{
   "peers": [
     {
       "nodeName": "ns-cgc00003",
       "description": "Node on VMware Server 3",
       "location": "Branch",
       "publicKey": "TrMvSoP4jYQlY6RIzBgbssQqY3vxI2Pi+y71lOWWXX0=",
       "publicIpAndUdpPort": "200.1.1.3:51821",
       "privateCirdIp": "192.168.7.3/24",
       "persistentKeepAlive": "no",
       "backupPublicIPs": [],
       "networks": [],
       "privateApps": []
     }
```
Firstly, we need to create our "basic" Peers Configuration JSON file: It contains the Local Configuration of each Node plus the "networks" behind each node.

```
Basic Peers Configuration JSON file
{
   "peers": [
     {
       "nodeName": "ns-cgc00001",
       "description": "Node on VMware Server 1",
       "location": "HQ",
       "publicKey": "yAnz5TF+lXXJte14tji3zlMNq+hd2rYUIgJBgB3fBmk=",
       "publicIpAndUdpPort": "200.1.1.1:51821",
       "privateCirdIp": "192.168.7.1/24",
       "persistentKeepAlive": "no",
        "backupPublicIPs": [],
       "networks": [
         "10.1.1.0/24",
         "10.1.2.0/24"
       ],
       "privateApps": []
     },
     {
       "nodeName": "ns-cgc00002",
       "description": "Node on VMware Server 2",
       "location": "Datacentre 2",
       "publicKey": "xTIBA5rboUvnH4htodjb6e697QjLERt1NAB4mZqp8Dg=",
       "publicIpAndUdpPort": "200.1.1.2:51821",
       "privateCirdIp": "192.168.7.2/24",
```
 ] }

```
 "persistentKeepAlive": "no",
       "backupPublicIPs": [],
       "networks": [
         "10.2.1.0/24",
         "10.2.2.0/24"
 ],
       "privateApps": []
     },
     {
       "nodeName": "ns-cgc00003",
       "description": "Node on VMware Server 3",
       "location": "Branch",
       "publicKey": "TrMvSoP4jYQlY6RIzBgbssQqY3vxI2Pi+y71lOWWXX0=",
       "publicIpAndUdpPort": "200.1.1.3:51821",
       "privateCirdIp": "192.168.7.3/24",
       "persistentKeepAlive": "no",
       "backupPublicIPs": [],
       "networks": [
         "10.3.1.0/24",
         "10.3.2.0/24"
       ],
       "privateApps": []
     }
  ]
}
```
In this "Basic Peers Configuration JSON file" we have:

- Green: The Local values generated at each node, and "backupPublicIPs".
- Yellow: The Subnets behind each node
- Red: Nothing. No private Apps configured.

If you deployed this "Basic Peers Configuration JSON file" to all CSCs, you have created the Private Cloud. All Peers will be visible to each other, but no traffic between subnets will be allowed because there is no "privateApps" configured.

If we want to allowed traffic any to any between subnets, we need to add the corresponding "privateApps" to each node. For example for node: "ns-cgc00001"

```
ns-cgc00001
{
       "nodeName": "ns-cgc00001",
       "description": "Node on VMware Server 1",
       "location": "HQ",
       "publicKey": "yAnz5TF+lXXJte14tji3zlMNq+hd2rYUIgJBgB3fBmk=",
       "publicIpAndUdpPort": "200.1.1.1:51821",
       "privateCirdIp": "192.168.7.1/24",
```

```
 "persistentKeepAlive": "no",
        "backupPublicIPs": [],
       "networks": [
         "10.1.1.0/24",
         "10.1.2.0/24"
       ],
       "privateApps": [
         {
           "description": "Allow all traffic to this site",
            "ipProtocol": "all",
            "sourceCirdIp": [
              "0.0.0.0/0"
            ],
            "destinationCirdIp": [
              "10.1.1.0/24",
              "10.1.2.0/24"
            ],
            "destinationSinglePorts": [
 ""
            ],
            "destinationPortRange": {
              "fromPort": "",
              "toPort": ""
 }
         }
       ]
     },
```
In this case, we added a "privateApp" that allows any source IPs (0.0.0.0/0) to reach the "networks" (10.1.1.0/24 and 10.1.2.0/24) using "all" protocols ("ipProtocol" : "all".)

Now, completing our "Peers Configuration JSON file":

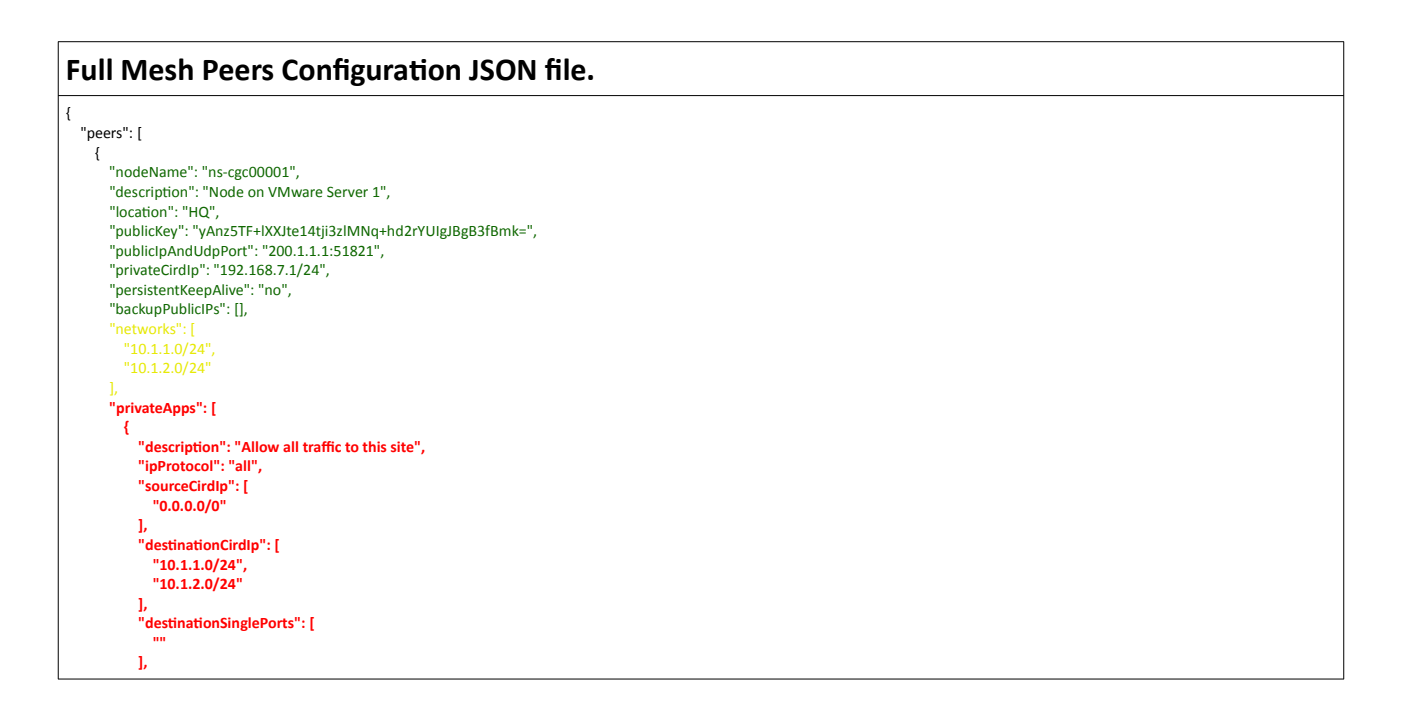

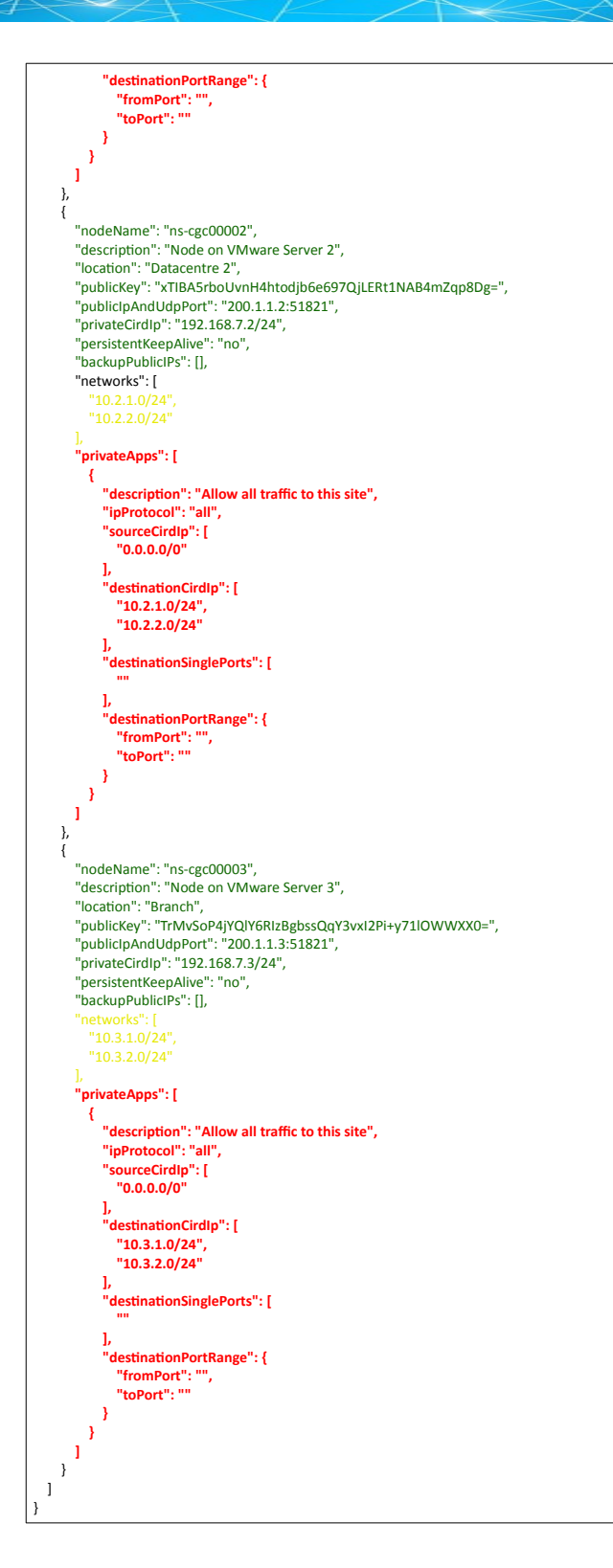

Done! Your task is to implement this JSON file on all CSCs and you will have full connectivity any to any for all protocols.

# *11.3.3.2 Understanding "privateApps" configuration and values*

### *Question 1: Where to configure the "privateApps"?*

Only on the node that has the "destinationCirdIp": [], that belongs to its "networks".

Example: I want to allow access to "destinationCirdIp": ["**10.1.1.50/32**"]. The rule must be created on node ns-cgc00001 that has "networks": ["**10.1.1.0/24**","10.1.2.0/24"]

### *Question 2 : What about the values to configure?*

On "privateApps" section there are two types of values to input:

Accepts single value only -> ""

Accepts single or multiple values -> []

```
"privateApps": [
\{ "description": "",
            "ipProtocol": "",
            "sourceCirdIp": [],
            "destinationCirdIp": [],
            "destinationSinglePorts": [],
            "destinationPortRange": {
              "fromPort": "",
              "toPort": ""
            }
         }
       ]
```
### **Examples:**

Single value (""):

"description": " Intranet Servers", "ipProtocol": "tcp",

Single or Multiple values ([]):

```
"sourceCirdIp": ["0.0.0.0/0"],
```
"destinationCirdIp": ["10.1.1.100/32", "10.1.2.100/32"], "destinationSinglePorts": [ "80", "443" ],

The following table shows all fields and values accepted:

<span id="page-102-0"></span>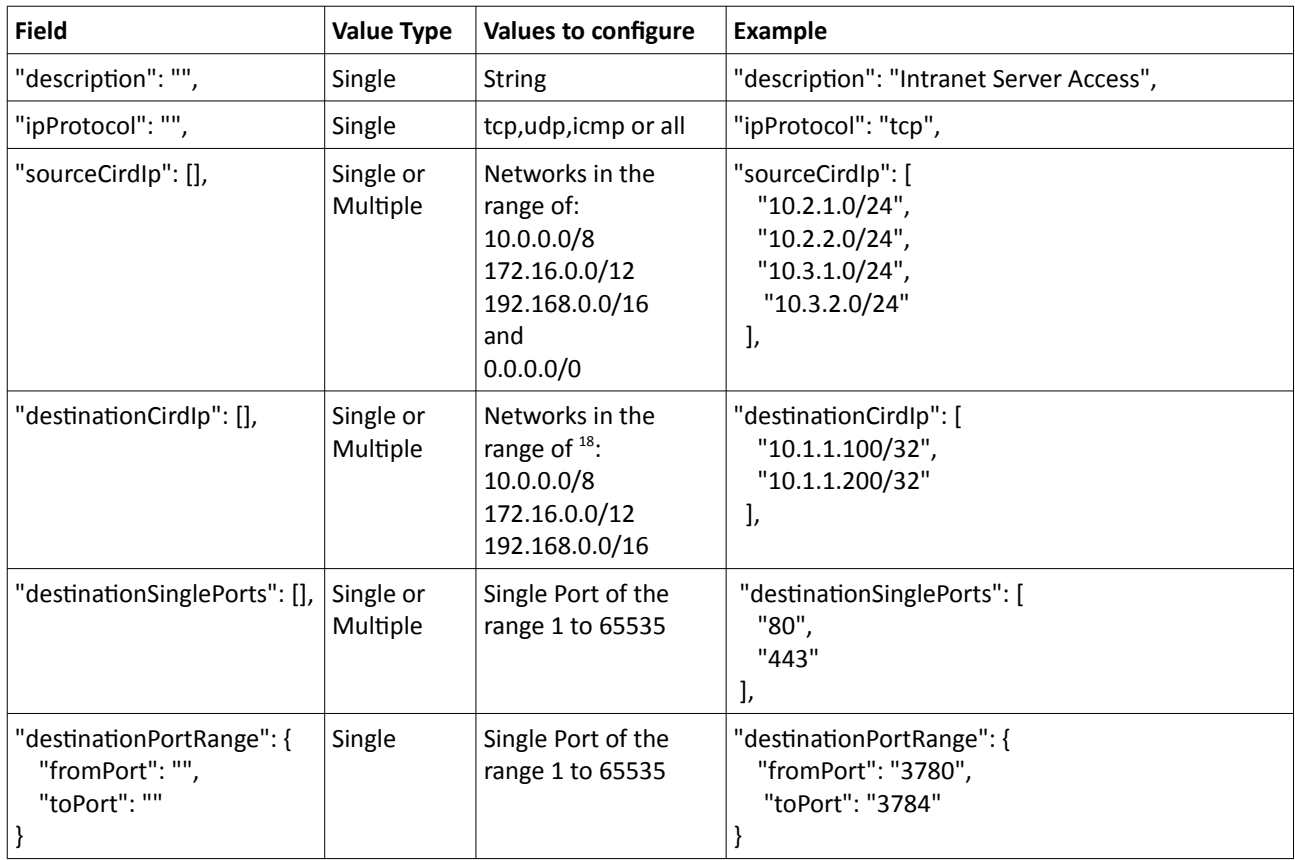

*IMPORTANT: For PriCPA, 0.0.0.0/0 represent the private network segments: 10/8, 172.16/12, 192.168/16 and not the entire internet addresses.* 

<span id="page-102-1"></span>[<sup>18</sup>](#page-102-0) The expected value here is a value that belongs to the "network" defined behind the CSC. For example, of the network behind the CSC is 10.1.1.0/24, any destination configured must belong to 10.1.1.0/24, like 10.1.1.100/32.

# *11.3.3.3 Example of "privateApps" for a Windows Domain controller*

The following example shows how to create rules to allow access to your Domains Controllers.

The port information was taken from this article:

https://docs.microsoft.com/en-us/troubleshoot/windows-server/identity/config-firewall-for-addomains-and-trusts

```
Example: Domain Controllers IPs: "10.2.1.100/32" and "10.2.2.100/32" on Node ns-cgc00002 of previous example
"privateApps": [
\left\{\begin{array}{ccc} \end{array}\right\} "description": "Domain Controllers TCP",
            "ipProtocol": "tcp",
            "sourceCirdIp": [ "0.0.0.0/0" ],
            "destinationCirdIp": [ "10.2.1.100/32", "10.2.2.100/32" ],
 "destinationSinglePorts": [ "135", "464", "389", "636", "3268", "3269", "53", "88", "445" ],
 "destinationPortRange": { "fromPort": "49152", "toPort": "65535" }
          },
\{ "description": "Domain Controllers UDP",
            "ipProtocol": "udp",
            "sourceCirdIp": [ "0.0.0.0/0" ],
            "destinationCirdIp": [ "10.2.1.100/32", "10.2.2.100/32" ],
            "destinationSinglePorts": [ "123", "464", "389", "53", "88" ],
            "destinationPortRange": { "fromPort": "", "toPort": "" }
          },
\{ "description": "Domain Controllers Ping",
            "ipProtocol": "icmp",
            "sourceCirdIp": [ "0.0.0.0/0" ],
            "destinationCirdIp": [ "10.2.1.100/32", "10.2.2.100/32" ],
            "destinationSinglePorts": [],
            "destinationPortRange": { "fromPort": "", "toPort": "" }
          }
       ]
```
## *11.3.3.4 Example of "privateApps" for Internal Web Server.*

In this example, we are showing how to configure access to users on ns-cgc00001 to an Internal Web server located behind node Node ns-cgc00003.

```
Example: Web Server "10.3.1.200/32" on Node ns-cgc00003 of previous example. Allow access to all users behind ns-cgc00001 
"privateApps": [
\{ "description": "Web Server 3",
            "ipProtocol": "tcp",
            "sourceCirdIp": [ "10.1.1.0/24", "10.1.2.0/24" ],
            "destinationCirdIp": [ "10.3.1.200/32" ],
            "destinationSinglePorts": [ "80", "443" ],
            "destinationPortRange": { "fromPort": "", "toPort": "" }
         }
       ]
```
# **11.3.4 Load the "Private Access Peers JSON file" to the CSCs.**

After the Local Configuration is done and the "Private Access Peers JSON file" is created, the next task is to distribute and apply it on each CSC.

There are three methods available:

- 1. URL: (Recommended) Using "Private Access Peers URL" and running the command "Refresh Private Access Peers URL" using AWS Systems Manager, Rundeck or Azure CLI commands.
- 2. DevOps: Distribute the JSON file on all CSC and run the command "Reload Private Access Peers URL" using AWS Systems Manager or Rundeck.
- 3. Manual: Copy/Paste the JSON file on each CSCs.

In this section we are going to explain two methods: URL and Manual Copy. The DevOps method is explained on Section12: DevOps operations.

## *11.3.4.1 Using "Private Access Peers URL"*

This is the recommended method. The steps to configure are:

<span id="page-104-0"></span>1. Place the Private Access Peers JSON file on an internal web server or an AWS bucket<sup>[19](#page-104-1)</sup> or similar. Obtain the download URL.

Example of AWS bucket:

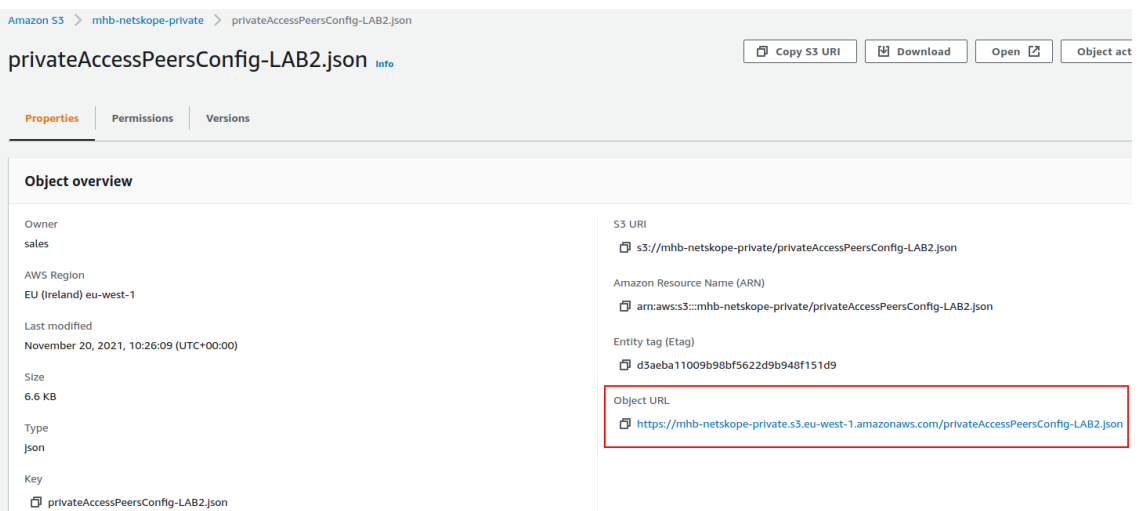

2. Configure the URL on each CSC.

Ssh the each CSC and go to Main Menu -> 18) Configure Private Access

<span id="page-104-1"></span>[<sup>19</sup>](#page-104-0) See Appendix D to learn how to secure an AWS S3 bucket by Source IP.

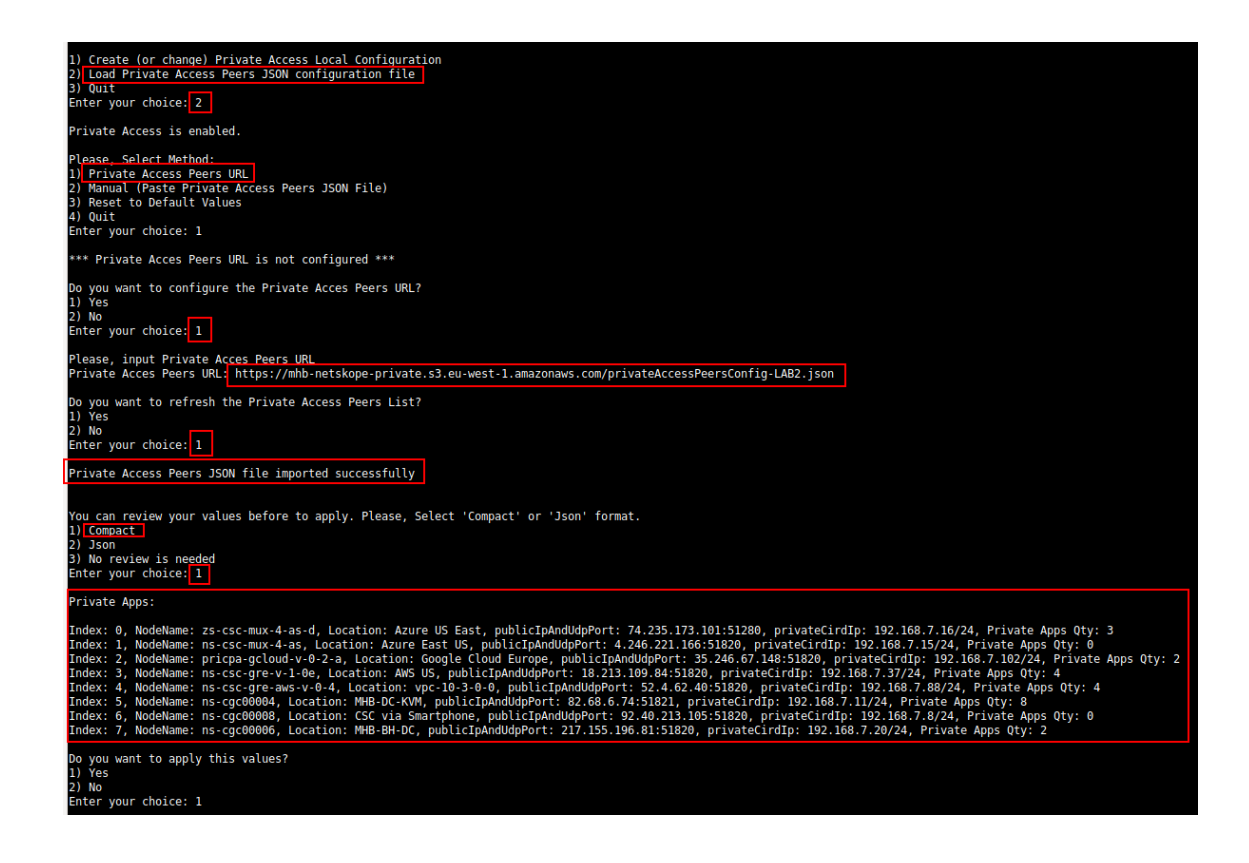

At this moment, you have the option to review the privateApps to configure in Compact or JSON format and to apply the values.

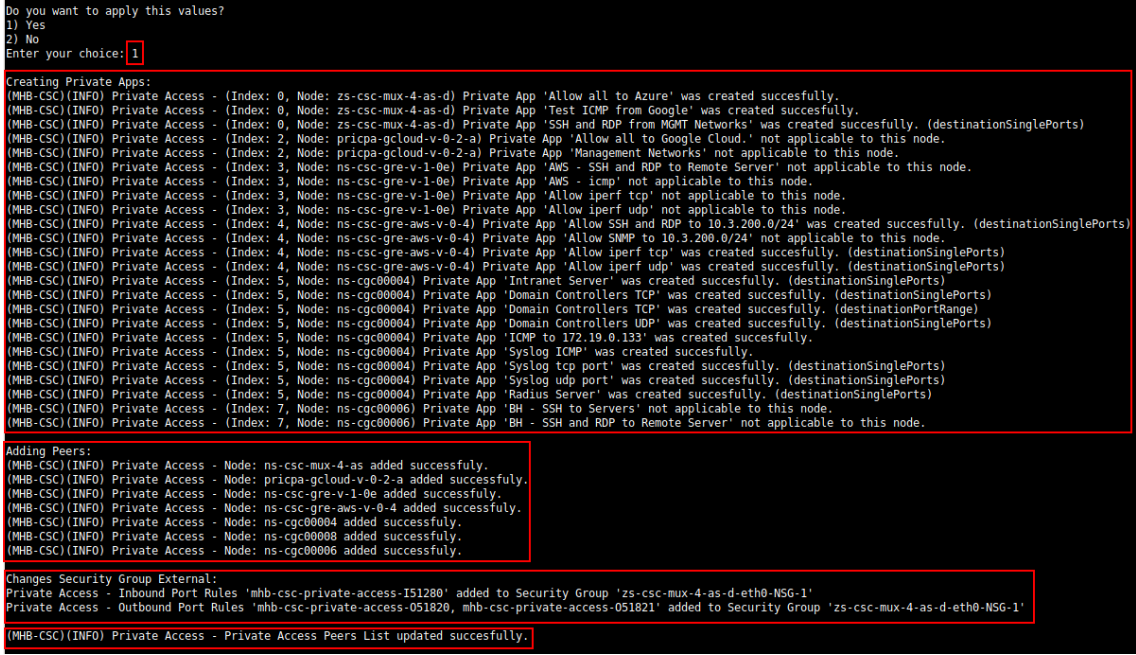

3. The next time you want to refresh the Private Access Peers JSON file, update the file, deploy it on the same location URL and Run Command: "Refresh Private Access Peers URL" using AWS SSM Agent or Rundeck.

### AWS System Manager:

➢ Go to AWS Systems Manager -> Run Command -> and Select "MHB-CSC-Refresh-Private-Access-Peers-URL"

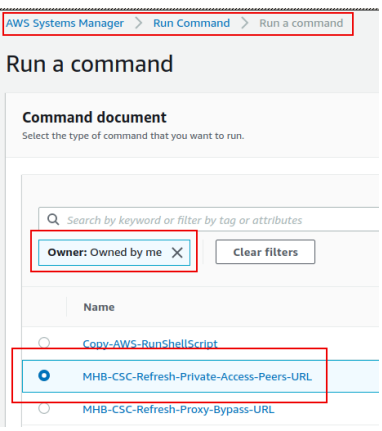

 $\triangleright$  Move down the screen and select all CSCs:

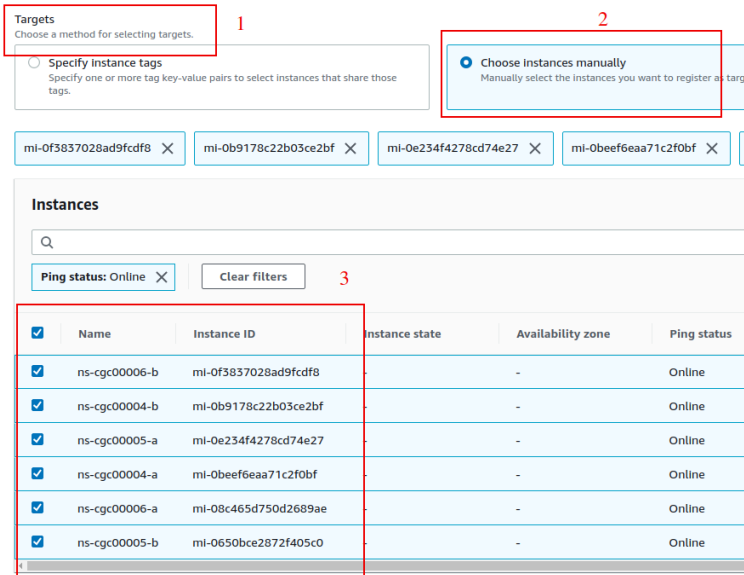

 $\triangleright$  Go to the bottom of the page and click "Run". The next page shows the status of the command on each CSC.

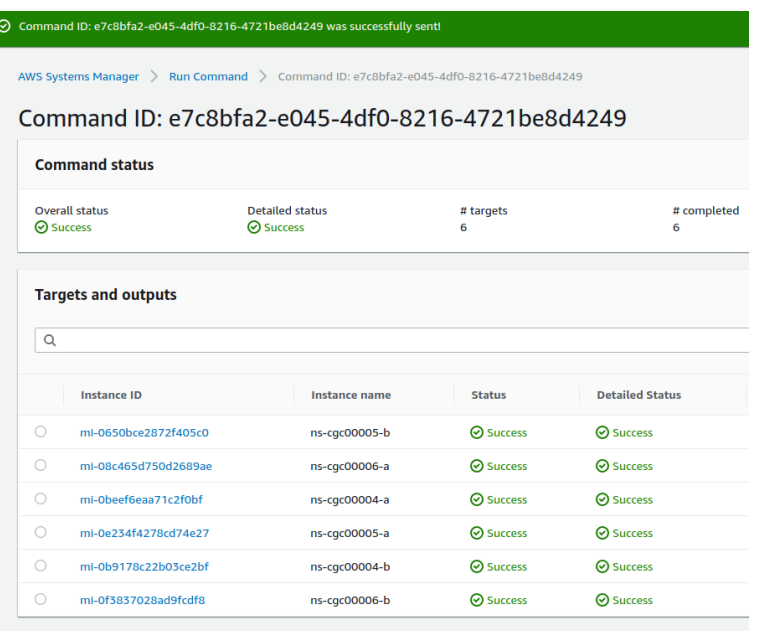

➢ To see the individual result, right click on the Instance ID and open it on a new TAB. Check the "Output"

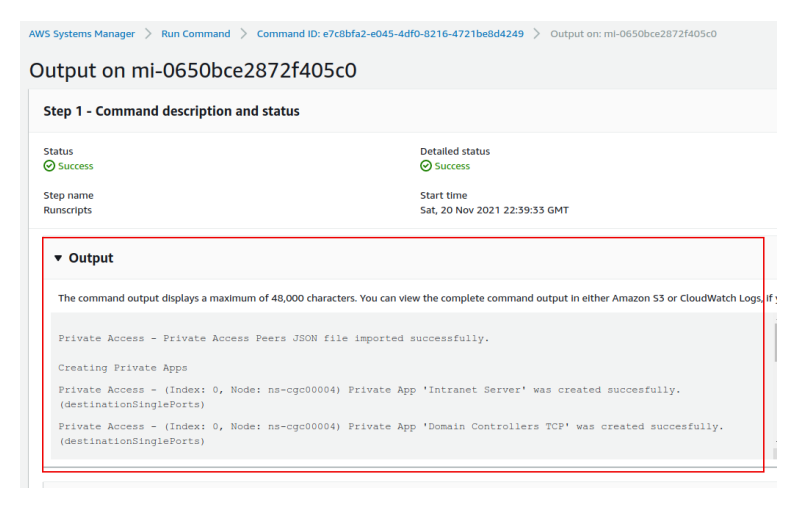
### Using Rundeck

➢ Go to the Project <name> -> All Jobs -> Run " Refresh Private Access Peers URL"

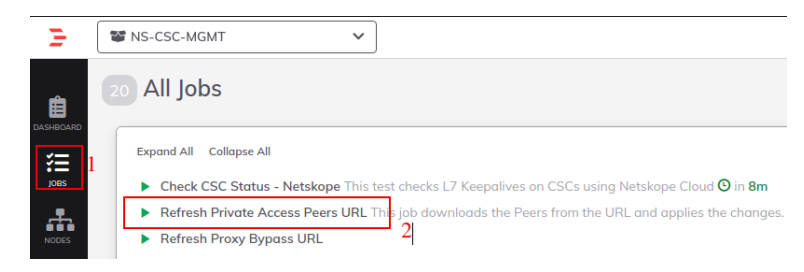

### $\triangleright$  Select ALL nodes and click Run.

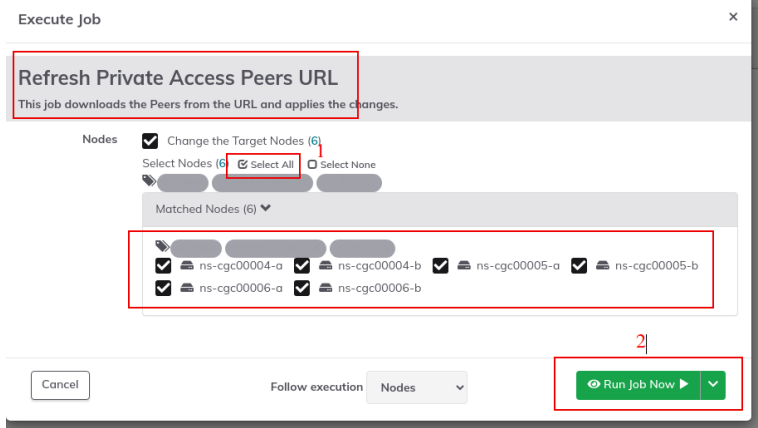

➢ Wait to succeeded. You can click on "command" to see the results node by node.

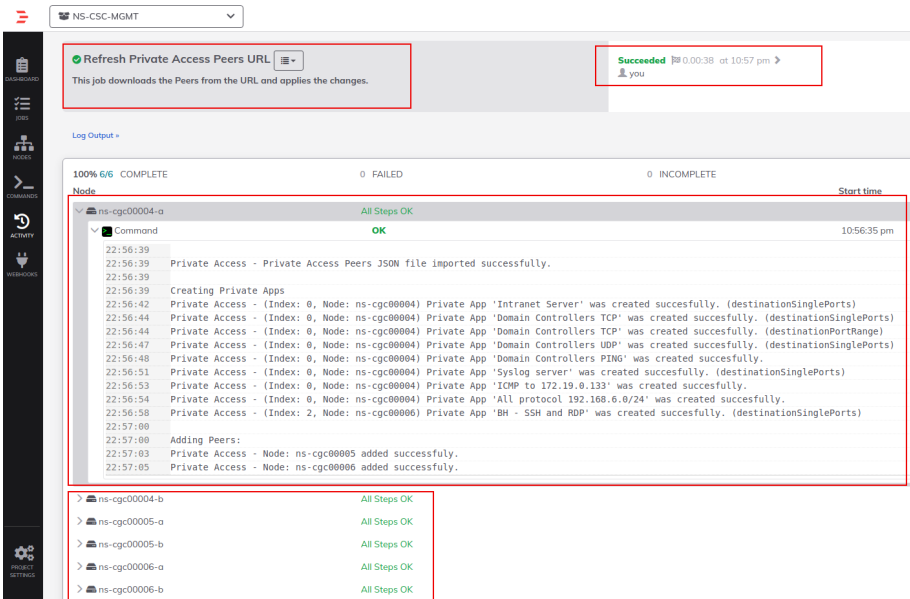

### **11.3.4.2 Manual: Copy and Paste "Private Access Peers Json file"**

From Main Menu, go to 18) Configure Private Access, follow the steps below and Paste the Private Access Peers Json File:

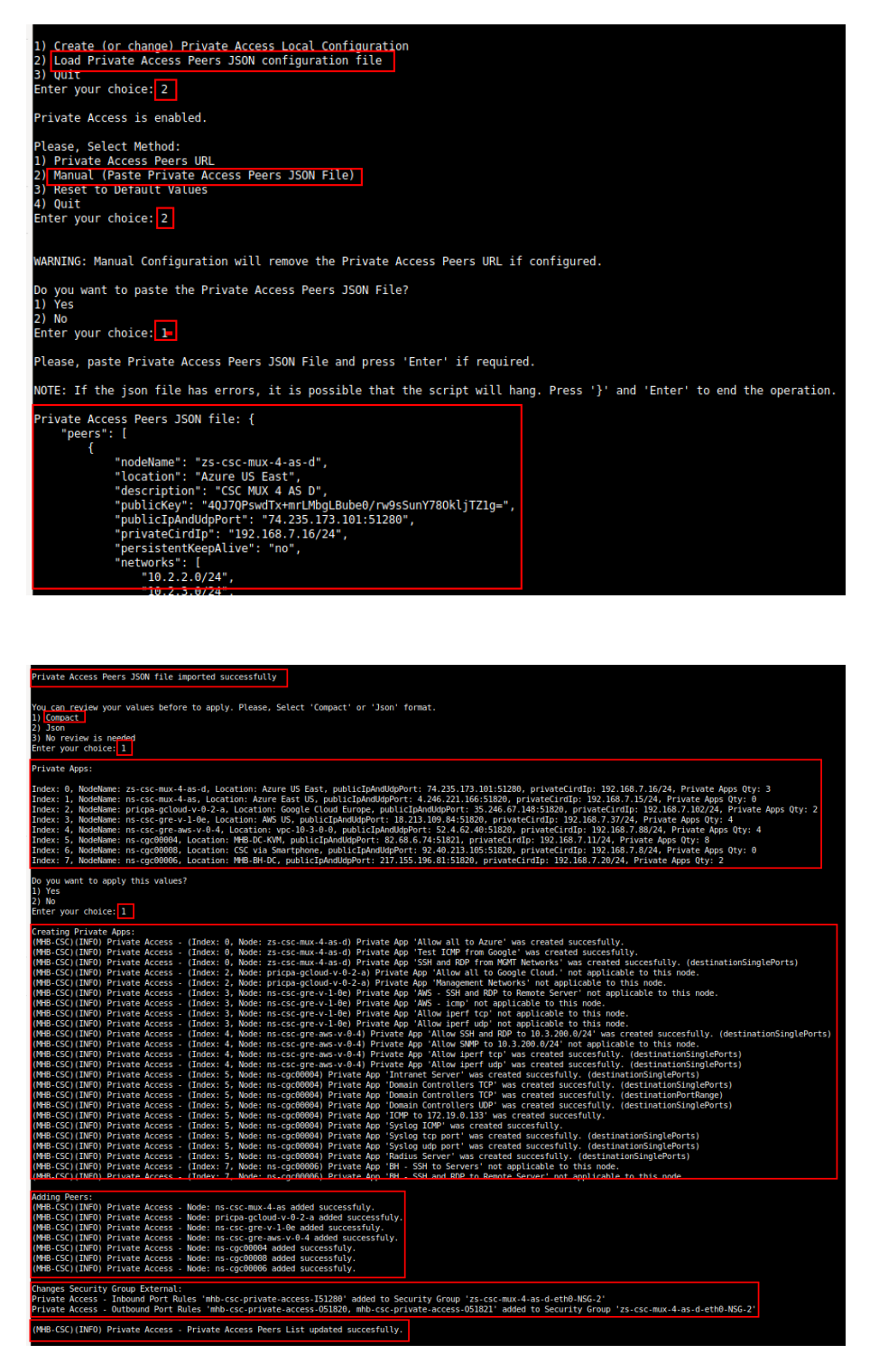

Done!

# **11.4 Show Configurations and Status Private Access.**

## **11.4.1 Using SSH Admin console**

From Main Menu, go to 17) Show Configurations and Status Private Access.

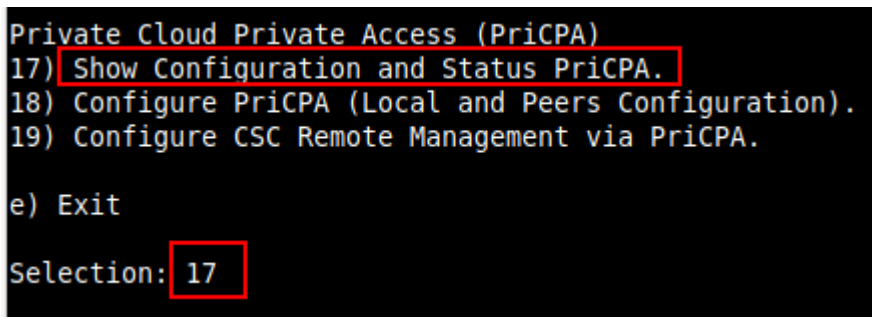

### *11.4.1.1 Show Peer/s Status*

In this menu you can see "All Peers Status" or by peer "Select Peer".

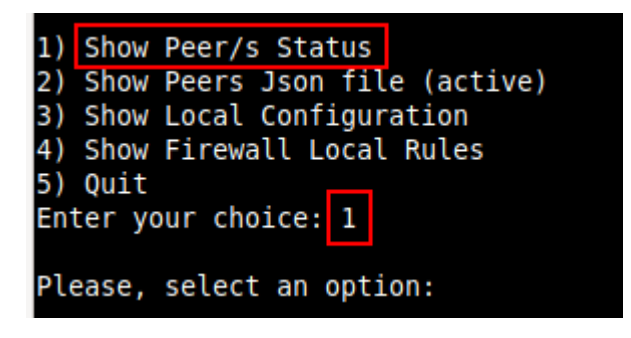

1. Show All Peers Status

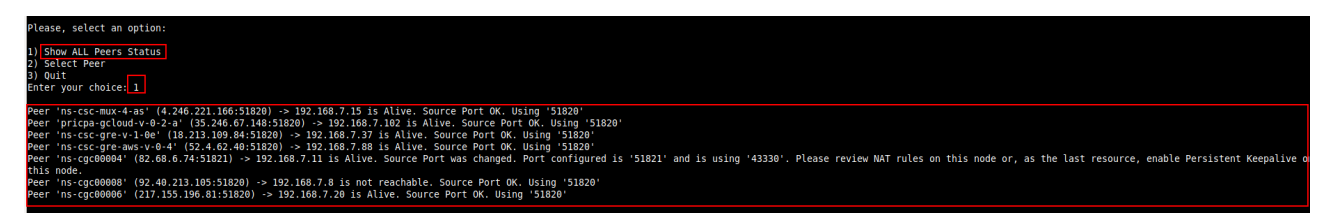

**IMPORTANT:** This section show is the Peer is Alive and the "Source Port" that arrives at this node from the Peer. The Source Port information is essential to validate that the NAT on the Remote Peer is correct or if the FW on the other end is changing the Source Port. Please, correct the NAT on the remote Peer if you see that the Source Port differs from the expected.

2. Select Peer

This section shows a more detailed information about the Peer.

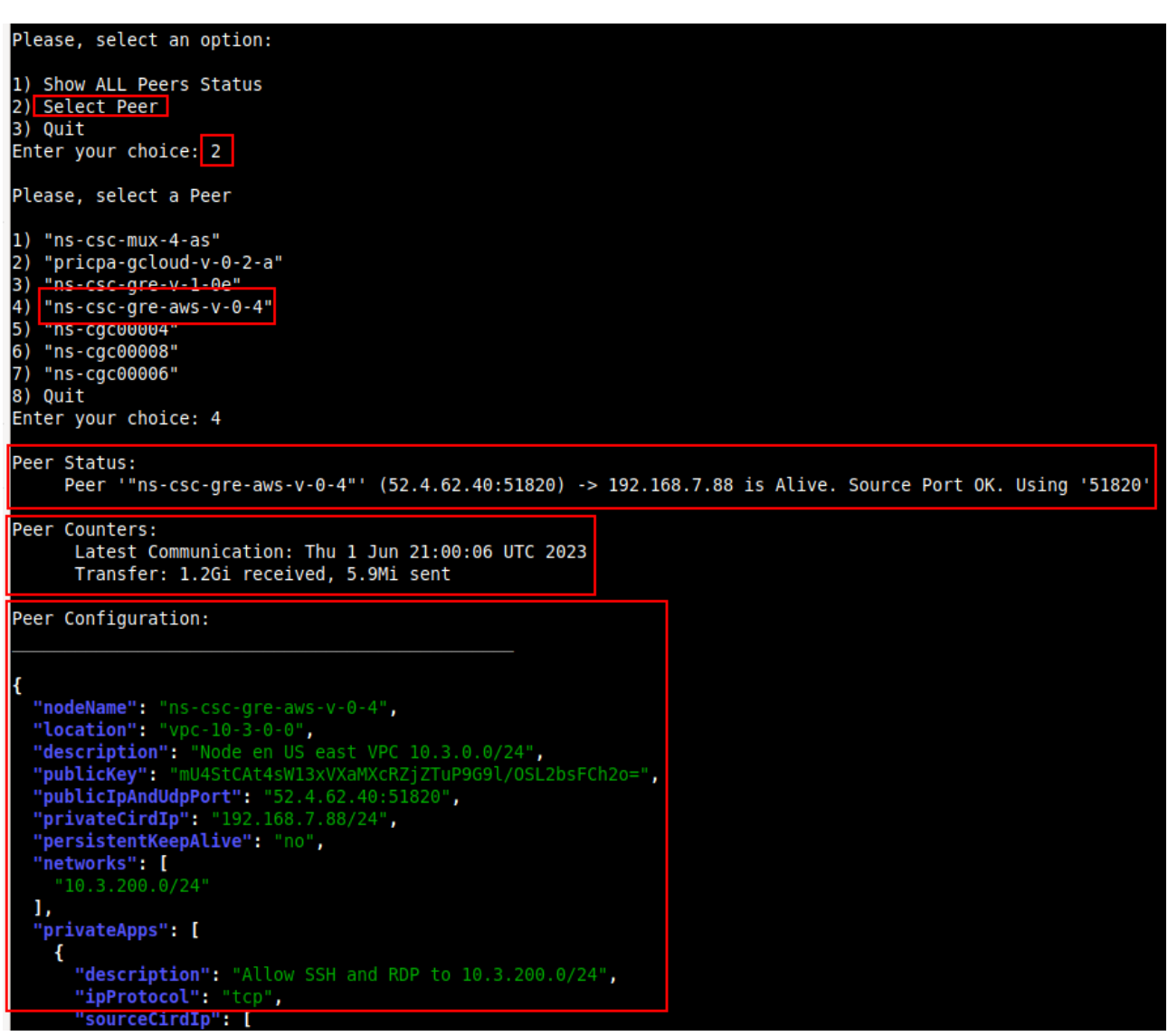

# *11.4.1.2 Show Peers Json file (active)*

This menu shows the active Private Access Peers Json file.

```
Selection: 17
Show Configuration and Status Private Access
Please, select an option:
1) Show Peer/s Status
2) Show Peers Json file (active)
3) Show Local Configuration
4) Show Firewall Local Rules
5) Quit
Enter your choice: 2
   "peers": [
     Peers : L<br>
"nodeName": "zs-csc-mux-4-as-d",<br>
"location": "Azure US East",<br>
"description": "CSC MUX 4 AS D",<br>
"publicKey": "40J70PswdTx+mrLMbgLBube0/rw9sSunY780kljTZ1g=",<br>"publicIpAndUdpPort": "74.235.173.101:51280",<br>"priva
         "publicIpAndUdpPort": "74.235.173.101:51280",<br>"privateCirdIp": "192.168.7.16/24",<br>"persistentKeepAlive": "no",
         "networks": [
            "10.2.2.0/24"<br>"10.2.3.0/24"<br>"10.2.4.0/24"1,
         "privateApps": [
             ł
               "description": "Allow all to Azure",<br>"ipProtocol": "all",
                "sourceCirdIp": [
                   "0.0.0.0/0"\frac{1}{2}"destinationCirdIp": [
                  "10.2.2.0/24",<br>"10.2.3.0/24"
                1,
                "destinationSinglePorts": [
```
# *11.4.1.3 Show Local Configuration*

This menu shows the Local configuration of the node.

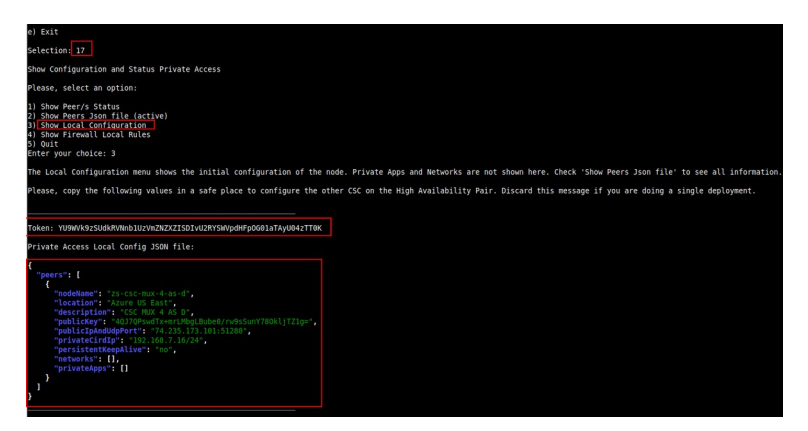

### *11.4.1.4 Show Firewall Local Rules*

This menu shows in JSON format the Rules required on the Security Group of the external interface of the CSC.

*Note: The CSC does the refresh of the External Security Group every time you update the Peers configuration. No manual configuration is required.* 

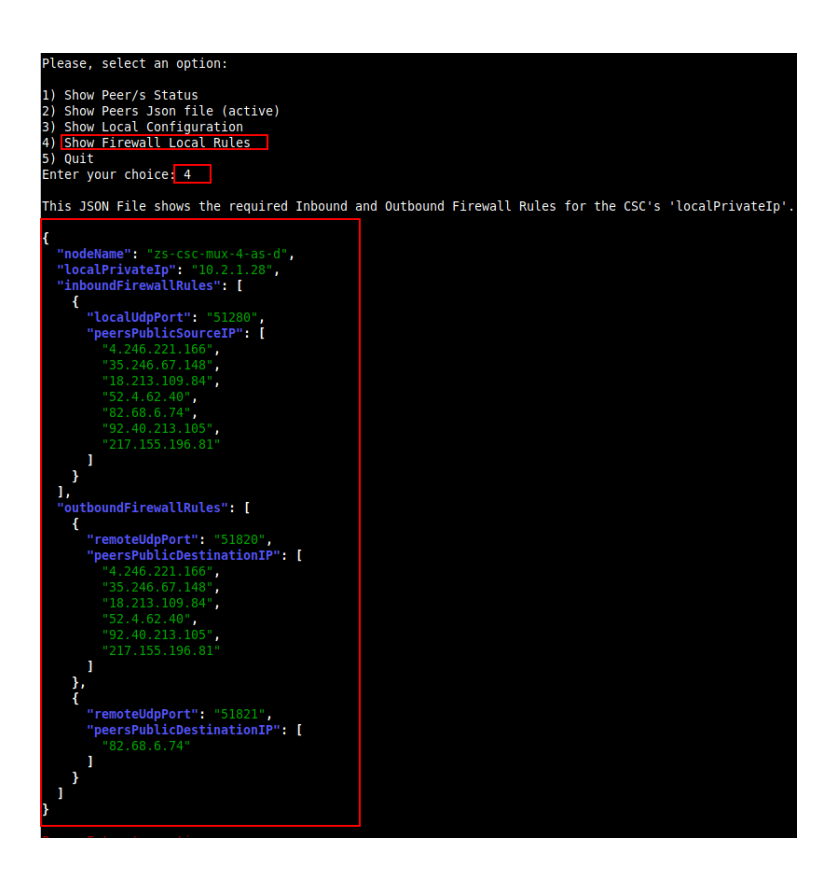

## **11.4.2 Using AWS Systems Manager or Rundeck**

In this case, the information provided is only "Show ALL Peer Status"

## *11.4.2.1 AWS Systems Manager*

Go to AWS Systems Manager and Run Command: "MHB-CSC-Show-Private-Access-ALL-Peers-Status" and select the Nodes. The result will show:

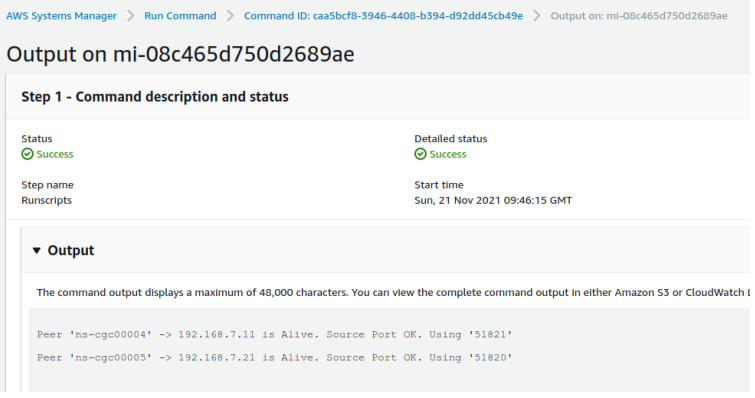

### *11.4.2.2 Rundeck*

On Rundeck, run Job: "Show Private Access ALL Peers Status". Select the nodes. The output will show:

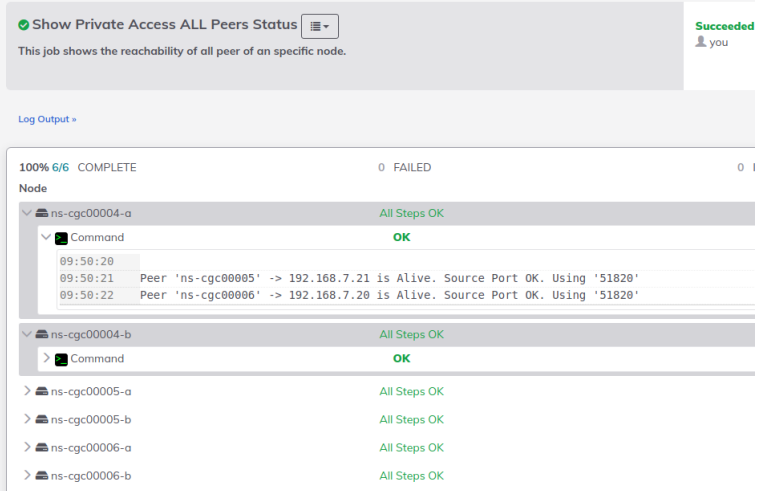

# **11.5 Configure CSC Remote Management via Private Access.**

When the CSC is in HA pair, only the active node belongs to the Private Cloud. For this reason, if you want to reach "the Other CSC" node using SSH, you must configure Remote Management on both CSCs of the HA pair.

The configuration is via SSH Main Menu. You need to add the "Management Networks". For example, in your primary Datacentre, you have the Subnet 172.19.0.0/24, and from that Subnet, you want to reach ALL CSCs on the Private Cloud.

The configuration will be:

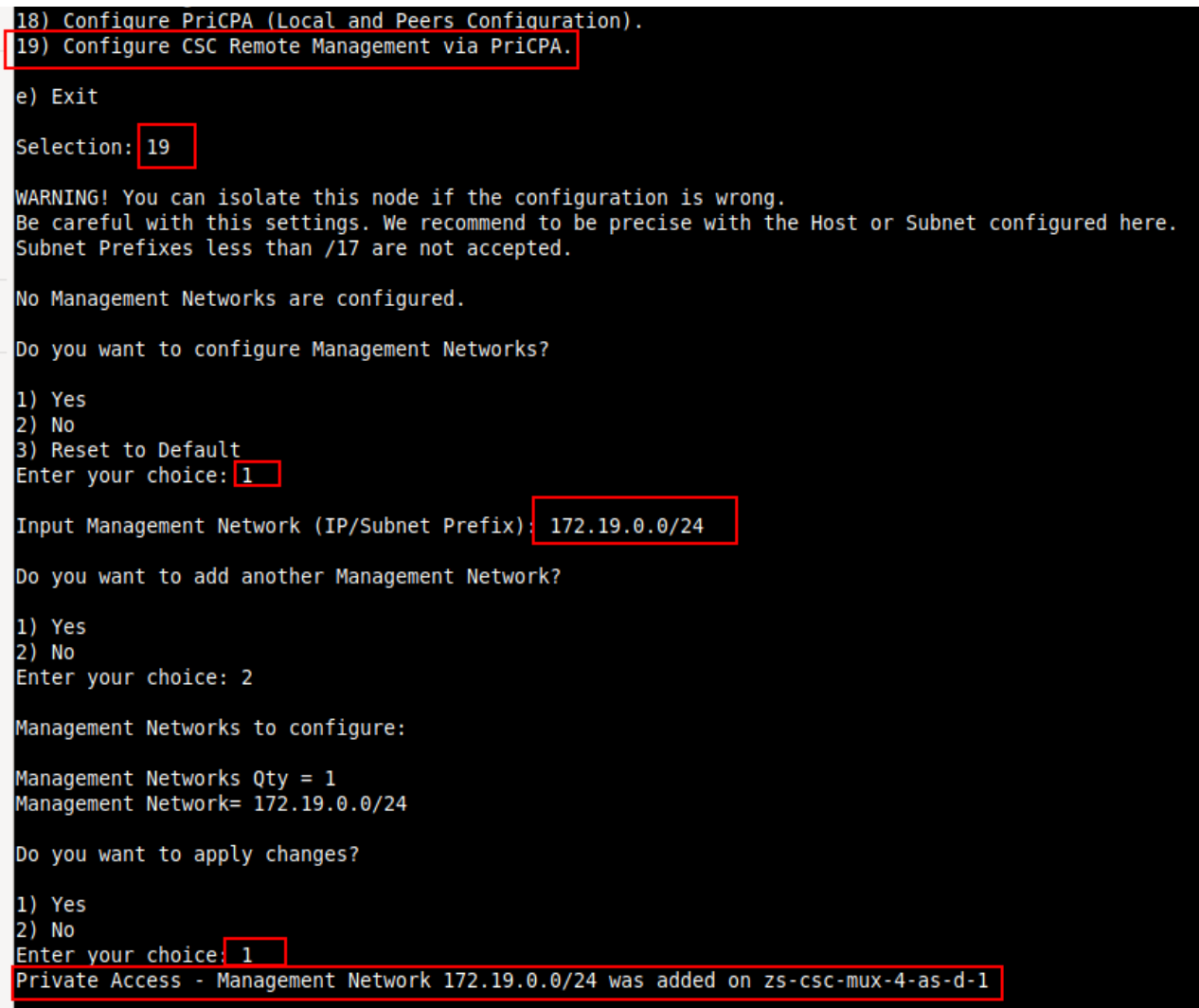

# **Remote Management**

You can use several tools to Remote Manage the CSC. In this chapter, we are showing how to use AWS Systems Manager (Fleet Manager) and Rundeck.

Both AWS Systems Manager and Rundeck can "Run Commands". If you want to use another system, here is the commands table with the tests and commands to run.

### **Commands table**

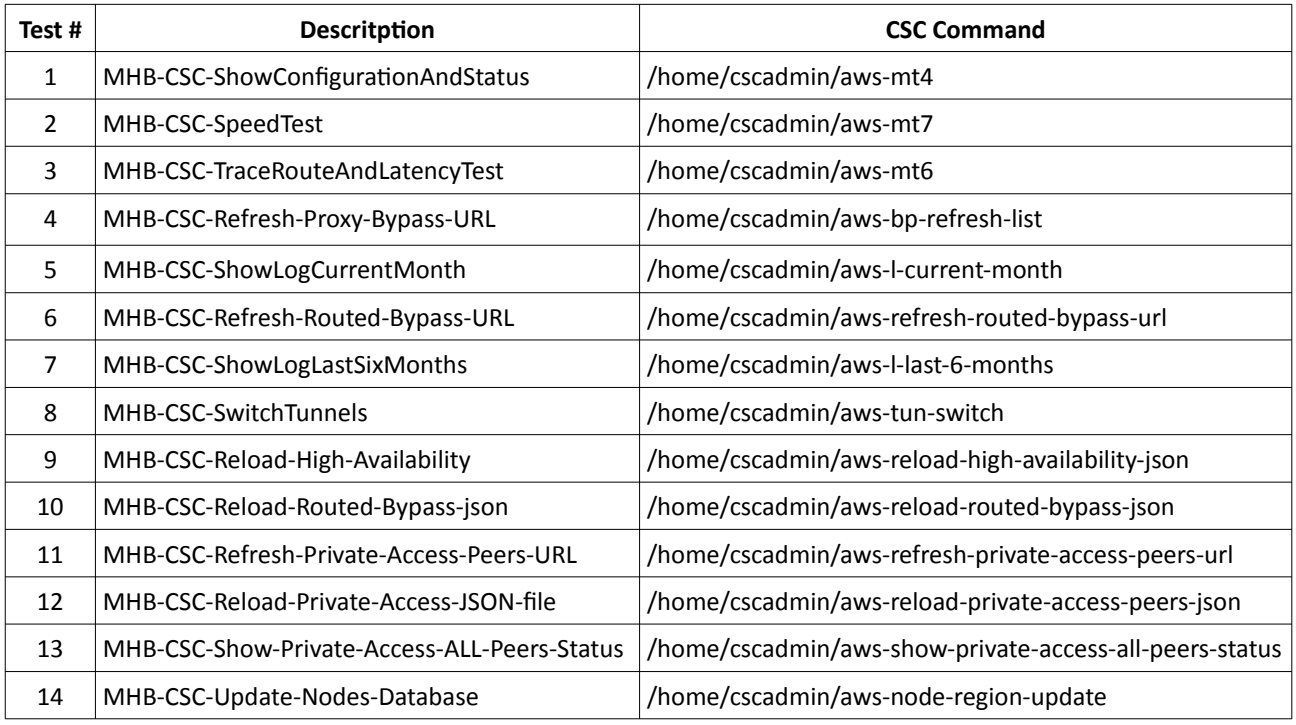

# **12.1 AWS Systems Manager**

The easiest and accessible way to manage the Cloud Security Connectors is to use AWS Systems Manager. AWS official documentation is available here: [https://aws.amazon.com/systems](https://aws.amazon.com/systems-manager/)[manager/.](https://aws.amazon.com/systems-manager/) The CSC has preinstalled the SSM Agent. You need to register the CSC using "Hybrid Activations" and "Run Documents" afterwards.

With AWS Systems Manager, you can manage the CSC remotely. To do it, you need to create "Documents" in advance. "Documents" are a series of commands used by the "Run Command" functionality.

This section explains how to create the "Documents" and "Run Commands".

### **12.1.1 Create Documents**

We provide a CloudFormation template to create all "Documents" in one shot.

Steps:

1. Download the CloudFormation template from:

https://maidenheadbridge.freshdesk.com/support/solutions/articles/33000280930-createdocuments-to-manage-the-csc-via-aws-systems-manager

2. Deploy Stack. Go to Cloudformation  $\rightarrow$  Create Stack $\rightarrow$  Upload a template file

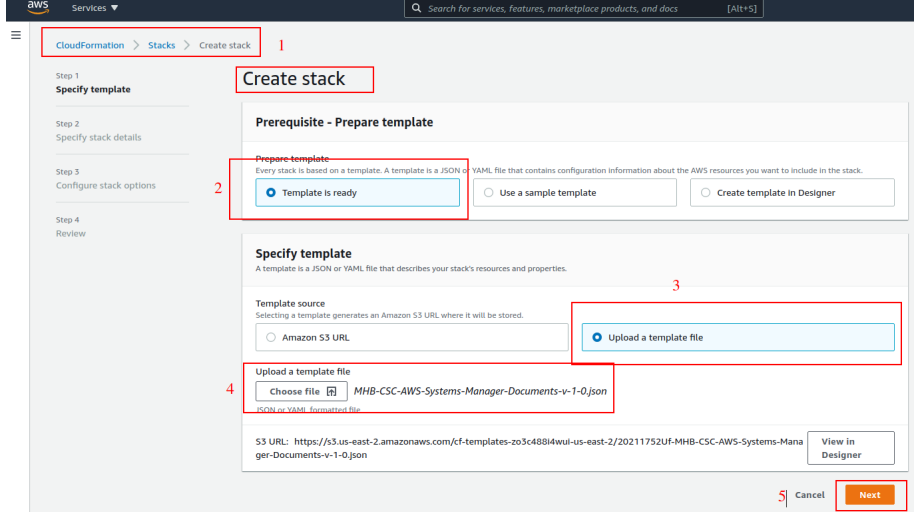

- 3. Click next.
- 4. Put the Stack Name

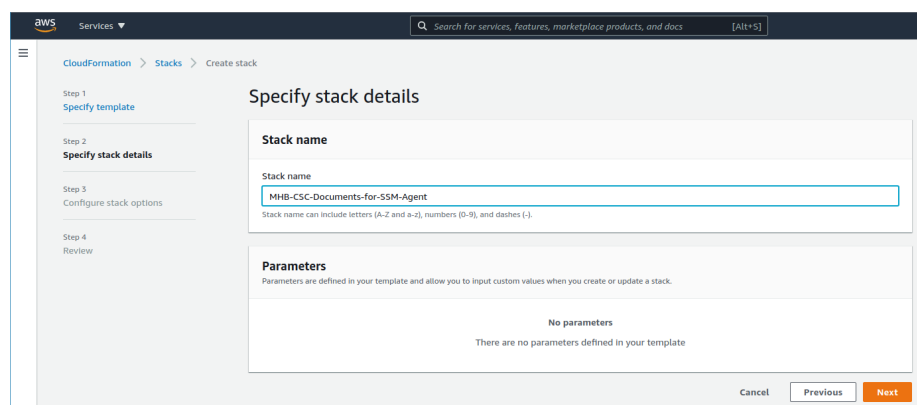

- 5. Click Next -> Next -> Create Stack.
- 6. Wait the Stack to complete.

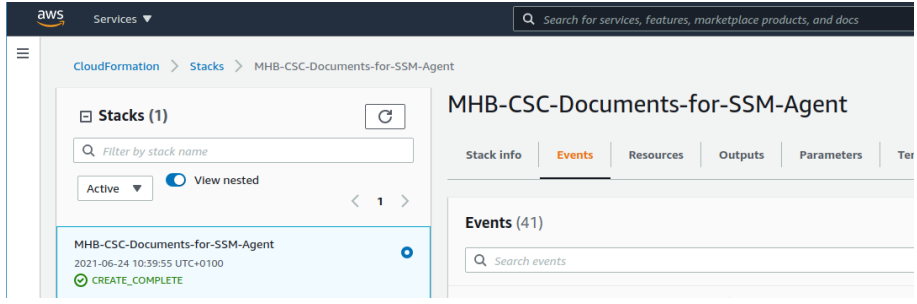

7. Now go to Services -> Systems Manager -> and click "Documents" and choose "Owned by me"

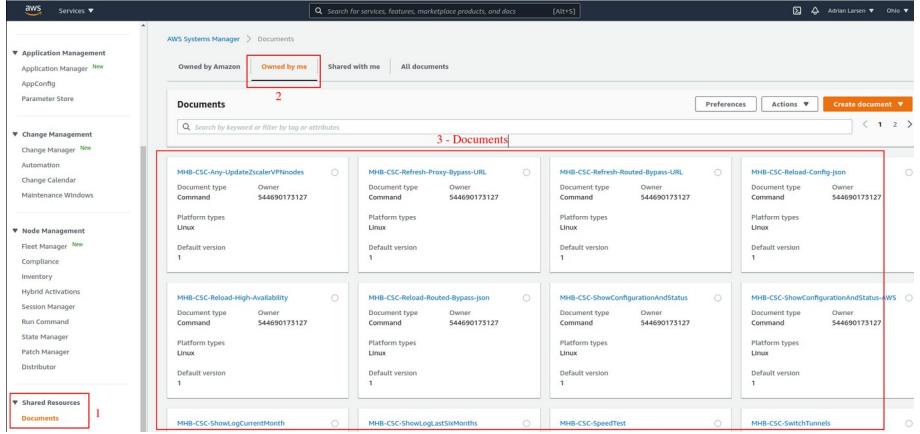

8. Done!

# **12.1.2 Run Commands**

After you have created the Documents, you are ready to Run Commands on the CSC.

You can see the operation results on the "Output" section or store the results on S3 Buckets for further inspection.

To "Run Commands", go to AWS Systems Manager  $\rightarrow$  Instances & Nodes  $\rightarrow$  Run Command.

Here is an example of Running: MHB-CSC-ShowConfigurationAndStatus

- 1. Run a Command
- 2. Select the Document created (Tip: Select "Owned by me")

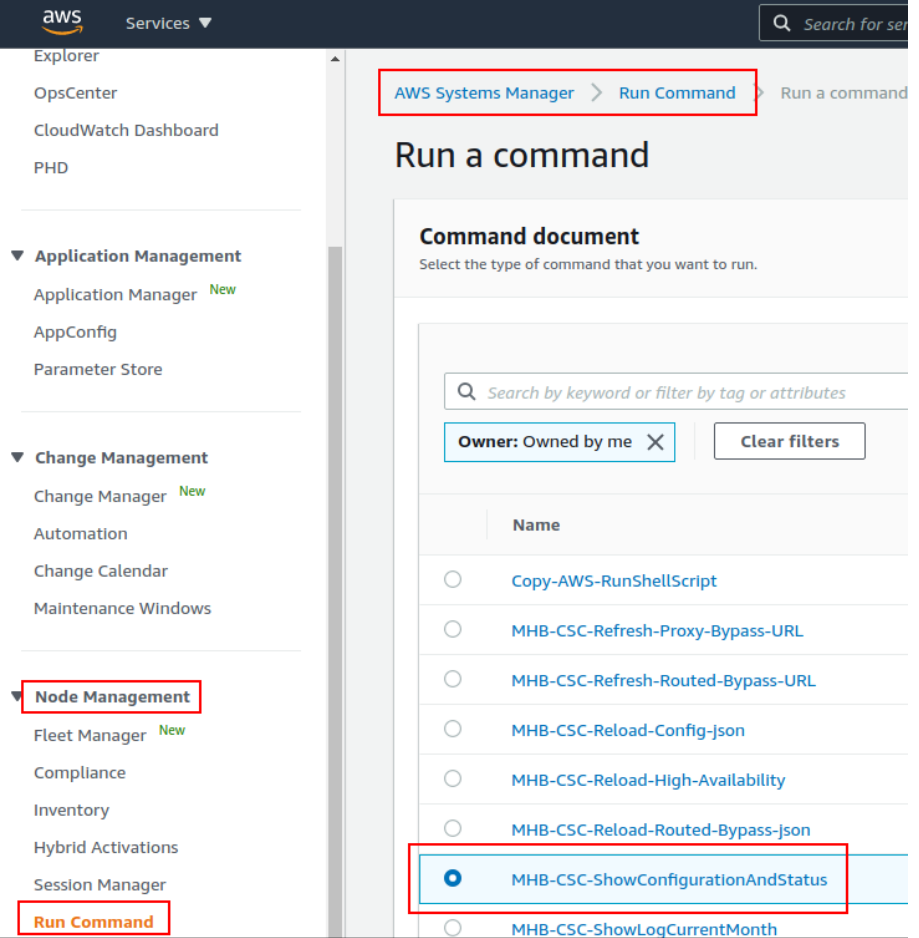

3. Scroll down and Select the Instances

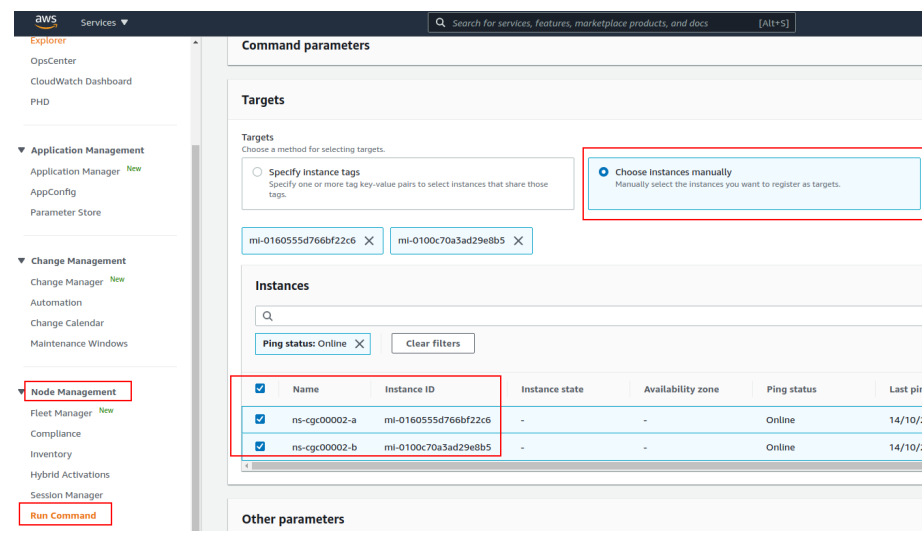

### 4. Click "Run" . Wait for the Command Status "success"

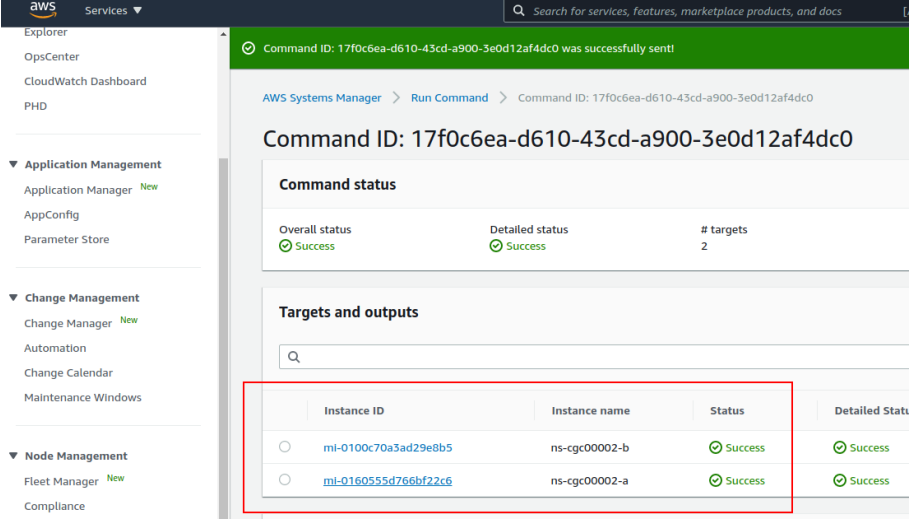

5. Right click on Instance ID (mi-xxxx) and open in new tab. Check Output.

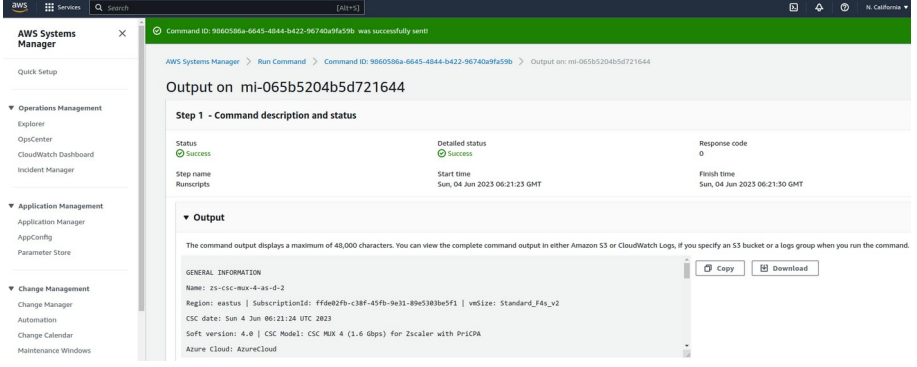

### 6. Done! (Note: You can copy the output and to display on a text editor for more visibility)

File Edit View Search Tools Documents Help  $\Box$  \*Unsaved Document 1  $\times$ GENERAL INFORMATION GENERAL INFORMATION<br>Rame: Zs-Csc-mux-4-as-d-2<br>Cegion: eastus | SubscriptionId: ffde02fb-c38f-45fb-9e31-89e5303be5f1 | vmSize: Standard\_F4s\_v2<br>CSC date: Sun 4 Jun 06:21:24 UTC 2023<br>Soft version: 4.0 | CSC Model: CSC MUX 4 ( INTERFACES INFORMATION<br>External: Tunnel IPs (eth0): 10.2.1.19-[20,21,22]/24 | Bypass Proxy Egress IP 10.2.1.23 | Network Gateway: 10.2.1.1<br>Internal: CSC GW IP (eth1): 10.2.2.18/24 | Network Gateway: 10.2.2.1 TRAFFIC REDIRECTION Options<br>To Zscaler: VIP Proxy: 10.2.2.19:80 (or :9400) | Route all traffic via CSC GW IP | Zscaler Global Proxies (port 80/9400) via CSC GW IP<br>Direct to Internet: Bypass Proxy: 10.2.2.20:3128 | Zscaler PUBLIC IP Address INFORMATION<br>IPsec tunnels Public IP: 74.235.175.176, 20.163.185.99, 74.235.173.170, 20.163.185.151<br>Bypass Public IP: 74.235.173.101 DNS INFORMATION<br>Using Azure DNS (168.63.129.16) and Google DNS (8.8.8.8, 8.8.4.4) ZSCALER INFORMATION ZSCALER INFUMMAIUM<br>Primary ZEN node: AutoPrimary | Hostname: vpn.zscalerthree.net | IP: 165.225.8.35 is Alive<br>Primary ZEN node: AutoSecondary | Hostname: secondary.vpn.zscalerthree.net | IP: 165.225.3.8.52 is Alive<br>Seconda LOAD BALANCING INFORMATION<br>Last change: Sat 3 Jun 19:54:28 UTC 2023<br>(UP) Ztunl is active, using primary.<br>(UP) Ztunl is active, using primary.<br>(UP) Ztund is active, using primary.<br>(UP) Ztund is active, using primary. IPSEC INFORMATION<br>Ztunl connected to: AutoPrimary, IPsec uptime uptime: 10 hours, since Jun 03 19:53:19 2023, Last Security Association: ESTABLISHED 2 hours ago<br>Ztunl connected to: AutoPrimary, IPsec uptime uptime: 10 hour CREDENTIALS INFORMATION<br>Username: zs-csc-mux-4-as-d-2@maidenheadbridge.com | PSK: Not shown. Please, read it from 'Configuration Wizards' Menu http://ip.zscaler.com INFORMATION<br>Ztunl Node: Washington DC in the zscalerthree.net cloud. ZEN Instance IP: 136.226.68.253, via Public IP: 74.235.175.176<br>Ztun2 Node: Washington DC in the zscalerthree.net cloud. ZEN Instanc

# **12.1.3 List of Documents available for "Run Command"**

- 1. "MHB-CSC-ShowConfigurationAndStatus": Executes "Show Configuration and Status"
- 2. "MHB-CSC-SpeedTest": Performs speedtest.net on the CSC.
- 3. "MHB-CSC-TraceRouteAndLatencyTest": Performs MyTraceRoute test against the Primary and Secondary ZEN. It also does a Reverse Test from the tunnel active to your Public IP if the tunnel is up.
- 4. "MHB-CSC-Refresh-Proxy-Bypass-URL": Refresh the Proxy Bypass list using the values of the Proxy Bypass PAC file stored in the URL configured.
- 5. "MHB-CSC-Refresh-Routed-Bypass-URL": Refresh the Routed Bypass list using the values of the JSON file stored in the URL configured.
- 6. "MHB-CSC-ShowLogCurrentMonth": Shows current month logs.
- 7. "MHB-CSC-ShowLogLastSixMonths": Shows last six month logs.
- 8. "MHB-CSC-SwitchTunnels": Switch tunnels.
- 9. "MHB-CSC-Reload-Config-json": Reloads the values of config.json file. (not implemented on the CSC Mux for Azure)
- 10. "MHB-CSC-Reload-High-Availability": Reloads the values of highAvailability.json file. (for CSC on AWS, Azure and Gcloud. Not in use on CSC for Virtual Platforms.
- 11. "MHB-CSC-Reload-Routed-Bypass-json": Reloads the values of routedBypassRulesFile.json.
- 12. "MHB-CSC-Update-Nodes-Database": Updates the Zscaler Node Database.
- 13. "MHB CSC Refresh Private Access Peers URL": Refresh the Private Access Peers list using the values of the JSON file stored in the URL configured.
- 14. "MHB CSC Reload Private Access Peers JSON file": Reloads the values of privateAccessPeersConfig.json
- 15. "MHB CSC Show Private Access ALL Peers status": Show the Status of all Private Access Peers.

# **12.2 Rundeck**

Rundeck (https://www.rundeck.com/) is an open-source software Job scheduler and Run Book Automation system for automating routine processes across development and production environments. It combines task scheduling multi-node command execution workflow orchestration and logs everything that happens.

Installation Steps:

- 1. Install Rundeck. Intructions at: https://www.rundeck.com/open-source
- 2. Create a Project.
- 3. Enable user "csccli" and setup the SSH Public key on each CSC.
- 4. On the Project, setup the SSH Private and define the nodes:

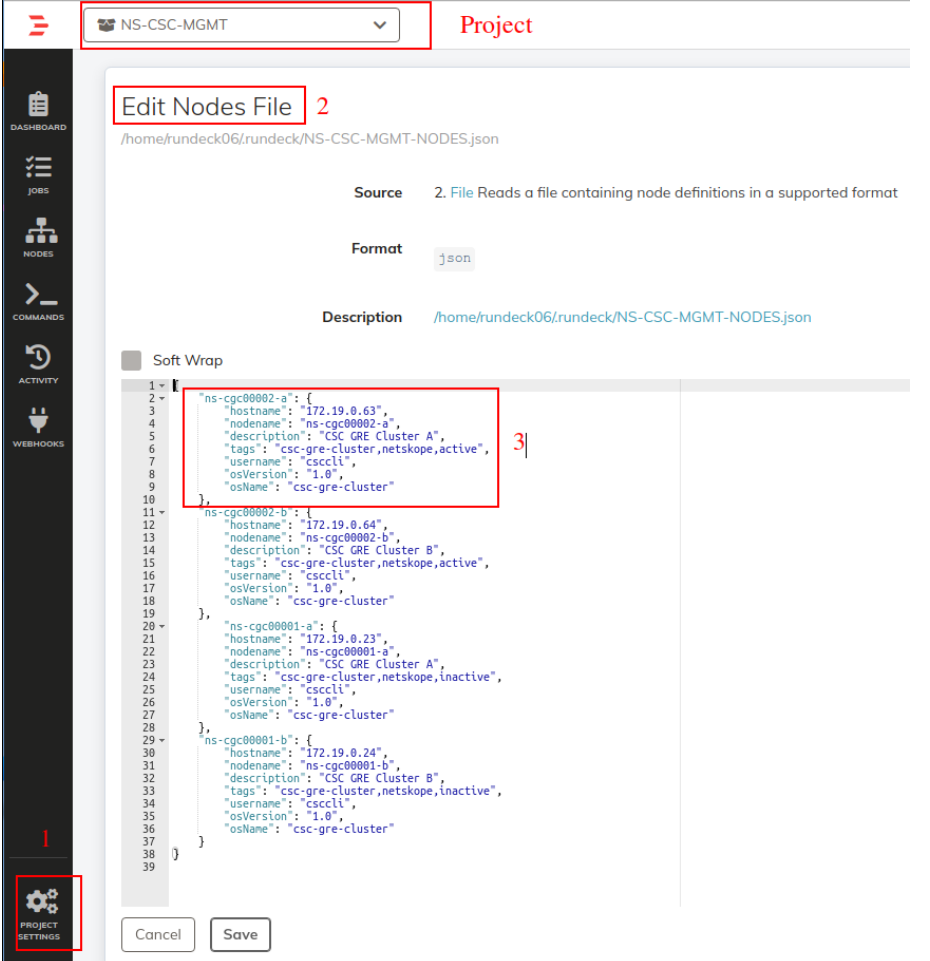

5. Create the jobs. Please, contact Support at http://support.maidenheadbridge.com for the latest Job List.

# **12.2.1 Jobs**

The following screen shows the list of Jobs available.

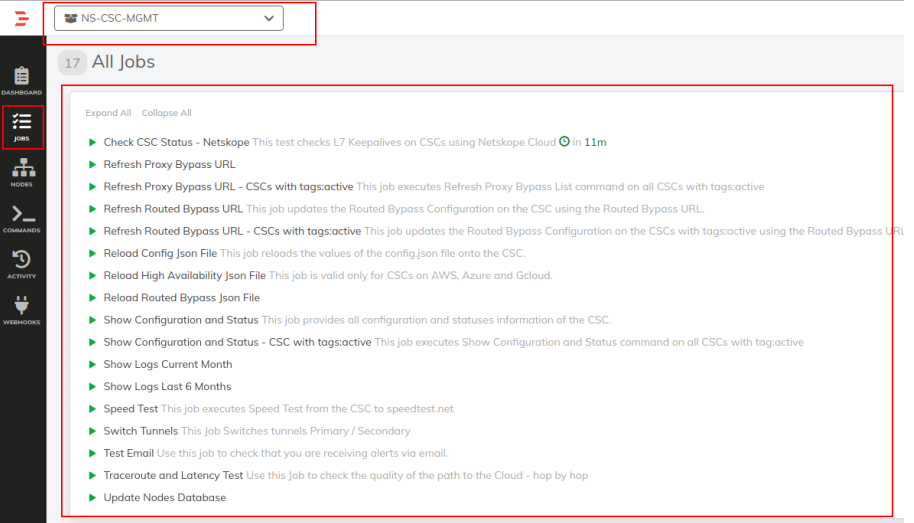

# **12.2.2 Running job "Show Configuration and Status"**

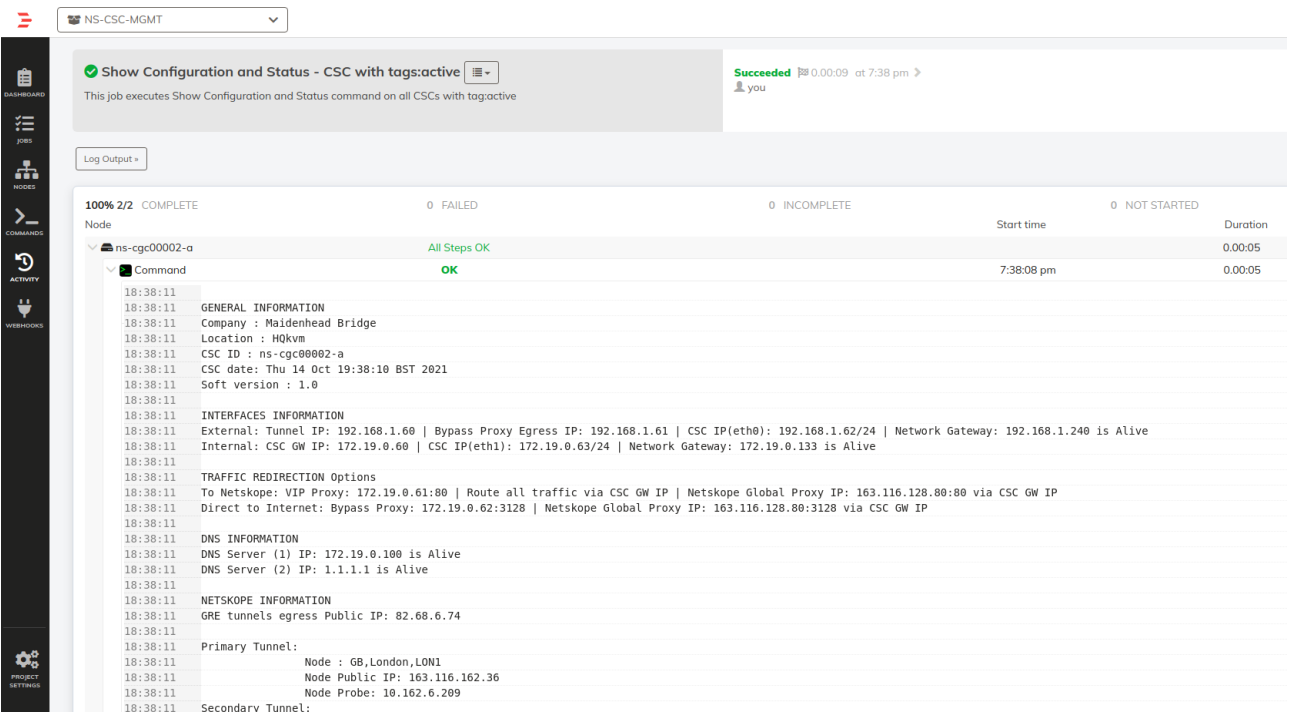

# **13 DevOps operations**

The CSC is delivered will all configurations and is ready for production. Even so, during the life cycle of the CSC, some parametrization may be required to be changed or modified. For this reason, we provide some configuration utilities that will help with further parametrization and change management.

The CSC offers an option to do some changes using JSON config files. The operation is simple and is three steps:

- 1. Obtain the current JSON file from the CSC.
- 2. Download the modified JSON file to the CSC.
- 3. "Run Command" (AWS Systems Manager) of the specific "reload" document. (or use Rundeck Job or Azure Run Command)

The JSON files are available are:

- 1. **routedBypassRulesFile.json**: Allows administrators to manually configure Routed Bypass Rules if not using the Routed Bypass URL method.
- 2. **privateAccessPeersConfig.json:** Use this Json file to configure "networks" and "privateApps" on your Private Cloud.

In this chapter, we are going to explain the procedures.

# **13.1 routedBypassRulesFile.json**

You can use this file to create Routed Bypass Rules manually instead of using the automatic method via Routed Bypass URL.

1. Obtain the current "routedBypassRulesFile.json" from the CSC, running "Run Command" (AWS-RunShellScript.). For example:

```
cat /usr/local/etc/mhb-csc/routedBypassRulesFile.json
{
   "routedBypassRules": [
     {
         "description": "O365 Login URLs 1",
 "ipProtocol": "tcp",
 "sourceCirdIp": "0.0.0.0/0",
 "destinationCirdIp": "20.190.128.0/18",
         "fromPort": "80",
         "toPort": "80"
     },
     {
         "description": "O365 Login URLs 2",
         "ipProtocol": "tcp",
         "sourceCirdIp": "0.0.0.0/0",
         "destinationCirdIp": "20.190.128.0/18",
 "fromPort": "443",
 "toPort": "443"
     },
     {
 "description": "O365 Login URLs 3",
 "ipProtocol": "tcp",
 "sourceCirdIp": "0.0.0.0/0",
 "destinationCirdIp": "40.126.0.0/18",
 "fromPort": "80",
 "toPort": "80"
     },
     {
         "description": "portquiz.net",
         "ipProtocol": "tcp",
         "sourceCirdIp": "0.0.0.0/0",
         "destinationCirdIp": "52.47.209.216/32",
 "fromPort": "80",
 "toPort": "80"
     },
     {
 "description": "O365 Login URLs 4",
 "ipProtocol": "tcp",
 "sourceCirdIp": "0.0.0.0/0",
 "destinationCirdIp": "40.126.0.0/18",
 "fromPort": "443",
 "toPort": "443"
     },
     {
         "description": "Skype and Teams UDP 1",
 "ipProtocol": "udp",
 "sourceCirdIp": "0.0.0.0/0",
 "destinationCirdIp": "13.107.64.0/18",
 "fromPort": "3478",
         "toPort": "3481"
     },
     {
         "description": "Skype and Teams UDP 2",
 "ipProtocol": "udp",
 "sourceCirdIp": "0.0.0.0/0",
         "destinationCirdIp": "52.112.0.0/14",
 "fromPort": "3478",
 "toPort": "3481"
     },
     {
         "description": "Skype and Teams UDP 3",
 "ipProtocol": "udp",
 "sourceCirdIp": "0.0.0.0/0",
 "destinationCirdIp": "52.120.0.0/14",
 "fromPort": "3478",
         "toPort": "3481"
     }
   ]
}
```
- 2. Create a AWS bucket (or other place) and place on it the modified "routedBypassRulesFile.json" file.
- 3. Download the file to the CSC. Run Command "AWS-RunShellScript"

wget <Your bucket file URL> -O /usr/local/etc/mhb-csc/routedBypassRulesFile.json

4. Run Document "MHB-CSC-Reload-Routed-Bypass-json" to apply the changes.

# **13.2 privateAccessPeersConfig.json**

You can use this file to create Private Access Peer Rules manually instead of using the automatic method via Private Access Peers URL.

1. Obtain the current "privateAccessPeersConfig.json" from the CSC, running "Run Command" (AWS-RunShellScript.). For example:

```
cat /usr/local/etc/mhb-csc/privateAccessPeersConfig.json
{
   "peers": [
     {
         "nodeName": "ns-cgc00001",
 "description": "Node on VMware Server 1",
 "location": "HQ",
         "publicKey": "yAnz5TF+lXXJte14tji3zlMNq+hd2rYUIgJBgB3fBmk=",
         "publicIpAndUdpPort": "200.1.1.1:51821",
         "privateCirdIp": "192.168.7.1/24",
         "persistentKeepAlive": "no",
         "backupPublicIPs": [],
         "networks": ["10.1.1.0/24", "10.1.2.0/24" ],
         "privateApps": [
\overline{\phantom{a}} "description": "Allow all traffic to this site",
 "ipProtocol": "all",
 "sourceCirdIp": [ "0.0.0.0/0" ],
              "destinationCirdIp": [ "10.1.1.0/24", "10.1.2.0/24" ],
 "destinationSinglePorts": [ "" ],
 "destinationPortRange": { "fromPort": "", "toPort": "" }
\overline{\phantom{a}}\overline{1} },
     {
         "nodeName": "ns-cgc00002",
         "description": "Node on VMware Server 2",
         "location": "Datacentre 2",
         "publicKey": "xTIBA5rboUvnH4htodjb6e697QjLERt1NAB4mZqp8Dg=",
 "publicIpAndUdpPort": "200.1.1.2:51821",
 "privateCirdIp": "192.168.7.2/24",
         "persistentKeepAlive": "no",
 "backupPublicIPs": [],
 "networks": [ "10.2.1.0/24", "10.2.2.0/24" ],
         "privateApps": [
           {
 "description": "Allow all traffic to this site",
 "ipProtocol": "all",
              "sourceCirdIp": [ "0.0.0.0/0" ],
              "destinationCirdIp": [ "10.2.1.0/24", "10.2.2.0/24" ],
 "destinationSinglePorts": [ "" ],
 "destinationPortRange": { "fromPort": "", "toPort": "" }
\left\{\begin{array}{cc}1 & 1 \\ 1 & 1\end{array}\right\} ]
     },
     {
 "nodeName": "ns-cgc00003",
 "description": "Node on VMware Server 3",
         "location": "Branch",
         "publicKey": "TrMvSoP4jYQlY6RIzBgbssQqY3vxI2Pi+y71lOWWXX0=",
         "publicIpAndUdpPort": "200.1.1.3:51821",
 "privateCirdIp": "192.168.7.3/24",
 "persistentKeepAlive": "no",
         "backupPublicIPs": [],
         "networks": [ "10.3.1.0/24", "10.3.2.0/24" ],
         "privateApps": [
\overline{\phantom{a}} "description": "Allow all traffic to this site",
 "ipProtocol": "all",
 "sourceCirdIp": [ "0.0.0.0/0" ],
               "destinationCirdIp": [ "10.3.1.0/24", "10.3.2.0/24" ],
 "destinationSinglePorts": [ "" ],
 "destinationPortRange": { "fromPort": "", "toPort": "" }
\left\{\begin{array}{cc}1 & 1 \\ 1 & 1\end{array}\right\} ]
     }
 \begin{array}{c} \hline \end{array}}
```
- 2. Create a AWS bucket and place on it the modified "privateAccessPeersConfig.json" file.
	- 3. Download the file to the CSC. Run Command "AWS-RunShellScript"

wget <Your bucket file URL> -O /usr/local/etc/mhb-csc/privateAccessPeersConfig.json

4. Run Document "MHB-CSC-Reload-Private-Access-JSON-file" to apply the changes.

# **14 Appendixes**

# **14.1 Appendix A: Release Notes**

# **14.1.1 Version 4.1.0**

Version 4.1.0 comes with the following enhancements:

- New! Multiple uplinks are supported. In this version, you can define multiple uplink IPs that can be public or private. This functionality provides multiple uplink redundancy via multiple ISPs or Private Networks (e.g., MPLS).
- New! Introducing a new feature that's as easy to use as powerful. You can now create a PriCPA cloud within your private networks. For instance, you can use MPLS to transport the PriCPA cloud. This functionality empowers you to encrypt and add zero trust to an MPLS network, all with a few simple steps.
- Other: Minor bug fixes and cosmetic changes.

## **14.1.2 Version 4.0.5**

Version 4.0.5 comes with the following enhancements:

- New! Private Cloud Private Access: PriCPA is a unique functionality of the Cloud Security Connector. PriCPA allows you to create a Private Cloud among all CSCs for private traffic. In a matter of minutes, you can build a full mesh encrypted topology between your locations for private traffic with Zero Trust. After making the Private Cloud, you can set up your policies to define who will talk with whom inside your Private Cloud.
- New! Proxy Bypass Advanced Mode: This functionality was created for servers and devices with Explicit Proxy settings. It provides connectivity to Zscaler (upstream Proxy), DIRECT via local public IP and also connectivity to internal websites.
- New! Traffic Logs: The CSC can send all traffic logs to a Syslog/SIEM server. The Traffic Logs provide visibility of all IP communications to Zscaler, Routed and Proxy Bypasses, PriCPA, and Local received and generated traffic. This functionality is essential to customers with a basic Zscaler Cloud Firewall license.
- New! SNMP support: The CSC can be monitored via SNMP v2c and v3.
- New! Radius integration: You can access the Admin console using your username and authenticating via Radius protocol to a Radius Server.
- New! The "csccli" user can be enabled and configured via the Admin console, allowing terminal access to the CSC using SSH keys.
- New! SSH access can be restricted per Subnet or IP. It applies to the CSC's Internal (eth1) and PriCPA interface. It is not required anymore to set up external security groups.

- New! TCPdump functionality is provided via the Admin console for easy troubleshooting of IP traffic.
- Base OS upgraded to Ubuntu 22.04

# **14.1.3 Version 2.6**

Version 2.6 comes with the following enhancements:

- NEW! Configuration Wizard. It is possible now to change via SSH Console the following parameters: GRE credentials, DNS servers, Cloudname and Syslog servers.
- NEW! Switch tunnels. It is possible now to switch Primary / Secondary via SSH console.
- Change: The default template of the OVA file requires 2 x CPU, 4 GB RAM, 8 GB disk. This increase was done due to the intensive use of the Bypass Proxy functionality by our customers. If you are sending most of the traffic to via tunnels, you can reduce it to 1 x CPU, 1 GB RAM.

## **14.1.4 Version 2.5**

Version 2.5 comes with the following enhancements:

- NEW! Zscaler Global Proxies accepted for Bypass Proxy (port :3128). Now, on the CSC, it is possible to use the Zscaler Global Proxies IPs (Ranges 185.46.212.88-93 and 185.46.212.97- 98) to redirect traffic to the CSC Bypass Proxy. You need to point your bypass URLs to (example) : PROXY 185.46.212.88:3128 . This feature was requested by several customers in order to create a unique global pac file using the Zscaler Global Proxies.
- Some cosmetic menu changes.

## **14.1.5 Version 2.3**

Version 2.3 comes with the following enhancements:

- Logs to Syslog server. On version 2.3 you can setup one or two Syslog servers where to send the information about Tunnel and Cluster.
- Menu Changes: Two new options added to see the last month logs or last 6 months.

## **14.1.6 Version 2.2**

Version 2.2 comes with the following enhancements:

- DNS Resolver timeout reduced to improve response of time of Bypass Proxy when Primary DNS fails or is slow.
- Cosmetic changes on "Show Configuration and Status" menu.

## **14.1.7 Version 2.1**

Version 2.1 comes with the following enhancements:

- Watchdog application added. This watchdog will prevent any potential deviation behaviour or memory leak of the process running on the CSCs.
- Bypass proxy allows tunnelling to non standard HTTPS ports. This was requested by several customers using Cloud Services like SAP.

## **14.1.8 Version 2.0**

Version 2.0 comes with the following enhancements:

- New! Bypass Proxy functionality : The Bypass Proxy solves the problem when is required to send traffic direct to internet and not via Zscaler ZEN nodes.The most common case is when destination web site accepts only traffic coming from a specific public IP.Without the Bypass Proxy, customers where obligated to have an internal proxy or to configure several firewall rules and routes to the destinations required to be bypassed.The Bypass Proxy simplifies this task: using the Zscaler PAC files servers as repository of your bypasses and automating the task with AWS, you can easily get up to date all your bypasses in all CSC instances.The Bypass Proxy acts as Web Firewall. It only allows to reach domains hosts defined by the Administrator.
- Resilient Algorithm: When returning to the Primary ZEN, Resilient Algorithm checks if the Primary ZEN was stable for 10 minutes before to change nodes.
- Timers: Timers were adjusted to better support locations with long delays (more than 250 ms) to the ZEN Nodes.
- Internal IPs: The CSC GRE Cluster is using now five consecutive IPs for the Internal side. The first one is the Internal Cluster IP, the second the VIP Proxy, the third is the Bypass proxy, the fourth is the interface of the csc-gre-a and the fifth the csc-gre-a.
- External IPs: The CSC GRE Cluster is using now fourth consecutive IPs for the External side. The first one is the External Cluster IP, the second the Egress Bypass, the third is the interface of the csc-gre-a and the fourth the csc-gre-a.
- New! Monitoring Tasks Menu: Traceroute and Latency Test. This Test does a MTR (MyTraceRoute) test to Primary & Secondary ZEN and Google DNS. In addition to this, if the tunnel is UP, this test does a MTR test on Reverse from the Zscaler node active to your public IP. This test is similar than the one provided on the Zscaler Analyzer tool with the advantage that has the ability to analyse the reverse path as well.

- New! Monitoring Tasks Menu: Speed Test (Experimental). This test uses a third party tool: speedtest.net . This test provides the Ping delay, Download and Upload Speed.
- New! "Configuration and Status" Menu. Using this menu, in one shot you will retrieve 32 configuration parameters and will do 16 status checks.
- New! AWS Management. Now, you can manage the CSC Anywhere from AWS as "Managed Instance"

# **14.2 Appendix B: JSON formatters (Visual Code, Notepad ++)**

We strongly recommend using Software that can show errors on your JSON file and also can format (beautify) the file for better visibility. Below two examples.

# **14.2.1 Visual Code**

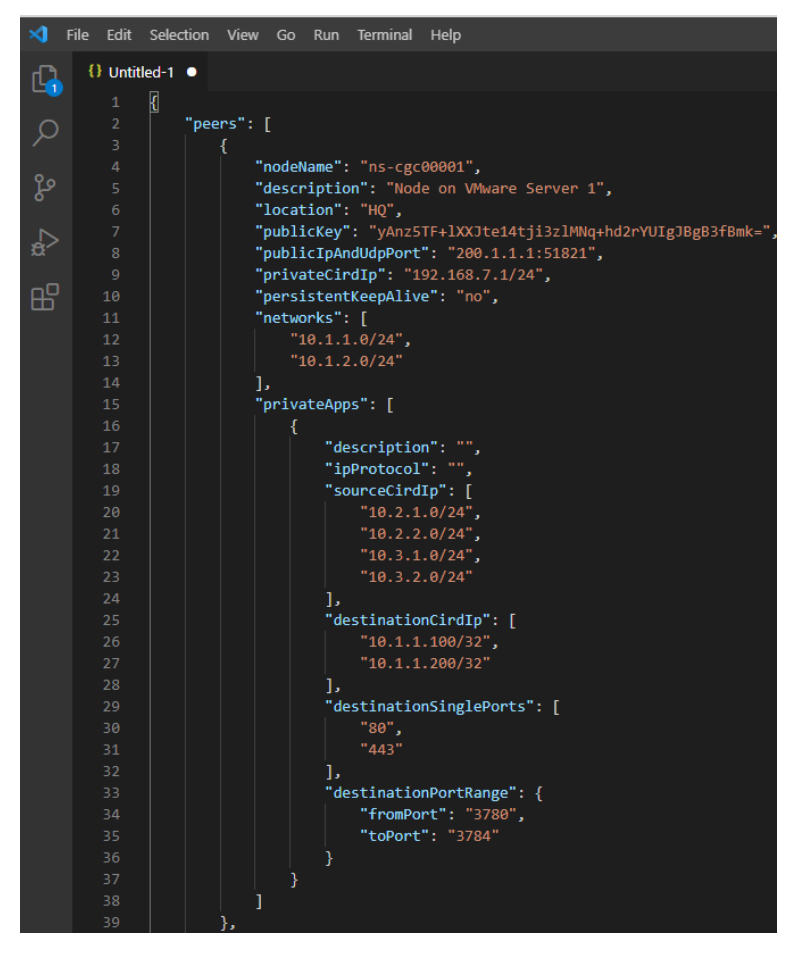

- 1. Download : https://code.visualstudio.com/download
- 2. Select your platform and install.
- 3. Create your JSON.
	- 3.1. Visual Code will show the errors in RED.
	- 3.2. To "Beautify" your JSON file press:
		- 3.2.1. On Windows: "Shift + Alt +  $F$ "
		- 3.2.2. On MAC: "Shift + Option + F"
		- 3.2.3. On Linux: " Ctrl + Shift + I"

# **14.2.2 Notepad ++**

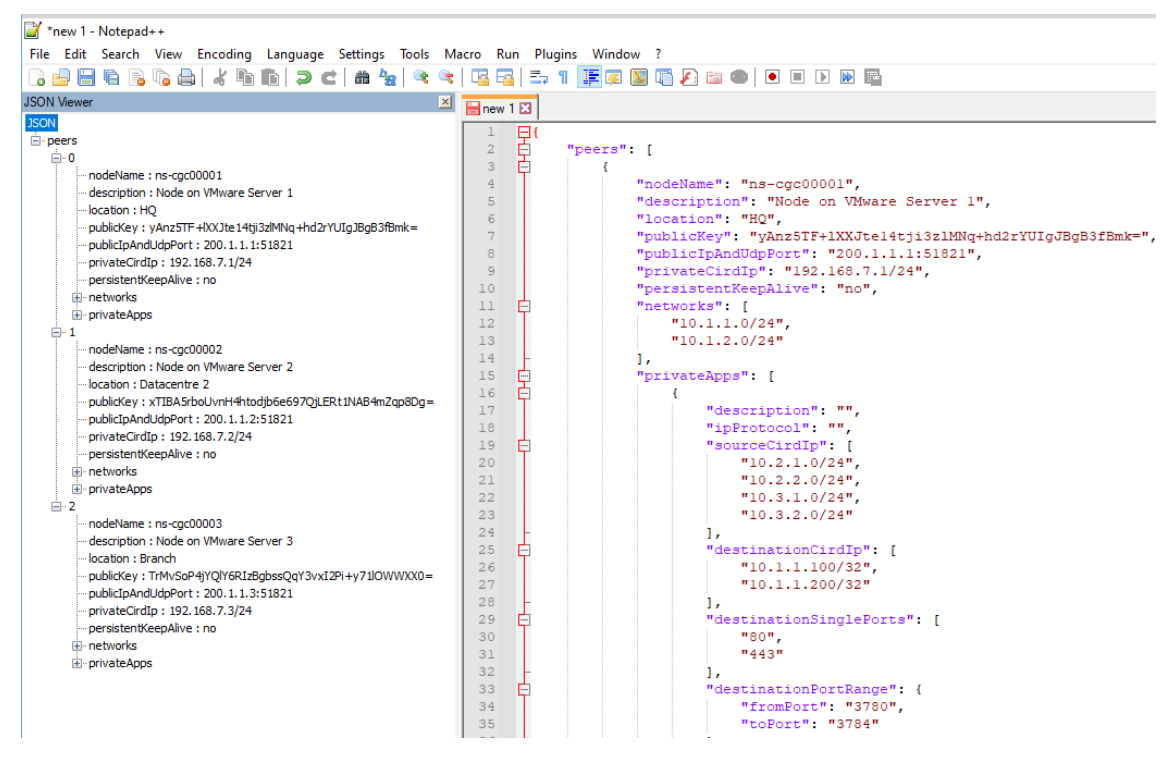

- 1. Download: https://notepad-plus-plus.org/downloads/
- 2. Install JSON Viewer Plug in.

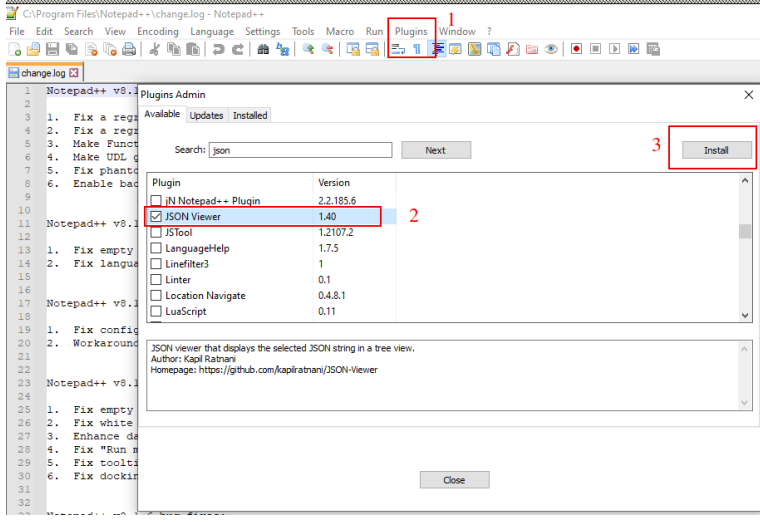

- 3. Create your JSON file.
- 4. To Check your JSON file go to: Plugins -> JSON Viewer -> Show JSON Viewer.

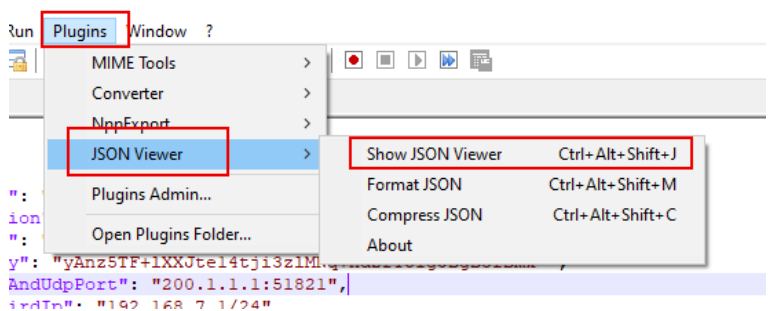

5. To format ("Beautify") your JSON go to: Plugins -> JSON Viewer -> Format JSON

# **14.3 Appendix C: Securing an AWS Bucket by source IP.**

- 1. On your AWS console create a bucket with default values for permissions: "Block *all* Public Access = on"
- 2. On Bucket Policy, add your Public IPs in "aws:SourceIp":[]

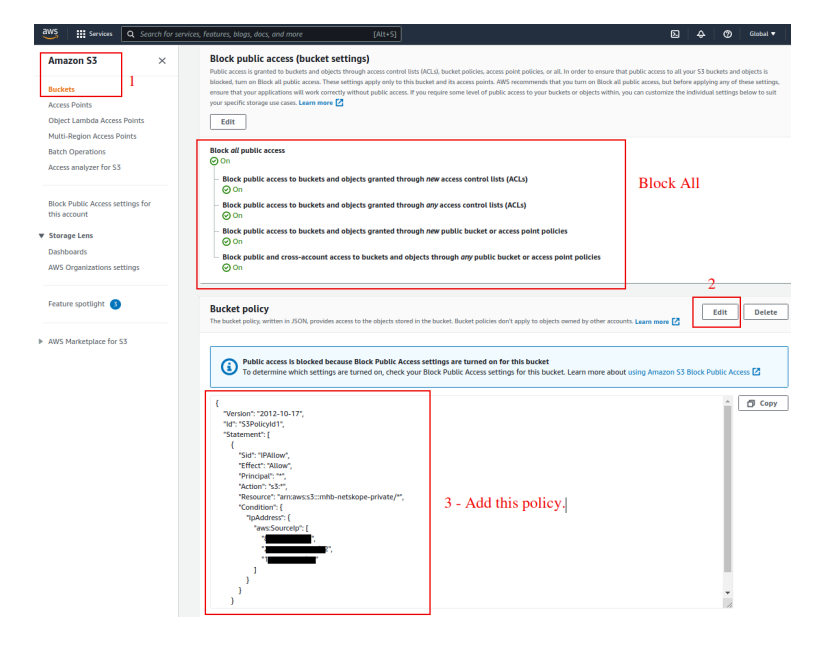

```
{
   "Version": "2012-10-17",
   "Id": "S3PolicyId1",
   "Statement": [
     {
       "Sid": "IPAllow",
       "Effect": "Allow",
       "Principal": "*",
        "Action": "s3:*",
        "Resource": "arn:aws:s3:::mhb-zscaler-private/*",
        "Condition": {
          "IpAddress": {
            "aws:SourceIp": [
              "200.1.1.1/32",
               "200.1.1.2/32",
               "200.2.0.0/24"
            ]
          }
       }
     }
  ]
}
```
3. Done!